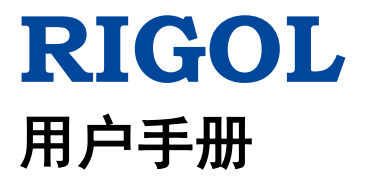

# **RSA5000** 系列实时频谱分析仪

**2017** 年 **12** 月 **22** 日 **RIGOL TECHNOLOGIES, INC.**

# <span id="page-2-0"></span>保证和声明

## 版权

© 2017 苏州普源精电科技有限公司

## 商标信息

**RIGOL** 是苏州普源精电科技有限公司的注册商标。

## 文档编号

UGD20001-1110

## 软件版本

00.01.00

软件升级可能更改或增加产品功能,请关注 **RIGOL** 网站获取最新版本手册或联系 **RIGOL** 升级软件。

## 声明

- 本公司产品受中国及其它国家和地区的专利(包括已取得的和正在申请的专利) 保护。
- 本公司保留改变规格及价格的权利。
- 本手册提供的信息取代以往出版的所有资料。
- 本手册提供的信息如有变更,恕不另行通知。
- 对于本手册可能包含的错误,或因手册所提供的信息及演绎的功能以及因使用本 手册而导致的任何偶然或继发的损失,**RIGOL** 概不负责。
- 未经 **RIGOL** 事先书面许可,不得影印、复制或改编本手册的任何部分。

## 产品认证

**RIGOL** 认证本产品符合中国国家产品标准和行业产品标准及 ISO9001:2008 标准和 ISO14001:2004 标准,并进一步认证本产品符合其它国际标准组织成员的相关标准。

## 联系我们

如您在使用此产品或本手册的过程中有任何问题或需求,可与 **RIGOL** 联系: 电子邮箱: service@rigol.com 网址:[www.rigol.com](http://www.rigol.com/)

# <span id="page-3-0"></span>安全要求

# <span id="page-3-1"></span>一般安全概要

了解下列安全性预防措施,以避免受伤,并防止损坏本产品或与本产品连接的任何产 品。为避免可能的危险,请务必按照规定使用本产品。

#### 使用正确的电源线。

只允许使用所在国家认可的本产品专用电源线。

#### 将产品接地。

本产品通过电源电缆的保护接地线接地。为避免电击,在连接本产品的任何输入或输 出端子之前,请确保本产品电源电缆的接地端子与保护接地端可靠连接。

#### 正确连接探头。

如果使用探头,探头地线必须连接到接地端上。请勿将探头地线连接至高电压,否则, 可能会在示波器和探头的连接器、控制设备或其它表面上产生危险电压,进而对操作 人员造成伤害。

#### 查看所有终端额定值。

为避免起火和过大电流的冲击,请查看产品上所有的额定值和标记说明,请在连接产 品前查阅产品手册以了解额定值的详细信息。

#### 使用合适的过压保护。

确保没有过电压(如由雷电造成的电压)到达该产品。否则操作人员可能有遭受电击 的危险。

#### 请勿开盖操作。

请勿在仪器机箱打开时运行本产品。

#### 请勿将异物插入排风口。

请勿将异物插入排风口以免损坏仪器。

#### 使用合适的保险丝。

只允许使用本产品指定规格的保险丝。

#### 避免电路外露。

电源接通后,请勿接触外露的接头和元件。

#### 怀疑产品出故障时,请勿进行操作。

如果您怀疑本产品出现故障,请联络**RIGOL**授权的维修人员进行检测。任何维护、调 整或零件更换必须由**RIGOL**授权的维修人员执行。

#### 保持适当的通风。

通风不良会引起仪器温度升高,进而引起仪器损坏。使用时应保持良好的通风,定期 检查通风口和风扇。

#### 请勿在潮湿环境下操作。

为避免仪器内部电路短路或发生电击的危险,请勿在潮湿环境下操作仪器。

#### 请勿在易燃易爆的环境下操作。

为避免仪器损坏或人身伤害,请勿在易燃易爆的环境下操作仪器。

#### 请保持产品表面的清洁和干燥。

为避免灰尘或空气中的水分影响仪器性能,请保持产品表面的清洁和干燥。

#### 防静电保护。

静电会造成仪器损坏,应尽可能在防静电区进行测试。在连接电缆到仪器前,应将其 内外导体短暂接地以释放静电。

#### 正确使用电池。

如果仪器提供电池,严禁将电池暴露于高温或火中。要让儿童远离电池。不正确地更 换电池可能造成爆炸(警告:锂离子电池)。必须使用 **RIGOL** 指定的电池。

### 注意搬运安全。

为避免仪器在搬运过程中滑落,造成仪器面板上的按键、旋钮或接口等部件损坏,请 注意搬运安全。

# <span id="page-5-0"></span>安全术语和符号

本手册中的安全术语:

警告 警告性声明指出可能会造成人身伤害或危及生命安全的情况或操作。

注意 注意性声明指出可能导致本产品损坏或数据丢失的情况或操作。

## 产品上的安全术语:

**DANGER** 表示您如果不进行此操作,可能会立即对您造成危害。 **WARNING** 表示您如果不进行此操作,可能会对您造成潜在的危害。 **CAUTION** 表示您如果不进行此操作,可能会对本产品或连接到本产品的其他设 备造成损坏。

## 产品上的安全符号:

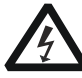

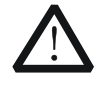

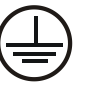

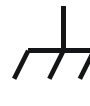

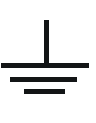

高电压 安全警告 保护性接地端 壳体接地端 测量接地端

# <span id="page-6-0"></span>保养与清洁

## 保养

请勿将仪器放置在长时间受到日照的地方。

## 清洁

请根据使用情况定期对仪器进行清洁。方法如下:

- 1. 断开电源。
- 2. 用柔和的清洁剂或清水浸湿软布擦拭仪器外部。清洁带有液晶显示屏的仪器时, 请注意不要划伤 LCD 显示屏。

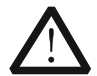

请勿使任何腐蚀性的液体沾到仪器上,以免损坏仪器。

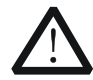

警告 重新通电之前,请确认仪器已经干透,避免因水分造成电气短路甚至人身 伤害。

# <span id="page-6-1"></span>环境注意事项

注意

以下符号表明本产品符合 WEEE Directive 2002/96/EC 所制定的要求。

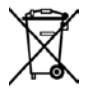

## 设备回收

本产品中包含的某些物质可能会对环境或人体健康有害,为避免将有害物质释放到环 境中或危害人体健康,建议采用适当的方法回收本产品,以确保大部分材料可正确地 重复使用或回收。有关处理或回收的信息,请与当地权威机构联系。

# <span id="page-7-0"></span>**RSA5000** 系列频谱分析仪简介

RSA5000 系列是一款高性价比的新一代实时频谱分析仪器,它拥有优异的性能指标、 清晰的用户界面,支持前面板按键、触摸屏、外接鼠标和键盘操作等功能,提供远程 通信接口,可广泛应用于教育科学、企业研发和工业生产等诸多领域中。

## 主要特色:

- 采用 Ultra Real 技术
- 频率范围最高可达 6.5 GHz
- 显示平均噪声电平 DANL<-165 dBm(典型值)
- 相位噪声<-108 dBc/Hz (典型值)
- 电平测量不确定度<0.8 dB
- 频率最高达 6.5 GHz 的跟踪源
- 分辨率带宽 RBW 最小为 1 Hz
- 支持 EMC 滤波器和准峰值检波器功能
- 配有丰富的高级测量功能
- 具备多种测量模式
- 可达 40 MHz 实时分析带宽
- 多种触发模式与触发模板
- 提供概率密度谱、光谱等多种显示方式,呈现实时测量结果
- 选配上位机软件
- 10.1 英寸多点触摸屏, 支持手势操作
- USB、LAN、HDMI等通信和显示接口

# <span id="page-8-0"></span>文档概述

## 文档的内容提要:

## [第](#page-14-0) **1** 章 [快速入门](#page-14-0)

本章介绍频谱分析仪的前后面板和用户界面以及首次使用时的注意事项。

## [第](#page-42-0) **2** 章 [通用频谱分析仪前面板功能参考](#page-42-0)

本章提供通用频谱分析仪前面板按键功能描述,详细介绍了各按键下的菜单功能。

## [第](#page-122-0) **3** 章 [实时频谱分析仪前面板功能参考](#page-122-0)

本章提供实时频谱分析仪前面板按键功能描述。

## [第](#page-154-0) **4** 章 **[Input/Output](#page-154-0)** 功能

本章介绍频谱分析仪输入/输出接口相关参数的设置。

## [第](#page-156-0) **5** 章 [快捷键功能](#page-156-0)

本章介绍频谱分析仪前面板快捷按键的功能。

## [第](#page-166-0) **6** 章 [系统功能](#page-166-0)

本章介绍频谱分析仪的系统功能设置。

### [第](#page-186-0) **7** 章 [远程控制](#page-186-0)

本章介绍远程控制频谱分析仪的方法。

### [第](#page-192-0) **8** 章 [故障处理](#page-192-0)

本章列举了频谱分析仪在使用过程中的常见故障处理信息。

## [第](#page-194-0) **9** 章 [附录](#page-194-0)

本章提供了频谱分析仪的附件明细和服务与支持的相关信息。

### 文档中的格式约定:

### **1.** 按键:

本手册中通常用"文本框+文字(加粗)"表示前面板上的一个按键,如 **FREQ** 表 示 **FREQ** 键。

## **2.** 菜单:

本手册通常用"字符底纹+文字(加粗)"表示一个菜单,如 中心频率 表示 **FREQ** 功能键的中心频率菜单。

## **3.** 连接器:

本手册中通常用"方括号+文字(加粗)"表示前面板或后面板上的一个连接器, 如 **[Gen Output 50Ω]**。

## **4.** 操作步骤:

本手册中通常用箭头"→"表示下一步操作,如 FREQ → 中心频率 表示按下 前面板上的 **FREQ** 功能键后再按 中心频率 菜单软键。

## 文档中的内容约定

RSA5000 系列频谱分析仪包含以下型号。本手册的说明以 RSA5065-TG 为例。

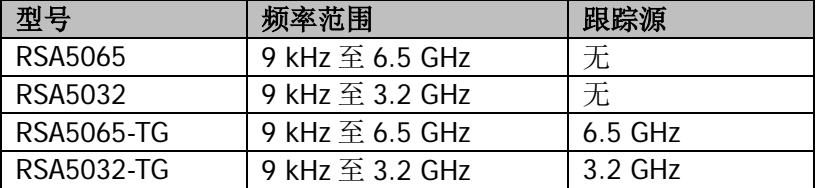

## 本产品用户文档:

本产品的主要用户文档包括快速指南、用户手册、编程手册、数据手册等。用户可以 登录网址([www.rigol.com](http://www.rigol.com/))下载所需的文档。

# 目录

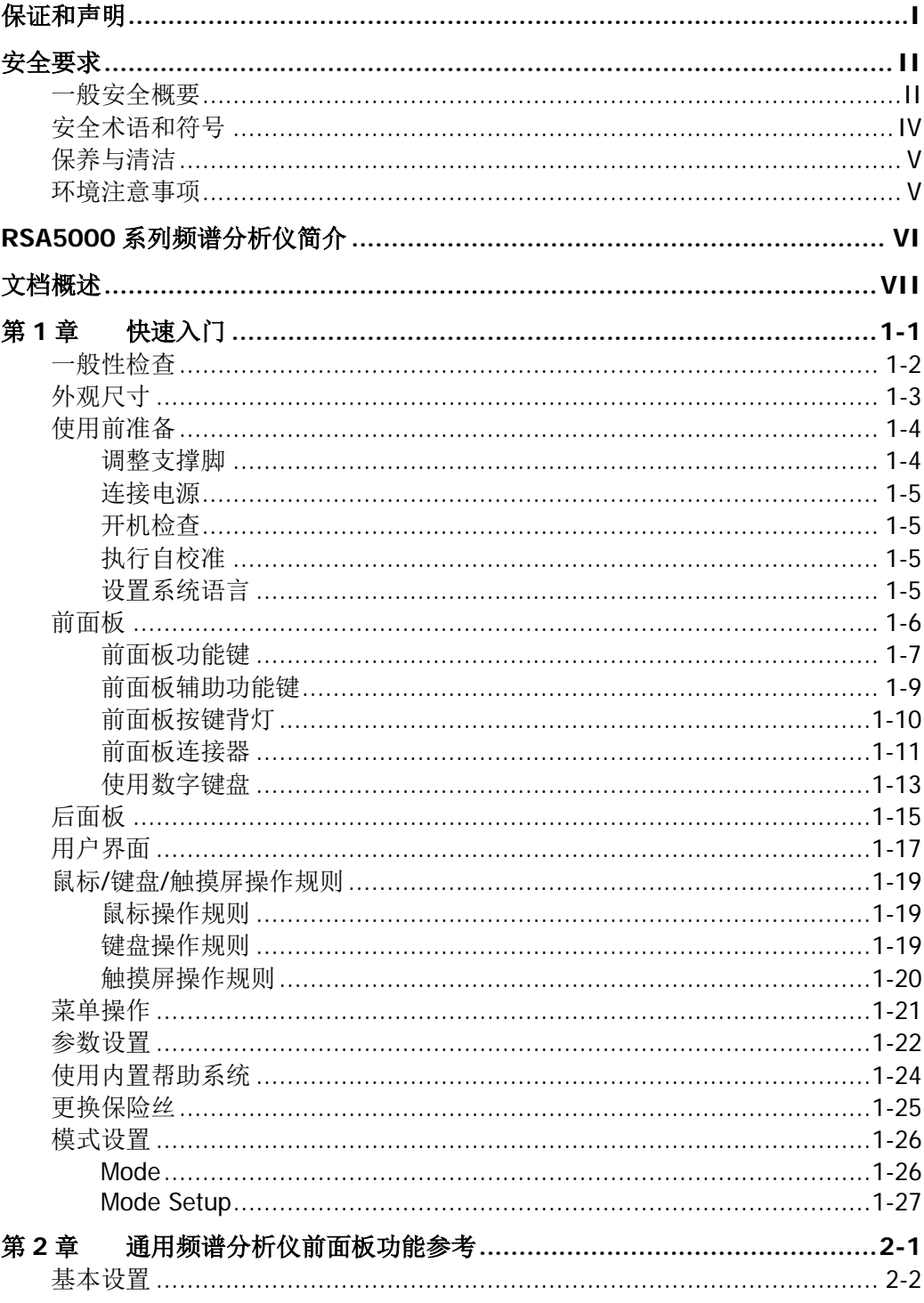

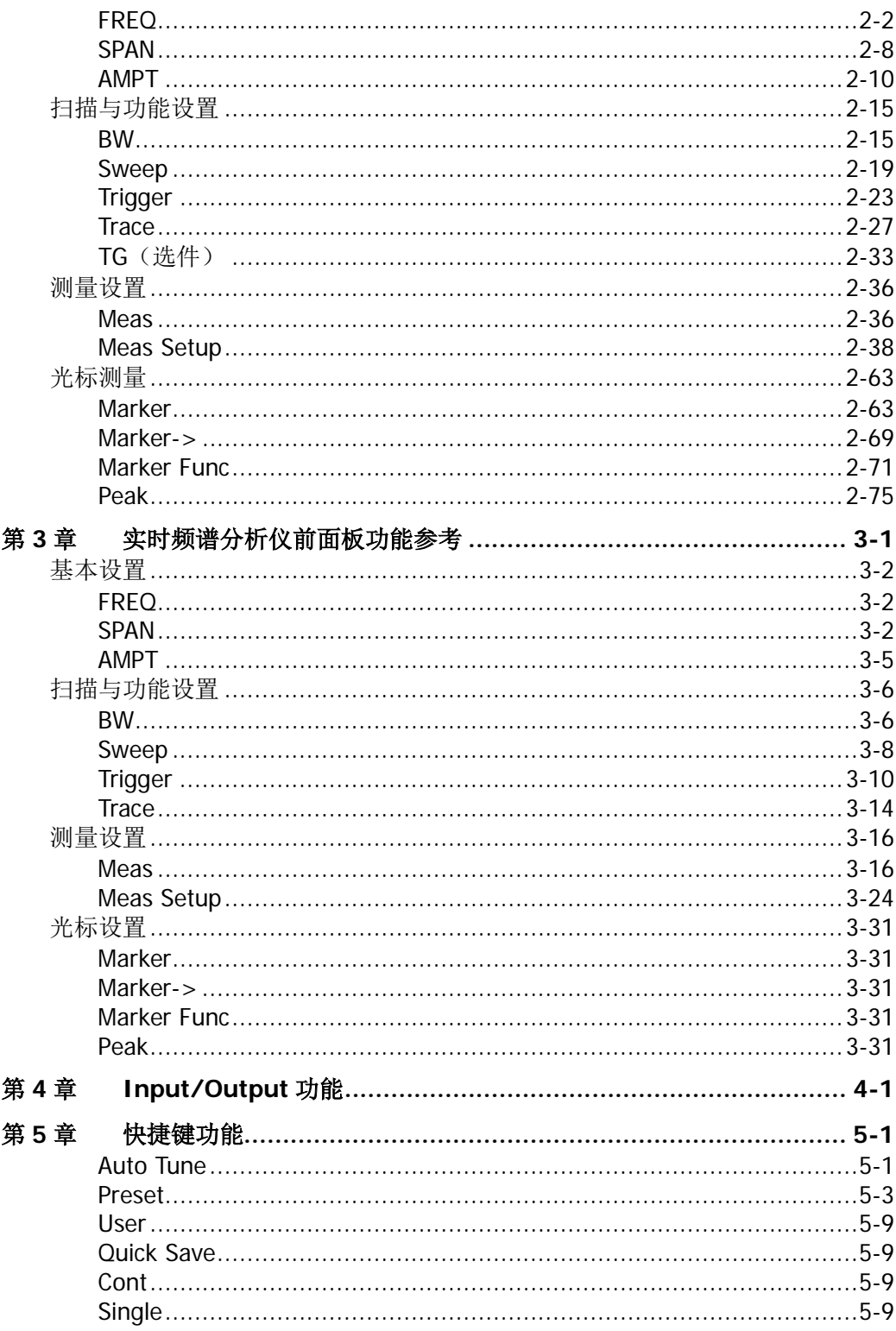

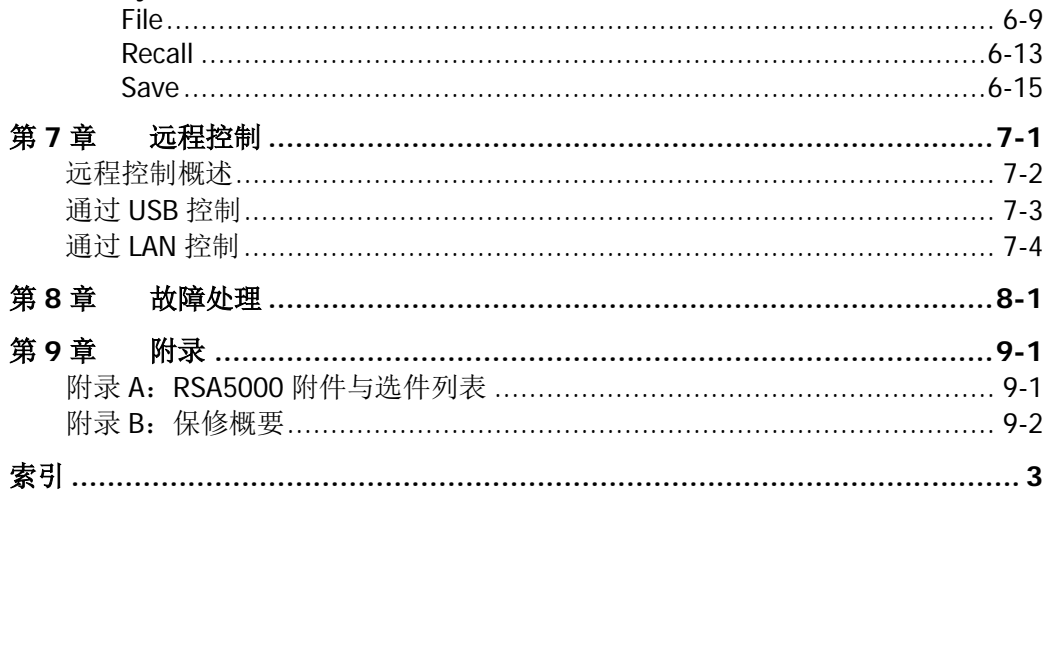

系统功能 ………………………………………………………………………6-1 

第6章

# <span id="page-14-0"></span>第**1**章 快速入门

本章指导用户快速了解 RSA5000 系列频谱分析仪的外观尺寸、前后面板、用户界面以 及首次使用时的注意事项。

本章内容如下:

- [一般性检查](#page-15-0)
- [外观尺寸](#page-16-0)
- [使用前准备](#page-17-0)
- [前面板](#page-19-0)
- [后面板](#page-28-0)
- [用户界面](#page-30-0)
- 鼠标/键盘/[触摸屏操作规则](#page-32-0)
- [菜单操作](#page-34-0)
- [参数设置](#page-35-0)
- [使用内置帮助系统](#page-37-0)
- [更换保险丝](#page-38-0)
- [模式设置](#page-39-0)

# <span id="page-15-0"></span>一般性检查

#### **1**. 检查运输包装

如运输包装已损坏,请保留被损坏的包装或防震材料,直到货物经过完全检查且 仪器通过电性和机械测试。

因运输造成仪器损坏,由发货方和承运方联系赔偿事宜。**RIGOL**公司恕不进行 免费维修或更换。

### **2**. 检查整机

若存在机械损坏或缺失,或者仪器未通过电性和机械测试,请联系您的 **RIGOL** 经销商。

#### **3**. 检查随机附件

请根据装箱单检查随机附件,如有损坏或缺失,请联系您的**RIGOL**经销商。

# <span id="page-16-0"></span>外观尺寸

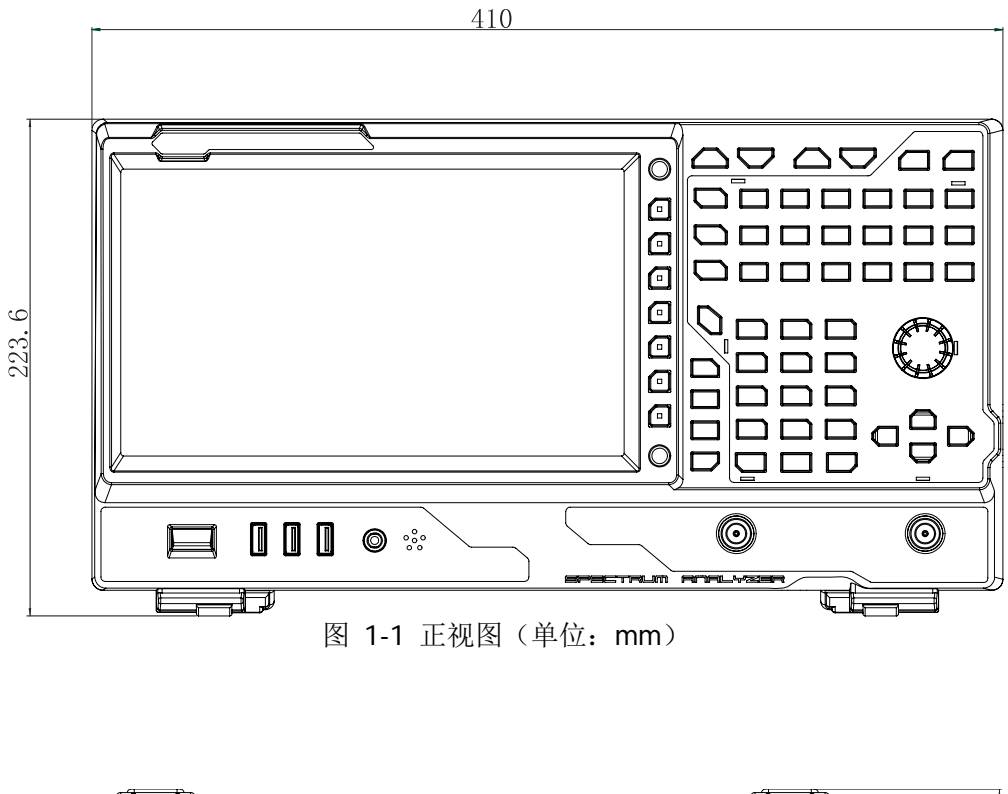

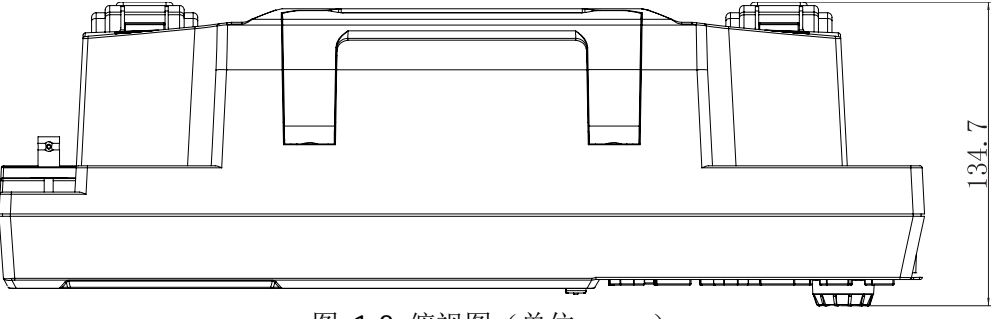

图 1-2 俯视图 (单位: mm)

# <span id="page-17-0"></span>使用前准备

## <span id="page-17-1"></span>调整支撑脚

RSA5000 允许用户在使用仪器时打开支撑脚以作为支架使仪器向上倾斜, 便于操作和 观察。在不使用仪器时,用户可以合上支撑脚以方便放置或搬运。

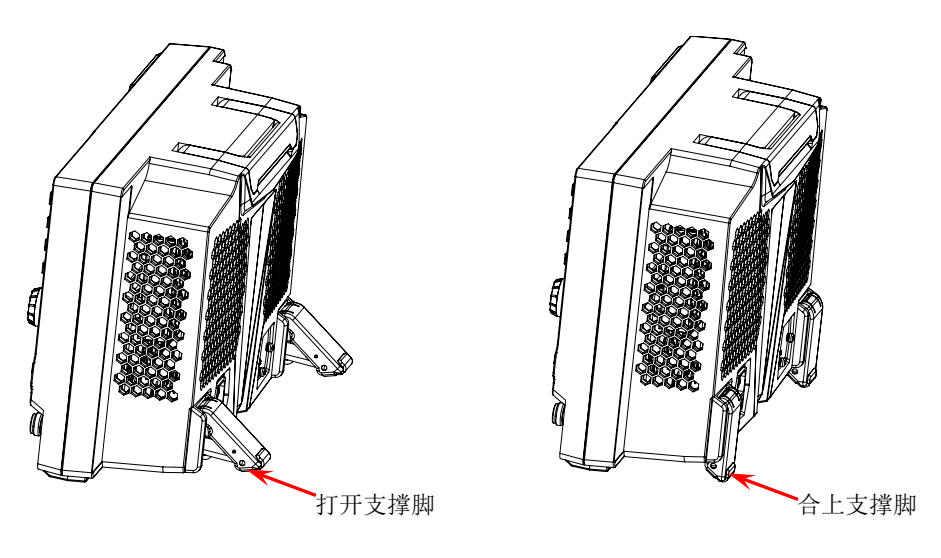

图 1-3 调整支撑脚

## <span id="page-18-0"></span>连接电源

请使用附件提供的电源线将频谱分析仪连接至 AC 电源中。本频谱分析仪支持 100-240 V,45-440 Hz 规格的交流电源。仪器最大功耗不超过 95 W。当通过电源线将频谱分 析仪连接到交流电源时,仪器自动适应该电压范围,无需手动选择电压范围。

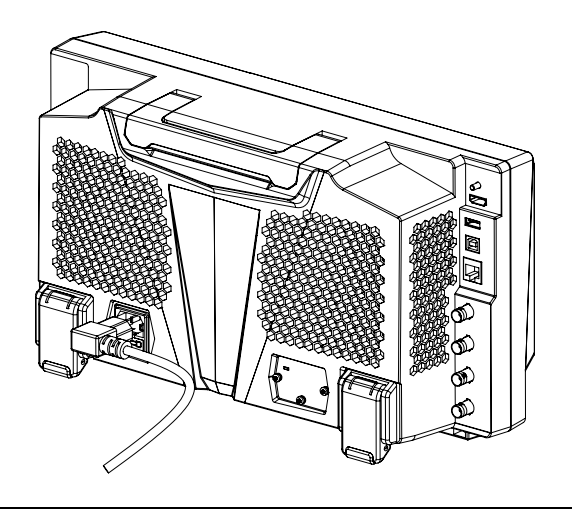

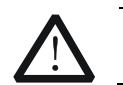

注意

为避免电击,请确保仪器正确接地。

## <span id="page-18-1"></span>开机检查

正确连接电源后,按下前面板的电源开关键 | 打开频谱分析仪。开机画面显示开 机初始化过程信息。结束后,屏幕出现扫频曲线。

# <span id="page-18-2"></span>执行自校准

开机完成,请执行自校准。 按 System → 校准设置 → 立即校准, 使用系统内部的校准源对系统进行自校准。

## <span id="page-18-3"></span>设置系统语言

RSA5000 系列频谱分析仪支持多种系统语言,您可以按 System → 语言设置 切换 系统语言。

# <span id="page-19-0"></span>前面板

RSA5000 前面板如下图所示。

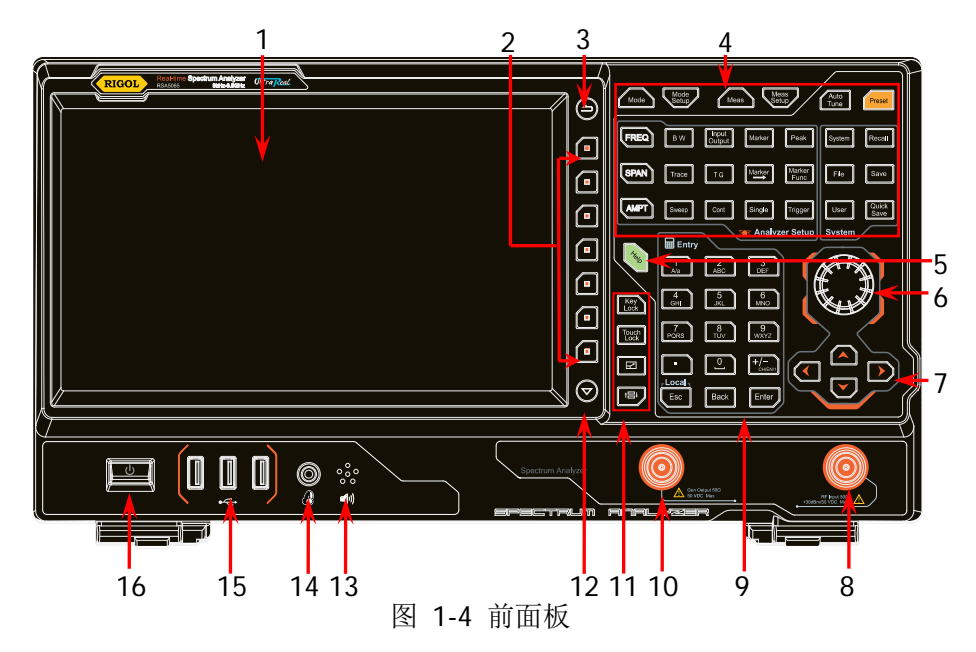

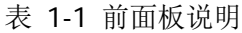

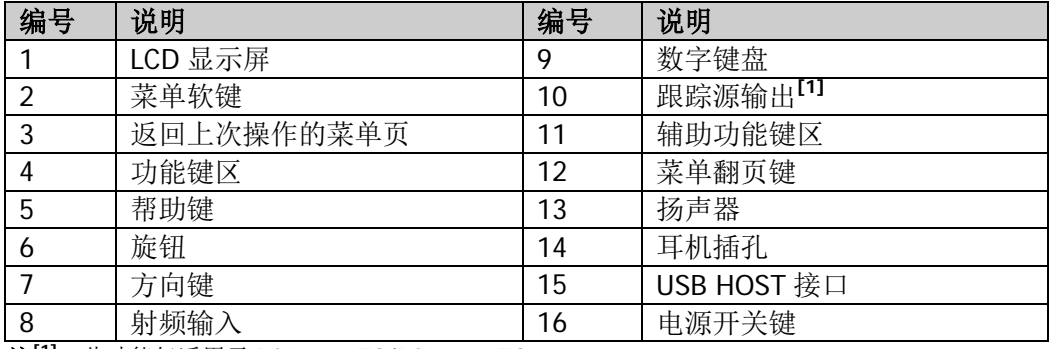

注**[1]**:此功能仅适用于 RSA5065-TG/RSA5032-TG。

# <span id="page-20-0"></span>前面板功能键

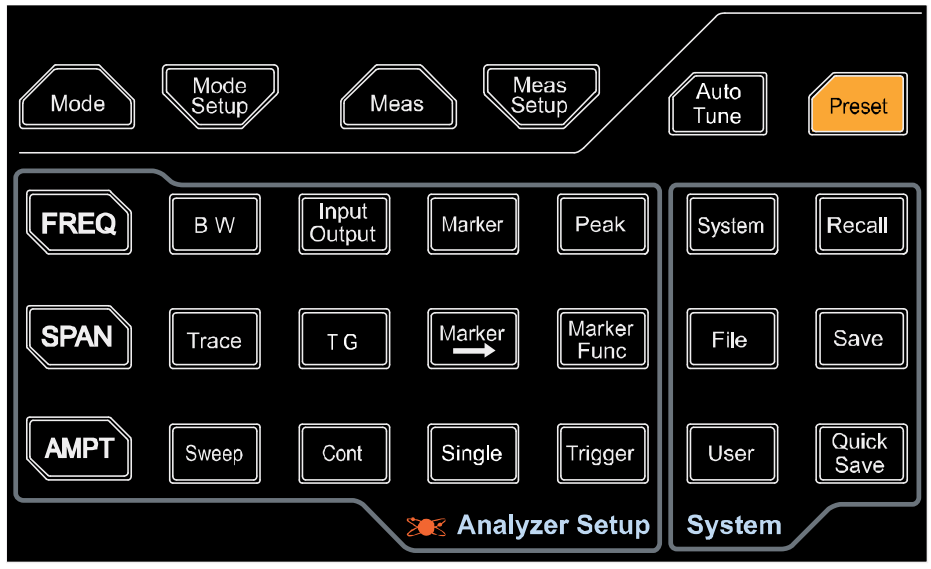

图 1-5 功能键示意图

表 1-2 前面板功能键描述

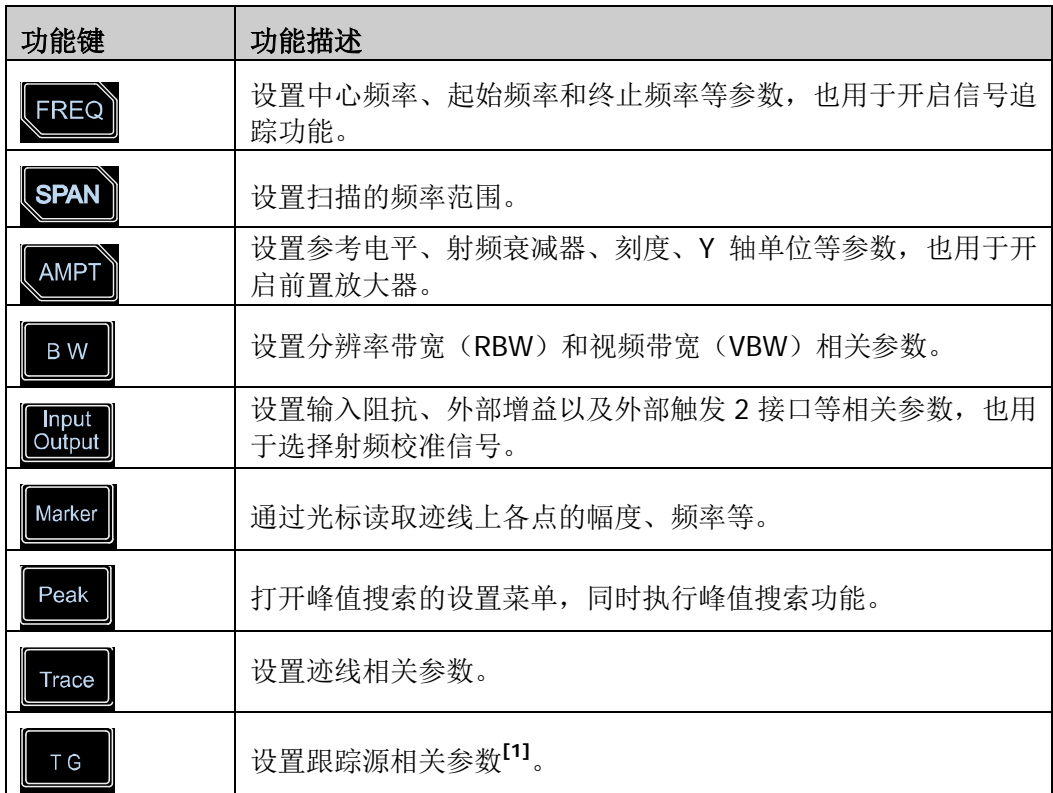

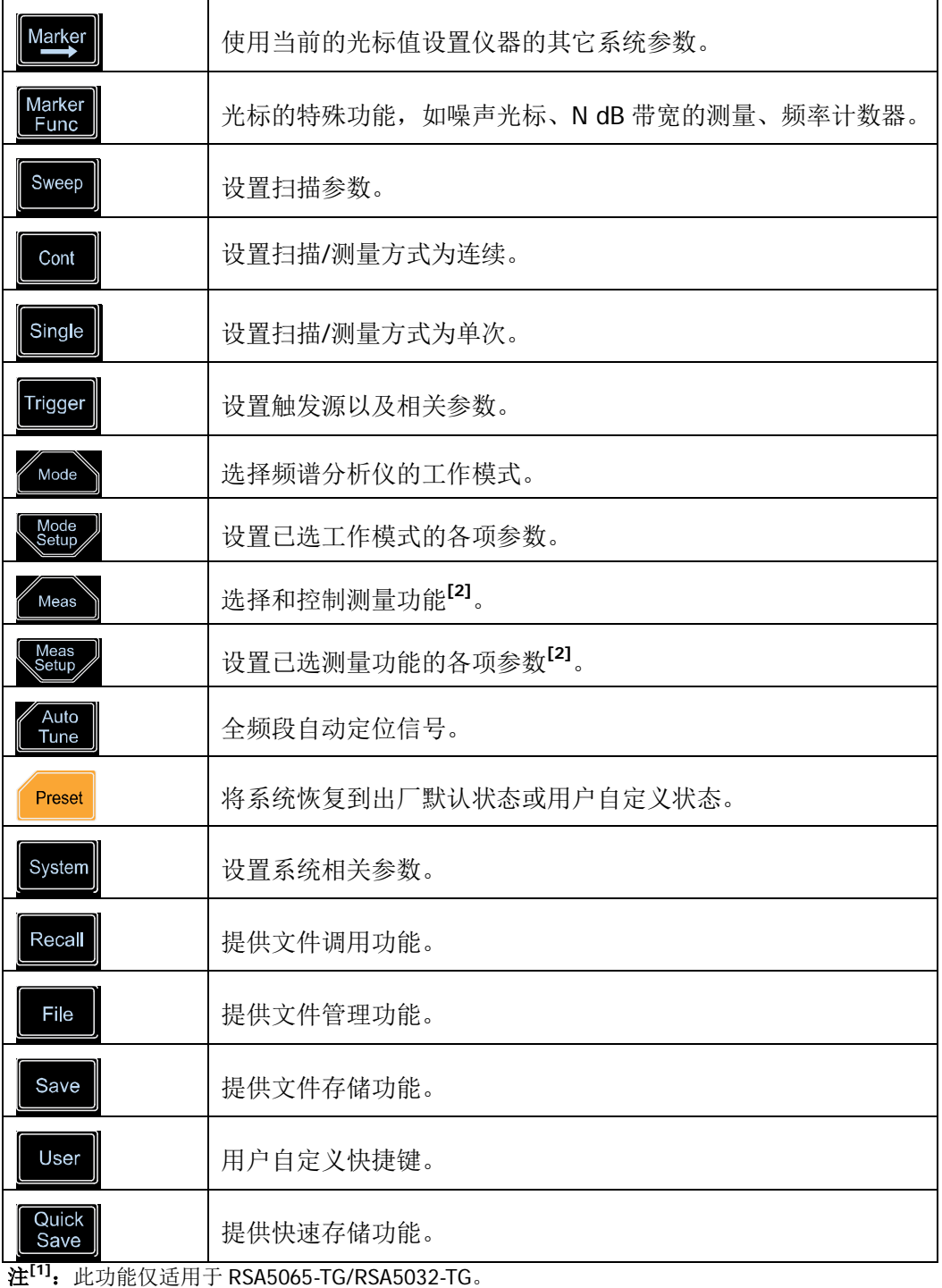

**注<sup>[2]</sup>:** 此功能仅适用于已安装 RSA5000-AMK 的仪器。

## 提示:

用鼠标或手指点击仪器 LCD 屏右上角的功能键盘标识 88, 可弹出与前面板功能键 相对应的功能键盘。此时,您可以通过该功能键盘实现上述操作。

## <span id="page-22-0"></span>前面板辅助功能键

表 1-3 前面板辅助功能键描述

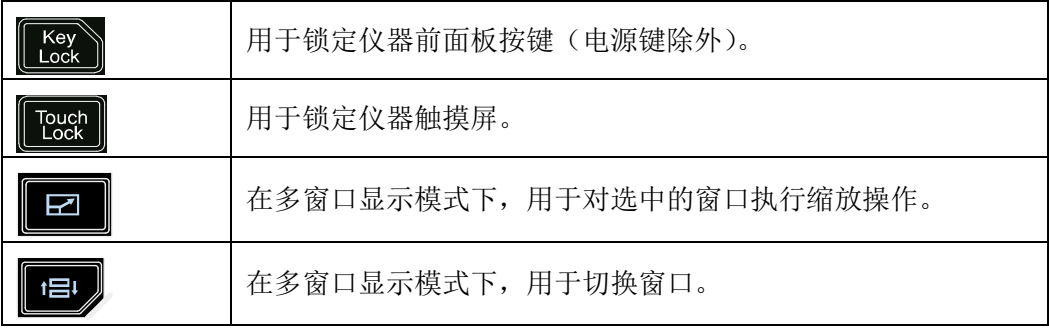

## <span id="page-23-0"></span>前面板按键背灯

在使用过程中,前面板中的部分按键背灯的亮灭或颜色表示频谱分析仪处于特定的工 作状态。下面将列举可能出现的状态。

## **1.** 电源开关

- 渐亮渐暗,呈呼吸状:表示待机状态。
- 常亮:表示正常工作状态。

## **2. Auto Tune**

按 **Auto Tune** 键将其点亮,频谱分析仪将在全频段内扫描信号,找出幅度最大 的信号,并将该信号移到屏幕中心。扫描完毕,背灯熄灭。

## **3. TG**(选件)

跟踪源功能打开时,背灯点亮;关闭时,背灯熄灭。

## **4. Single**

**Single** 键灯亮时表示扫描/测量方式是单次。

## 5. 键盘锁定键

背灯点亮时表示仪器前面板按键(电源键除外)被锁定;再次按下该键解锁前面 板按键,背灯熄灭。

# **6.** 触摸屏锁定键

背灯点亮时表示仪器触摸屏被锁定;再次按下该键解锁触摸屏,背灯熄灭。

## <span id="page-24-0"></span>前面板连接器

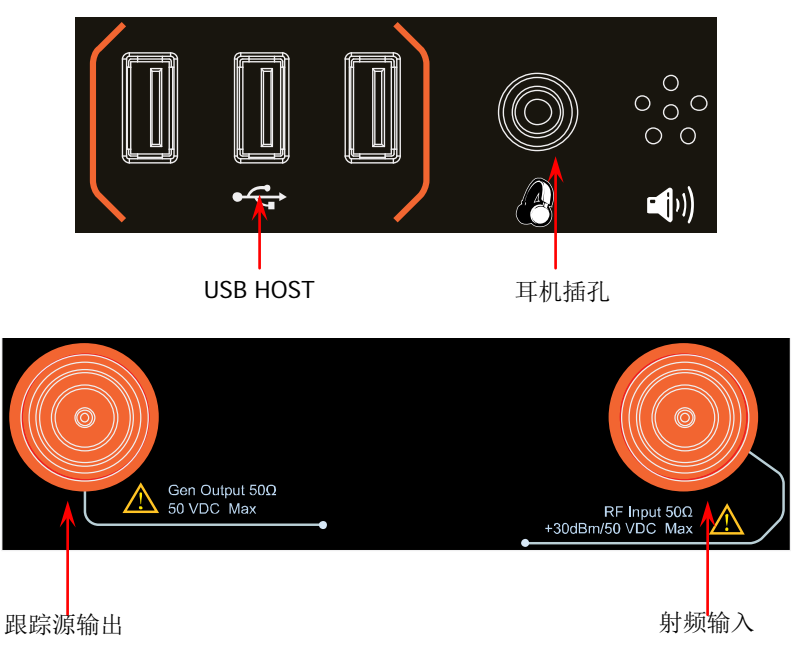

#### 图 1-6 前面板连接器

#### **1. USB HOST**

频谱分析仪可作为"主设备"与外部 USB 设备连接。该接口支持 U 盘、鼠标和键 盘。

#### ● U盘

读取 U 盘中的状态文件、迹线+状态文件、测量数据文件、限制线文件、FMT 文件(RTSA 模式)或将仪器当前的状态、迹线、测量数据、限制线或触发 掩码存储到 U 盘中, 也可以将当前屏幕显示的内容以 .jpg/.bmp/.png 格式 保存到 U 盘。

#### ● 鼠标

连接鼠标后,可在显示屏上执行相应操作,完成参数设置以及功能配置。详 情请查看"鼠标/键盘/[触摸屏操作规则"](#page-32-0)一节描述。

#### 键盘

连接键盘后,可通过键盘快捷键代替仪器前面板按键执行相应操作。详情请 查看"鼠标**/**键盘**/**[触摸屏操作规则"](#page-32-0)一节描述。

#### **2.** 耳机插孔

耳机插孔用于插入耳机听取解调信号的音频输出。

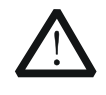

为了避免音量过大损伤您的听力,请先将音量调节至 0,戴上耳 机之后再逐步增大耳机的音量。

## **3. Gen Output 50Ω**(跟踪源输出 **50Ω**)

注意

跟踪源的输出可通过一个带有 N 型阳头连接器的电缆连接到接收设备中。仅适用 于 RSA5065-TG/RSA5032-TG。

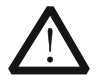

### 注意

为了避免损坏跟踪源,频率小于 10 MHz 时反向功率不得超过 +10 dBm;频率大于 10 MHz 时反向功率不得超过+20 dBm。 反向直流电压不得超过 50 V。

## **4. RF Input 50Ω**(射频输入 **50Ω**)

被测信号输入端。**[RF Input 50Ω]** 可通过一个带有 N 型阳头连接器的电缆连接 到被测设备。

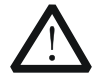

#### 注意

为避免损坏仪器,输入到射频输入端的信号,直流电压分量不 得超过 50 V, 交流(射频)信号分量最大连续功率不得超过+30 dBm。

## <span id="page-26-0"></span>使用数字键盘

RSA5000 前面板提供一个数字键盘(如下图所示)。该键盘支持中文字符、英文大小 写字符、数字和常用符号(包括小数点、空格和正负号+/-)的输入,主要用于编辑文 件或文件夹名称、设置参数(请参考["参数设置"](#page-35-0)一节)。

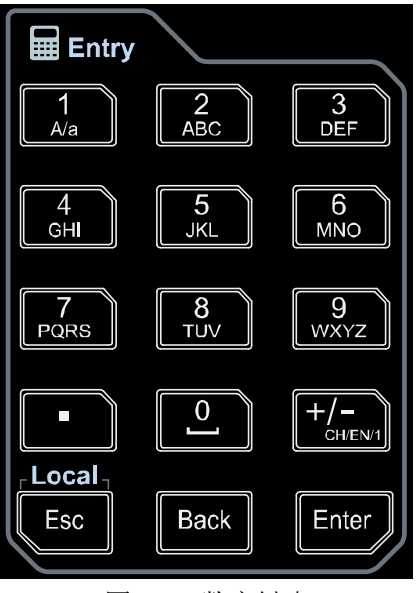

图 1-7 数字键盘

数字键盘由以下几部分组成:

- **1.** 数字**/**字母键
	- 数字与字母复用,用于直接输入所需的数字或字母。
	- <u>△△■</u> 键: 数字输入模式下,按下该键输入 1; 英文输入模式下,用于切 换字母的大小写状态;中文输入模式下,该键无效。  $\Omega$
	- 键是 0 与空格的复用:数字输入模式下,按下该键输入 0;中文或 英文输入模式下,按下该键输入空格。
- **2.**
	- 数字输入模式下,按下该键,当前光标处插入一个小数点。
	- 中文或英文输入模式下,该键无效。

#### $CH/EN/1$ **3.**

设置参数时,输入模式固定为数字输入模式。该按键用于输入数值的符号

("+"或"-")。首次按下该键,参数符号为"-",再次按下该键,符号切换 为"+"。

● 输入文件或文件夹名称时,您可以重复按该键切换中文、英文或数字输入模 式。

## $_\sqsubset$ Local $_\sqcap$

#### Esc **4.**

- 参数输入过程中,按下该键退出参数输入状态。
- 通过屏幕软键盘编辑文件名时, 按下该键隐藏屏幕软键盘。
- 在多点触摸测试、单点触摸测试以及键盘测试状态,该键用于退出当前测试 状态。
- 仪器工作在远程模式时,该键用于返回本地模式。

**5.**

- 参数输入过程中,按下该键将删除光标左边的字符。
- 在编辑文件名时,按下该键将删除光标左边的字符。

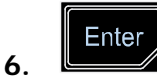

**Back** 

参数输入过程中,按下该键将结束参数输入,并为参数添加默认的单位。

## <span id="page-28-0"></span>后面板

RSA5000 后面板如下图所示。

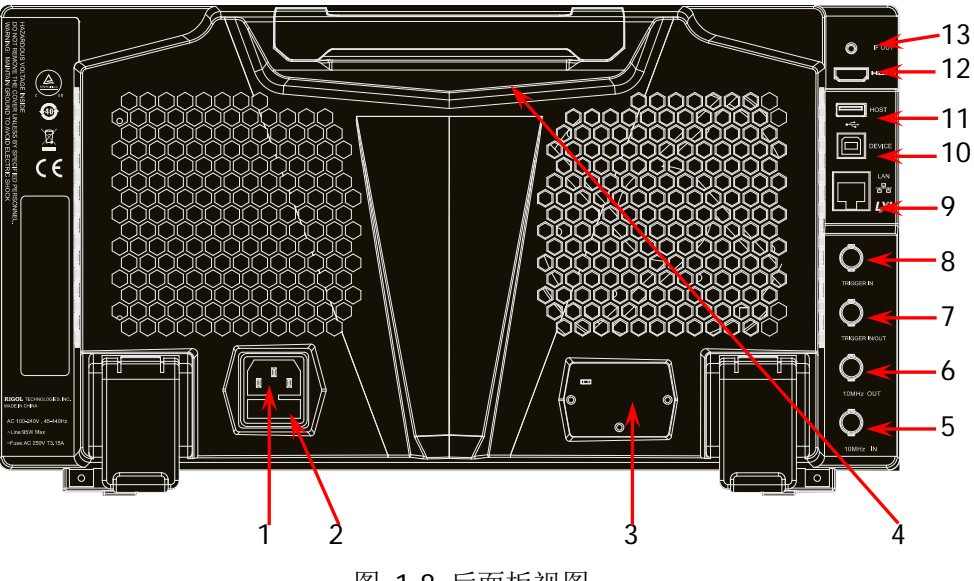

图 1-8 后面板视图

#### **1. AC** 电源连接器

RSA5000 支持的交流电源规格为:100-240 V,45-440 Hz。

#### **2.** 保险丝座

用户可以更换保险丝。支持的电源保险丝规格为 AC 250 V, T3.15 A。

#### **3. OCXO**(选件)

OCXO 为恒温晶体振荡器(Oven Controlled Crystal Oscillator),可提供更高温度 稳定度的频率参考源。有关该选件的订货信息,请参考本产品的数据手册。注意: OCXO 在达到其标称频率前需要 40 分钟的预热时间。

**4.** 手柄

用户可以调整手柄至垂直位置以方便手提频谱分析仪。

#### **5. 10MHz IN**

RSA5000 可以使用内部参考源或外部参考源。

- 若仪器检测到 **[10MHz IN]** 连接器接收一个来自外部的 10 MHz 时钟信号, 则该信号作为外部参考源。此时,用户界面状态栏显示"Ext"。当外部参考 丢失、超限或者未连接时,仪器自动切换为内部参考。用户界面状态栏"Ext" 标识消失。
- **[10MHz IN]** 与 **[10MHz OUT]** 连接器常用于在多台仪器之间建立同步。

注意:首次输入或断开一个外部时钟信号时,网络会被重新配置。

## **6. 10MHz OUT**

RSA5000 可以使用内部参考源或外部参考源。

- 若仪器使用内部参考源, **[10MHz OUT]** 连接器可输出由仪器内部产生的 10 MHz 时钟信号, 用于同步其它设备。
- **[10MHz OUT]** 与 **[10MHz IN]** 连接器常用于在多台仪器之间建立同步。

## **7. TRIGGER IN/OUT**

该接口为外部触发 2 信号的输入/输出接口。可通过 **Input Output** 外部触发 **2** 接口 菜单设置该接口为外部触发输入接口或同步其他测试仪器的触发输出接 口。

## **8. TRIGGER IN**

该接口为外部触发 1 信号的输入接口。外部触发 1 信号通过 BNC 电缆输入频谱分 析仪中。

## **9. LAN** 接口

该接口用于将频谱分析仪连接至局域网中以对其进行远程控制。仪器符合 LXI Core 2011 Device 仪器标准,可与其它标准设备快速搭建测试系统, 轻松实现系 统集成。

### **10. USB DEVICE** 接口

频谱分析仪可作为"从设备"与外部 USB 设备连接。该接口可连接 PC,通过编 程或使用 PC 软件远程控制 RSA5000。

## **11. USB HOST** 接口

频谱分析仪可作为"主设备"与外部 USB 设备连接。该接口支持 U 盘、键盘和鼠 标。

### **12. HDMI** 接口

该接口用于连接显示器,更加清晰方便的观察所测信号及其特性。

### **13. IF OUT**

输出射频部分的中频信号,中心频率为 430 MHz。

# <span id="page-30-0"></span>用户界面

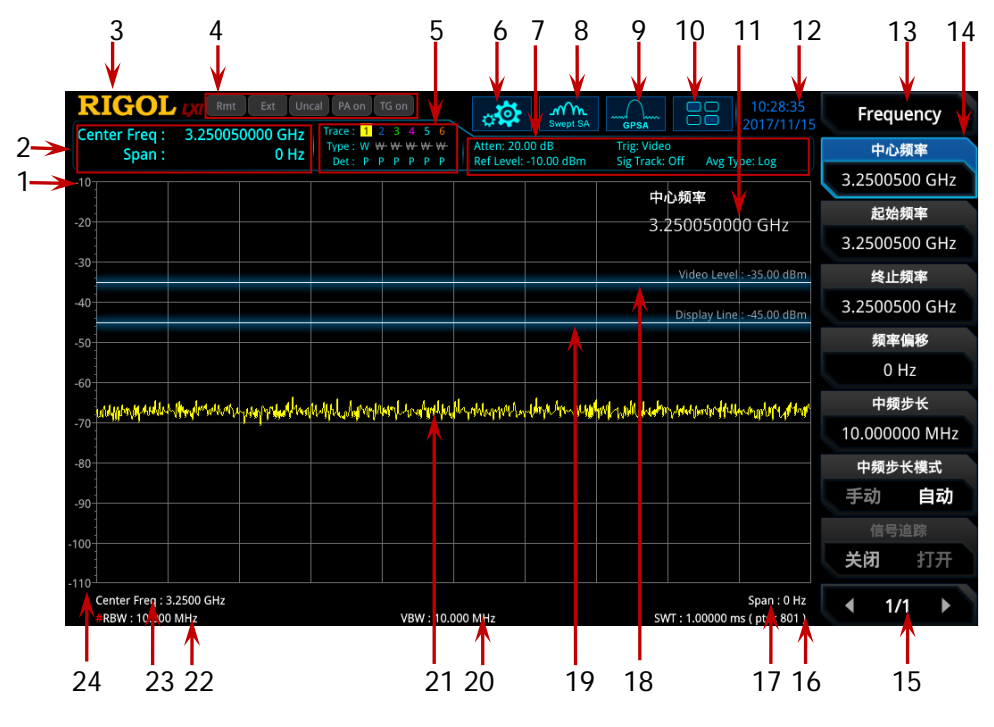

图 1-9 用户界面

表 1-4 用户界面标识

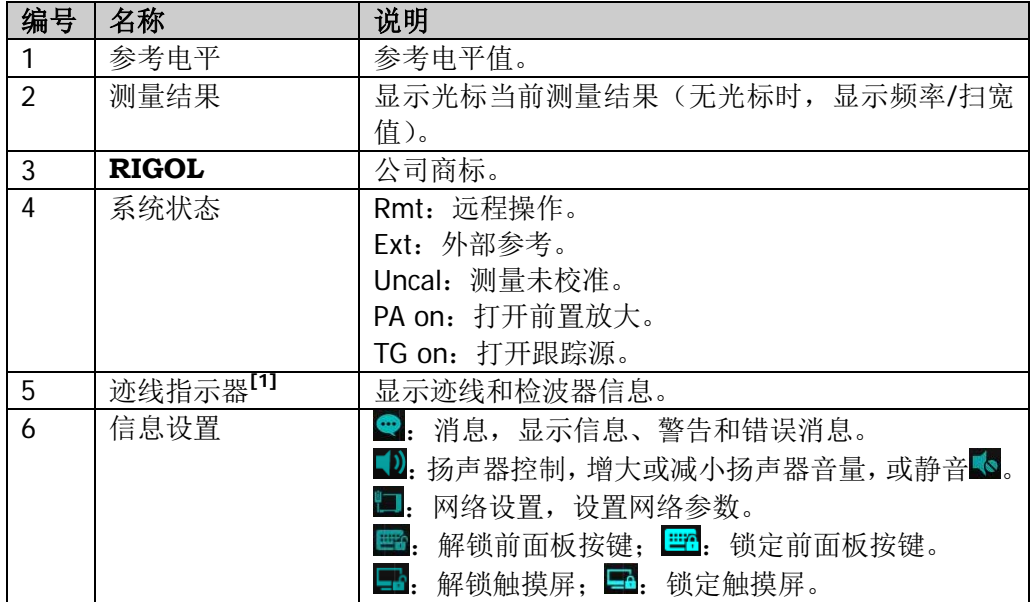

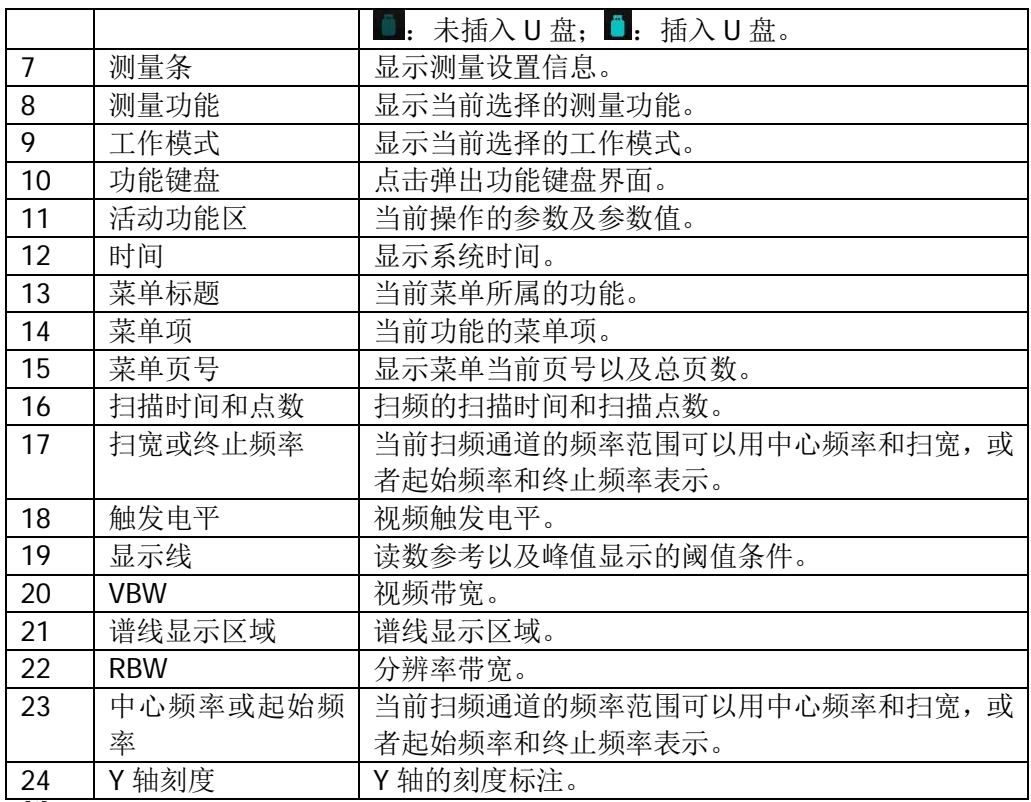

注**[1]**:迹线指示器显示如下图所示,

Trace:  $1 \t2 \t3 \t4 \t5 \t6$ 迹线序号 Type: W  $W W W W W$ 迹线类型 Det: P P P P P P 检波器类型

- 第一行显示迹线序号,数字颜色与迹线颜色一致。
- 第二行显示对应的迹线类型,包括 W(清除/重写)、A(迹线平均)、M(最大保持)和 m (最小保持)。不同的字母显示模式含义如下:
	- 字母显示蓝色,则表示迹线正在被更新;
	- 字母显示灰色,则表示迹线不会被更新;
	- 字母显示灰色且有删除线,则表示迹线不会被更新和显示;
	- 字母显示蓝色且有删除线,则表示迹线正在被更新但没有显示;这种情况对迹线数 学运算很有用。
- 第三行显示每条迹线的检波器类型,包括 N(标准,仅 GPSA 模式)、V(电压平均,仅 GPSA 模式)、P(正峰值)、p(负峰值)、S(抽样)、R(有效值平均,仅 GPSA 模式)、 Q(准峰值,仅 GPSA 模式)、A(均值,仅 RTSA 模式);显示"f"则表示迹线是数学运 算迹线。若检波器字母是蓝色,则表示检波器处于自动状态;若是白色,则表示处于手 动状态。

## <span id="page-32-0"></span>鼠标**/**键盘**/**触摸屏操作规则

## <span id="page-32-1"></span>鼠标操作规则

您可通过 USB HOST 接口将鼠标连接至频谱分析仪(注意,仅支持鼠标左键操作;不 支持滚轮及鼠标右键),执行以下操作:

- 1. 单击选择菜单及窗口。
- 2. 长按左键可拖动网格上的显示数据或滑动条。
- 3. 双击网格上的显示数据,数据回到右上角。
- 4. 在Marker功能下,鼠标只支持移动光标,不支持增加光标。

## <span id="page-32-2"></span>键盘操作规则

您可通过 USB HOST 接口将键盘连接至频谱分析仪,然后通过键盘快捷键代替仪器前 面板按键执行相应操作。

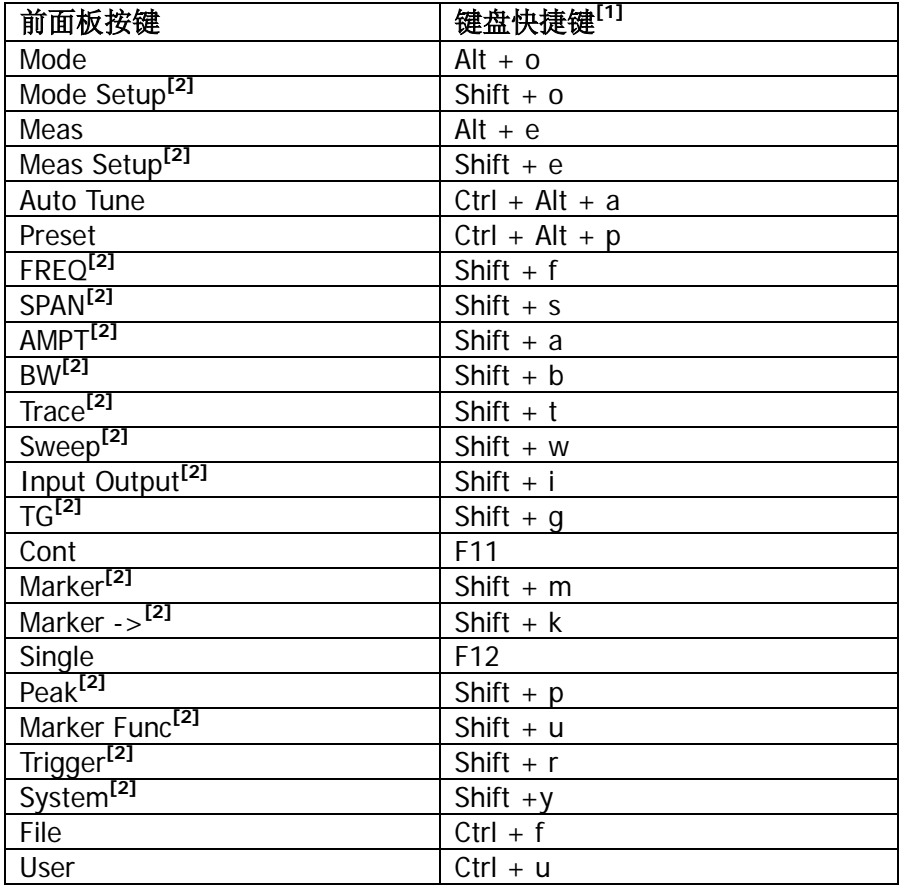

<span id="page-32-3"></span>表 1-5 前面板按键与键盘快捷键关系

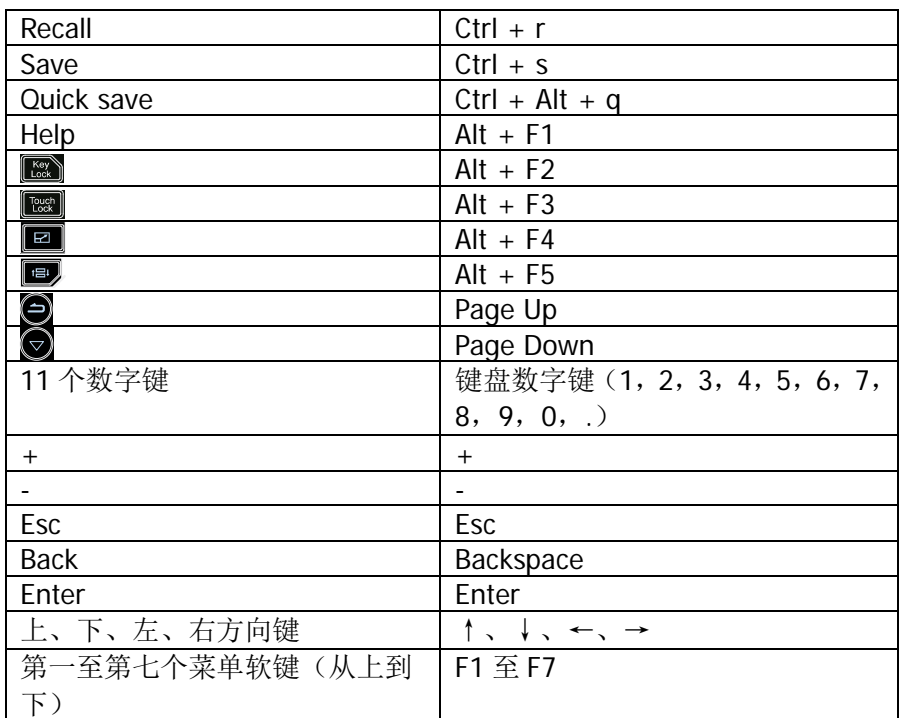

注**[1]**:除上述表格中提到的键盘快捷键外,其余键盘按键均无效。

注**[2]**:若外接键盘打开大写锁定(Caps Lock),其功能等同于按下 Shift 键。因此,所有通过"Shift+ 字母"键盘快捷键执行的功能,在打开大写锁定(Caps Lock)时,只需按下相应的键盘"字母"即 可。例如,如需执行 Shift+f 快捷键, 则在打开大写锁定(Caps Lock)时, 按 f 键即可。

## <span id="page-33-0"></span>触摸屏操作规则

RSA5000 提供 10.1 英寸多点触摸屏,支持多种手势操作。

- 1. 非 Marker 菜单时:
	- 单手指在迹线窗口左右滑动修改中心频率;上下滑动修改参考电平。
	- 两手指在迹线窗口横向分开手指减小扫宽,合并手指增大扫宽;纵向分开手 指减小 Y 轴刻度,合并手指增大 Y 轴刻度。
- 2. 进入Marker菜单时:
	- 在屏幕迹线区空白处单手指长按,可添加一个新光标。
	- 单手指按住一个光标,可拖动该光标。

# <span id="page-34-0"></span>菜单操作

菜单类型按执行方式的不同可分为6种,下面将详细介绍每种类型及其操作方法。

**1.** 参数输入型

按相应的菜单,可直接使用数字键输入数字改变参数值。 例如:选中 中心频率,通过数字键输入数字后,按 **Enter** 键即可改变中心频率。

**2.** 状态切换

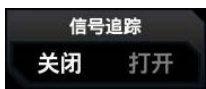

中心频率 3.2500000 GHz

> 按相应的菜单键,可切换菜单项的子选项。 例如: 按 信号追踪, 可在打开/关闭信号追踪功能之间切 换。

**3.** 进入下一级菜单(带参数)

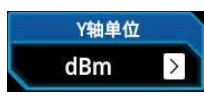

按相应的菜单键,进入当前菜单的下一级子菜单,改变子 菜单的选中项,在返回时会改变父菜单所带参数的类型。 例如:按 **Y**轴单位 进入下一级子菜单,选中 **dBm** 后, 自动返回上层菜单,即改变Y轴单位为dBm。

**4.** 进入下一级菜单(不带参数)

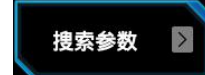

按相应的菜单键,进入当前菜单的下一级子菜单。 例如: 按 搜索参数, 直接进入下一级菜单。

**5.** 直接执行此功能

光标->中频

自由触发

按相应的菜单键,执行一次对应的功能。 例如:按 光标**->**中频,设置频谱仪的中心频率为当前光 标处的频率。

**6.** 选中状态

按相应的菜单键,修改参数后返回上级菜单。 例如: 按 触发源 → 自由触发 选中自由触发, 表明此时 频谱仪处于自由触发状态。

#### 提示:

上述菜单操作均可使用外接鼠标或触摸屏手势操作实现。另外,您也可使用外 接键盘快捷键(前面板按键与键盘快捷键对应关系请参考表 [1-5](#page-32-3))执行上述菜 单操作。

# <span id="page-35-0"></span>参数设置

参数输入可通过前面板数字键盘、旋钮或方向键完成,也可以使用触摸屏或外接键盘、 鼠标设置。本节以一个例子介绍六种参数设置方法(设置中心频率为 800 MHz)。

## **1.** 使用数字键盘

- 1) 按 **FREQ → 中心频率**;
- 2) 使用数字键盘输入数值"800";
- 3) 在弹出的单位菜单中选择所需的单位"MHz"。

### **2.** 使用旋钮

在参数可编辑状态,旋转旋钮将以指定步进增大(顺时针)或减小(逆时针)参 数。

- 1) 按 **FREQ → 中心频率**;
- 2) 旋转旋钮直到获得所需的参数值(800 MHz)。

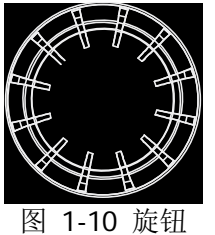

## **3.** 使用方向键

在参数可编辑状态下,方向键可用于按一定的步进递增或递减参数值。注意,上 /下方向键和左/右方向键各自的步进不同。

- 1) 按 **FREQ → 中心频率**;
- 2) 按上/下方向键或左/右方向键直到获得所需的参数值(800 MHz)。

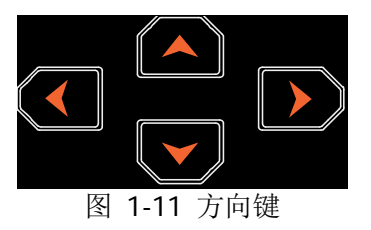

### **4.** 使用触摸屏

- 1) 用手指点击触摸屏右上角的功能键盘标识 66 ,在弹出的功能键盘中点击 "**FREQ**";
- 2) 点击 中心频率 菜单;
- 3) 使用弹出的数字键盘输入 800, 并选择所需单位"MHz"
#### **5.** 使用外接键盘

- 1) 按"Shift + f"打开 Frequency 菜单;
- 2) 按"F1"选中 中心频率;
- 3) 使用数字键输入数值"800";
- 4) 按"F2"在弹出的单位菜单中选择所需的单位"MHz"。

仪器前面板按键与键盘快捷键的对应关系请参考表 [1-5](#page-32-0)。

#### **6.** 使用外接鼠标

- 1) 用外接鼠标点击仪器屏幕右上角的功能键盘标识 88, 在弹出的功能键盘中 点击"**FREQ**";
- 2) 点击 中心频率 菜单;
- 3) 使用弹出的数字键盘输入 800,并选择所需单位"MHz"。

# 使用内置帮助系统

RSA5000 内置帮助系统提供了前面板上各功能按键及菜单软键的帮助信息。

#### **1.** 获取内置帮助的方法

按下 **Help** 键,屏幕中央将弹出如何获取帮助的提示。再按下希望获取帮助的按 键,屏幕中央将出现该键的帮助信息。

#### **2.** 帮助的翻页操作

当帮助信息为多页显示时,通过方向键或旋钮可获得上一页或下一页的帮助信 息。

#### **3.** 关闭当前的帮助信息

当屏幕中显示帮助信息时,执行以下任何一项操作则可关闭当前显示的帮助信息 框:

- **按下 Esc** 键;
- **再次按下 Help** 键;
- 点击帮助信息框中的"确定"按钮。

#### **4.** 获取菜单按键的帮助信息

按下 **Help** 键,屏幕中央将弹出帮助信息显示窗口。按下菜单键,显示窗口将显 示菜单键所对应菜单项的帮助信息。

#### **5.** 获取任意功能按键的帮助信息

按下 **Help** 键,屏幕中央将弹出帮助信息显示窗口。按下任意功能键,显示窗口 将显示按键本身的功能帮助信息。

# 更换保险丝

如需更换保险丝,请使用仪器指定规格(AC 250 V, T3.15 A)的保险丝, 按如下步 骤更换:

- 1. 关闭仪器,断开电源,拔去电源线;
- 2. 使用小一字螺丝刀撬出保险丝座;
- 3. 取出保险丝;
- 4. 更换指定规格的保险丝;
- 5. 重新安装保险丝座。

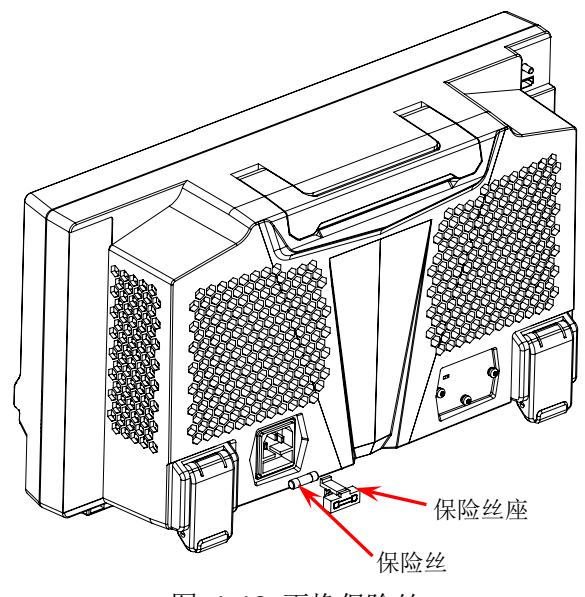

图 1-12 更换保险丝

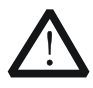

警告

为避免电击,更换保险丝之前,请确保仪器已关闭并且已断开与电源的 连接,且确保更换的保险丝规格符合要求。

# 模式设置

## **Mode**

提供两种工作模式,包括: 通用频谱分析仪(GPSA)和实时频谱分析仪(RTSA)。

注意:在不同的工作模式下,前面板按键操作可能不同。按 **Help** 键显示当前工作模 式的帮助信息。若需获取其他模式下的帮助信息,请退出帮助界面,再选择所需的工 作模式重新获取帮助信息。

#### **1. GPSA**

GPSA 模式采用扫频和 FFT 两种分析方法。GPSA 既可以完成频域分析, 也可以完 成时域(零扫宽)分析。

选择通用测量的频谱分析仪模式。在该模式下,您可通过 **Meas** 菜单选择多种 测量。具体信息请参[考第](#page-42-0) 2 章内容。

## **2. RTSA**

RTSA 模式提供了实时信号分析功能,可实现无缝捕捉复杂信号。

选择实时测量的频谱分析仪模式。在该模式下,您也可通过 **Meas** 菜单选择多 种测量。具体信息请参[考第](#page-122-0) 3 章内容。

# **Mode Setup**

模式设置菜单用来设置对于所有工作模式的不同测量都生效的参数。这些参数独立于 当前运行的测量,对所有测量都生效。

打开当前 **Mode** 功能键中所选工作模式对应的全局参数设置菜单。

#### **1.** 全局中心频率状态

打开或关闭全局中心频率开关。在任何一个工作模式中,打开全局中心频率开关, 则全局中心频率被设置为当前模式的中心频率。当切换至不同工作模式时,全局 中心频率被设置为切换工作模式前的中心频率值。若在任何一个工作模式中更改 中心频率,则全局中心频率将随之改变。

#### **2.** 全局中心频率

设置全局中心频率。仅当打开全局中心频率开关时有效。

#### **3.** 恢复模式缺省值

重新设置当前模式的参数为工厂缺省值。

<span id="page-42-0"></span>本章详细介绍 RSA5000 在通用频谱分析仪模式下前面板各功能键及其下的菜单功能

本章内容如下:

- [基本设置](#page-43-0)
- [扫描与功能设置](#page-56-0)
- [测量设置](#page-77-0)
- [光标测量](#page-104-0)

# <span id="page-43-0"></span>基本设置

## **FREQ**

设置频谱仪的各频率参数。频谱仪在设定的频率范围内进行扫描,每当改变频率参数 时,则重新开始扫描。

表示频谱仪当前通道频率范围的方式有两种:起始频率/终止频率( *start f* / *stop f* )、中 心频率/扫宽(f<sub>center</sub>/f<sub>span</sub>)。调整四个参数中的任一个均相应调整其它三个参数,以 满足它们之间的耦合关系:

$$
f_{center} = (f_{stop} + f_{start})/2
$$
\n
$$
f_{span} = f_{stop} - f_{start}
$$
\n(2-1)

## 中心频率

设置当前通道的中心频率。按下该菜单软键或点击该屏幕菜单项将频率输入模式切换 为:中心频率/扫宽,并在网格底部左侧和右侧分别显示中心频率和扫宽的值。

#### 要点说明:

- 修改中心频率将在保持扫宽设置不变的前提下自动修改起始频率和终止频率。
- 修改中心频率相当于平移当前通道,可调范围受频谱仪技术指标所列的频率范围 限制。
- 在零扫宽模式下,起始频率、终止频率和中心频率的值相同,将一起被修改。
- 您可以使用数字键、旋钮、方向键或触摸屏等操作修改该参数,具体方法请参考 ["参数设置"](#page-35-0)一节中的介绍。

表 2-1 中心频率

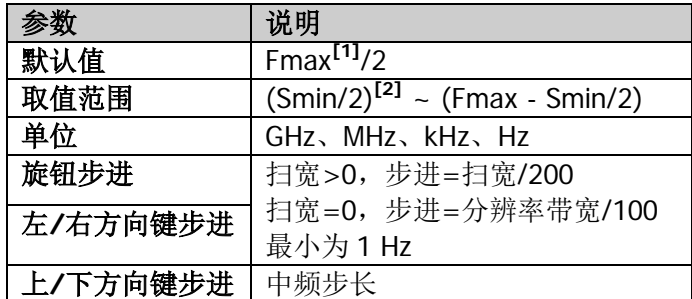

注**[1]**:最大测量频率 Fmax 根据仪器型号确定;RSA5000 包含 3.2 GHz 和 6.5 GHz 两个型号。

注**[2]** :Smin 表示非零扫宽模式下的最小扫宽值。。

## 起始频率

设置当前频率通道的起始频率。按下该菜单软键或点击该屏幕菜单项将频率输入模式 切换为:起始/终止频率,并在网格底部左侧和右侧分别显示起始频率和终止频率的值。

- 起始频率的修改会引起扫宽和中心频率的变化,扫宽的变化会影响其它系统参 数,详见["扫宽"](#page-49-0)一节中的介绍。
- 在零扫宽模式下,起始频率、中心频率和终止频率的值相同,将一起被修改。
- 您可以用数字键、旋钮、方向键或触摸屏等操作修改该参数,具体方法请参考["参](#page-35-0) [数设置"](#page-35-0)一节中的介绍。

#### 表 2-2 起始频率

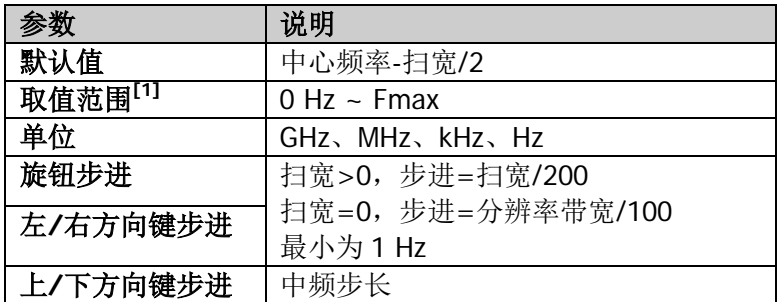

注**[1]**:非零扫宽模式下为 0 Hz ~ (Fmax-10 Hz)。

## 终止频率

设置当前频率通道的终止频率。按下该菜单软键或点击该屏幕菜单项将频率输入模式 切换为: 起始/终止频率,并在网格底部左侧和右侧分别显示起始和终止频率的值。

#### 要点说明:

- 终止频率的修改会引起扫宽和中心频率的变化,扫宽的变化会影响其它系统参 数,详见["扫宽"](#page-49-0)一节中的介绍。
- 在零扫宽模式下,起始频率、中心频率和终止频率的值相同,将一起被修改。
- 您可以用数字键、旋钮、方向键或触摸屏等操作修改该参数,具体方法请参考["参](#page-35-0) [数设置"](#page-35-0)一节中的介绍。

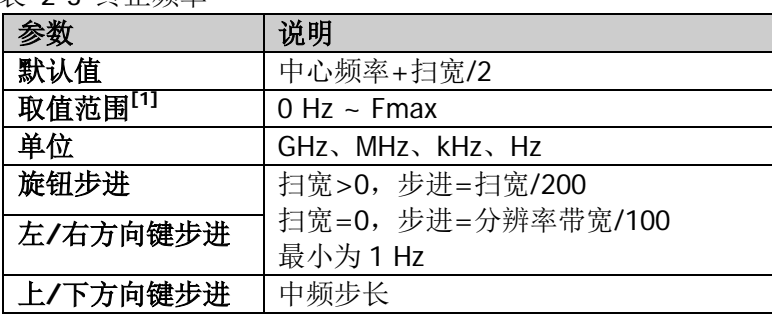

表 2-3 终止频率

注**[1]**:非零扫宽模式下为 10 Hz ~ Fmax。

### 频率偏移

您可以设置一个频率偏移值以说明被测设备与频谱仪输入之间的频率转换。

要点说明:

- 该参数不影响频谱仪的任何硬件设置, 仅改变中心频率、起始频率和终止频率的 显示值。
- 悠可以用数字键、旋钮、方向键或触摸屏等操作修改该参数,具体方法请参考["参](#page-35-0) [数设置"](#page-35-0)一节中的介绍。
- **若需消除频率偏移值, 您可设置频率偏移为 0 Hz。**

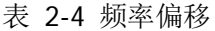

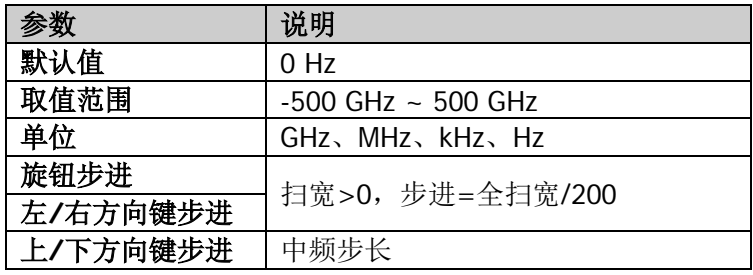

## 中频步长

用于改变中心频率的步进值大小。以固定的步进值修改中心频率,可达到连续切换测 量通道的目的。

#### 要点说明:

- 设定适当的中频步长,并选中中心频率后,使用上下方向键,就可以以设定的步 长切换测量通道,实现手动扫描邻近通道。
- 您可以用数字键、旋钮、方向键或触摸屏等操作修改该参数,具体方法请参考["参](#page-35-0) [数设置"](#page-35-0)一节中的介绍。

表 2-5 中频步长

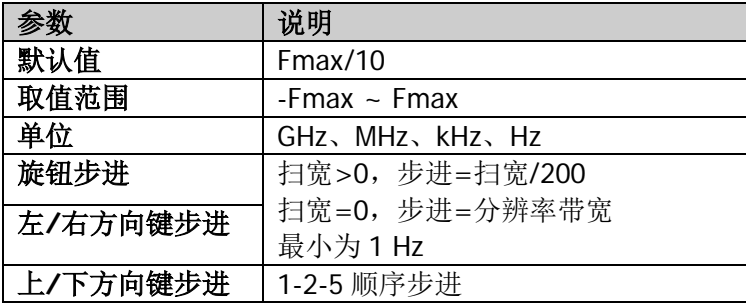

## 中频步长模式

中频步长的设置分为"手动"和"自动"两种模式。

#### 要点说明:

- 当中频步长为自动设置模式时,如果是非零扫宽,则中频步长为扫宽的 1/10;如 果是零扫宽, 则中频步长等于 RBW。
- 当中频步长为手动设置模式时,可以通过数字键输入数值。

## 信号追踪

打开或关闭信号追踪功能。用于追踪测量频率不稳定,而幅度瞬时变化小于 3 dB 的 信号。将光标 1(参考"**光标测量**"中的介绍)标记到被测信号上,可以一直跟踪测 量被测信号的变化情况。信号追踪过程如下图所示:

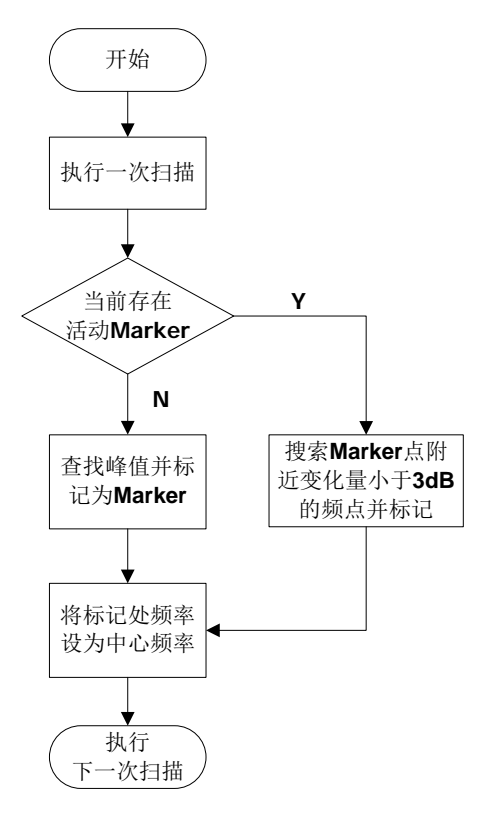

图 2-1 信号追踪过程

## 要点说明:

● 如果当前存在活动的光标,打开信号追踪时, 则搜索并标记光标附近幅度变化不 超过 3 dB 的点, 将该点处的频率值设为中心频率, 使信号保持在屏幕中心。

- 如果当前没有活动的光标,打开信号追踪时,将激活光标 1,执行一次峰值搜索, 并将当前峰值处的频率值设为中心频率,使信号始终显示在屏幕中心。
- 连续扫描模式下,会执行连续的追踪;单次扫描模式下,只执行单次信号追踪。
- 信号追踪功能仅在扫频分析中可用。在以下情况,信号追踪功能无效:
	- 零扫宽模式;
	- 跟踪源打开;
	- 迹线不更新;
	- 连续峰值搜索打开
	- 高级测量模式。

## **SPAN**

设置扫宽。扫宽的改变会引起频率参数的变化。扫宽改变后,扫频重新开始。

## <span id="page-49-0"></span>扫宽

设置当前通道的频率范围,按下该菜单软键或点击该屏幕菜单项将频率输入模式切换 为:中心频率/扫宽,并在网格底部左侧和右侧分别显示中心频率和扫宽的值。

## 要点说明:

- 修改扫宽将在保持中心频率不变的前提下自动修改起始和终止频率。
- 非零扫宽时,扫宽最小可设置到 10 Hz。扫宽设置为最大值时,频谱仪进入全扫 宽模式。
- 您可以手动设置扫宽为 0 Hz; 您也可以按下 零扫宽 菜单或使用 SCPI 命令进入 零扫宽模式。
- 非零扫宽模式下改变扫宽,如果中频步长和 RBW 为自动模式,将自动修改中频 步长和 RBW,而 RBW 的修改将引起 VBW(自动模式时)的变化。
- 扫宽、RBW 和 VBW 三者之一变化时将引起扫描时间的变化。
- 您可以用数字键、旋钮、方向键或触摸屏等修改该参数, 具体方法请参考["参数](#page-35-0) [设置"](#page-35-0)中的介绍。

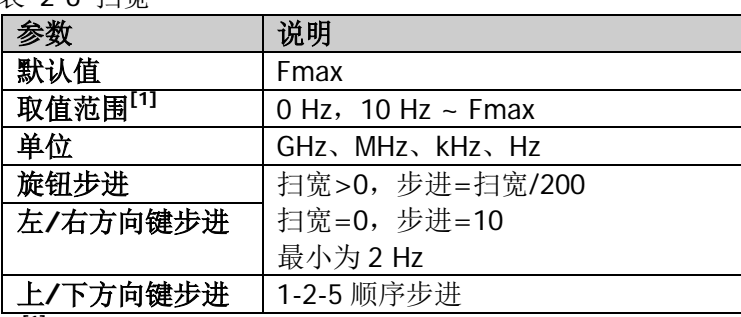

注<sup>[1]</sup>: 扫宽设置为 0 Hz 时, 进入零扫宽模式。

## 上次扫宽

丰 26 扫雷

设置扫宽为最近一次修改的扫宽。

## 全扫宽

将频谱仪的扫宽设置为最大值。

## 零扫宽

将频谱仪的扫宽设置为 0 Hz。此时起始和终止频率均等于中心频率,横轴为时间坐标。 频谱仪测量的是输入信号中心频率点处幅度的时域特性。

## 要点说明:

零扫宽模式显示的是信号固定频率成分的时域特性,与非零扫宽模式有很多不同,以 下功能在零扫宽下无效:

- **FREQ** 中的"信号追踪"。
- **Marker->** 中的"光标->中频"、"光标->步进"、"光标->起始"、"光标 ->终止"、"光标△->中频"和"光标△->扫宽"。

## **AMPT**

设置频谱仪幅度参数。通过调节这些参数,可以将被测信号以某种易于观察且使测量 误差最小的方式显示在当前窗口中。

## 参考电平

设置当前窗口能显示的最大功率或电压值。

#### 要点说明:

因射频链路有最大混频电平的限制,当减小衰减时,仪器可能会降低参考电平以 满足混频电平限制;当增加衰减时,参考电平保持不变。

● 您可以用数字键、旋钮、方向键或触摸屏修改该参数,具体方法请参考["参数设](#page-35-0) [置"](#page-35-0)一节中的介绍。

表 2-7 参考电平

| 参数       | 说明                                 |
|----------|------------------------------------|
| 默认值      | 0 dBm                              |
| 取值范围     | $-170$ dBm $\sim 30$ dBm           |
| 单位       | $dBm$ , $-dBm$ , $V$ , $mV$ , $uV$ |
| 旋钮步进     | 刻度类型为对数,步讲=刻度/10                   |
| 左/右方向键步进 | 刻度类型为线性,步进=0.1 dBm                 |
| 上/下方向键步进 | 刻度类型为对数,步进=刻度                      |
|          | 刻度类型为线性,步进=1 dBm                   |

# 输入衰减

设置射频前端衰减器,从而使大信号可以低失真(小信号可以低噪声)地通过混频器。

- 衰减器由固定衰减器和可变衰减器组成。固定衰减器衰减值为 20 dB,可变衰减 器的衰减值范围为 0 dB 至 30 dB。因此,输入衰减值范围可达 0 dB 至 50 dB。
- 当设置的衰减量大于 20 dB 时, 默认优先使用固定衰减器。
- 当确定了最大混频电平以及参考电平时,仪器输入衰减的最小值满足如下公式:  $ATT_{min} = L_{Ref} + a_{PA} + a_{Ext} - L_{Off} - L_{mix}$  (2-3) 其中, *ATT<sub>min</sub>、L<sub>Ref</sub>、 a<sub>PA</sub> a<sub>Ext</sub>、 L<sub>Offset</sub> 和 L<sub>mix</sub> 分别表示输入衰减最小值、参考* 电平、前置放大器、外部增益、参考电平偏移和最大混频电平。
- 您可以用数字键、旋钮、方向键或触摸屏修改该参数, 具体方法请参考["参数设](#page-35-0) [置"](#page-35-0)一节中的介绍。

#### 表 2-8 输入衰减

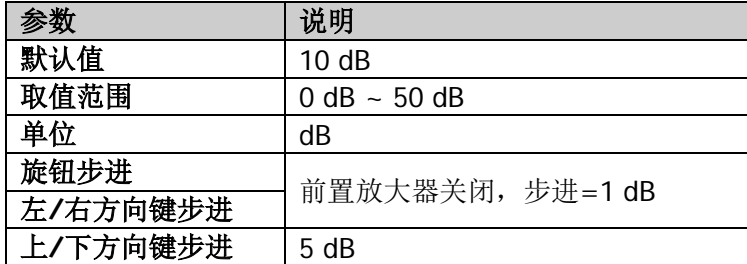

## 衰减模式

选择当前衰减模式为手动衰减或自动衰减。

#### 要点说明:

- 选择手动衰减方式时, 您可通过 输入衰减 菜单设置衰减值, 并且衰减方式自动 切换为"手动"方式。
- 选择自动衰减方式时,衰减器自动调整衰减值以适应当前的幅度设置。

## 前置放大

设置射频前端放大器开关。当测量信号较小时,打开前置放大器可以降低显示平均噪 声电平,从而在噪声中分辨出小信号。默认预放增益为 20 dB。

## **Y** 轴单位

设置纵轴的单位为 dBm、dBmV、dBuV、Volts 或 Watts。其中 dBm、dBmV、dBuV 为对数单位,Volts 和 Watts 为线性单位。默认值为 dBm。

## 要点说明:

各单位之间的换算关系如下:

$$
dBm = I0lg\left(\frac{Volts^2}{R} \times \frac{1}{0.001W}\right) \tag{2-4}
$$

$$
dB\mu V = 20lg\left(\frac{Volts}{1\mu V}\right) \tag{2-5}
$$

$$
dBmV = 20lg\left(\frac{Volts}{ImV}\right) \tag{2-6}
$$

$$
Watts = \frac{Volts^2}{R}
$$
 (2-7)

其中, *R* 表示参考阻抗。

## **Y** 轴刻度类型

选择纵轴显示的刻度类型为线性刻度或对数刻度,默认为对数刻度。

- 洗择对数刻度,纵轴为对数坐标,网格顶部为参考电平,每格大小为刻度值;从 线性刻度切换到对数刻度时,Y 轴单位自动修改成对数刻度下的默认单位 dBm。
- 选择线性刻度, 纵轴为线性坐标, 网格顶部为参考电平, 底部对应 0 V, 每格大 小为参考电平的 10%, 刻度设置功能无效。当从对数刻度切换到线性刻度时, Y 轴单位自动修改成线性刻度下的默认单位 Volts。
- **●** 刻度类型不影响 Y 轴单位的设置。
- 若打开["归一化"](#page-75-0)功能,刻度类型默认为对数刻度,同时该菜单置灰禁用。

## 刻度

设置纵轴每格刻度大小,该功能只在刻度类型为对数时可用。

#### 要点说明:

- 通过设置不同刻度来调整当前可以显示的幅度范围。
- 当前可以显示的信号幅度范围: 最小值为:参考电平 – 10 × 当前刻度 ; 最大值为:参考电平。
- 您可以用数字键、旋钮、方向键或触摸屏修改该参数,具体方法请参考["参数设](#page-35-0) [置"](#page-35-0)一节中的介绍。

表 2-9 刻度

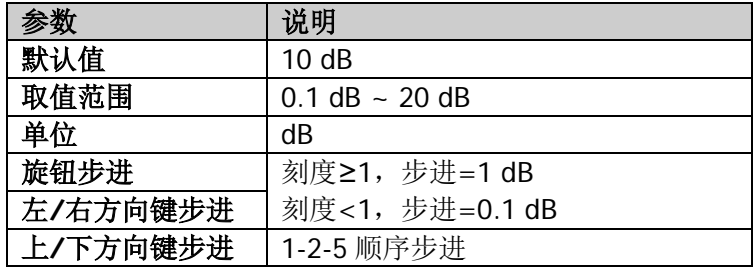

## 最大混频

根据不同信号大小设置混频器的最大输入电平。

- 当输入信号比较大时,选择小的最大混频电平,从而增大输入衰减,减小失真; 当输入信号比较小时,选择大的最大混频电平,从而减小输入衰减,减小噪声。
- 您可以用数字键、旋钮、方向键或触摸屏修改该参数,具体方法请参考["参数设](#page-35-0) [置"](#page-35-0)一节中的介绍。

表 2-10 最大混频

|          | 说明                           |
|----------|------------------------------|
| 默认值      | $-10$ dBm                    |
| 取值范围     | $-50$ dBm $\sim -10$ dBm     |
| 单位       | $dBm$ , $-dBm$ , $mV$ , $uV$ |
| 旋钮步进     |                              |
| 左/右方向键步进 | 1 dBm                        |
| 上/下方向键步进 | 5 dBm                        |

## 电平偏移

当被测设备与频谱仪输入之间存在增益或损耗时,给参考电平增加一个偏移值,以补 偿产生的增益或损耗。

- 该值不改变迹线的位置,只修改参考电平和光标的幅度读数。
- 您可以用数字键、旋钮、方向键或触摸屏修改该参数,具体方法请参考["参数设](#page-35-0) [置"](#page-35-0)一节中的介绍。

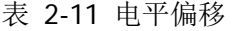

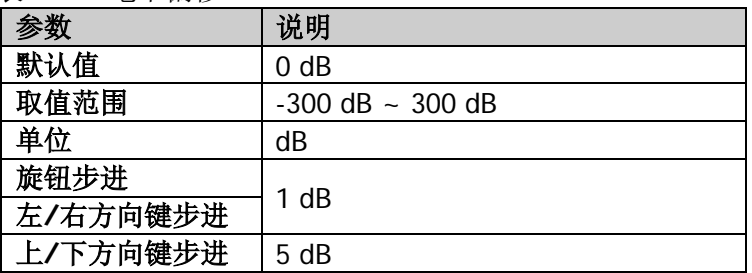

# <span id="page-56-0"></span>扫描与功能设置

## **BW**

设置频谱仪的分辨率带宽(RBW)和视频带宽(VBW)等相关参数。

## 分辨率带宽

设置分辨率带宽(Resolution Bandwidth, 通常简写为 RBW), 以分辨两个频率相近的 信号。

#### 要点说明:

- 减小 RBW 可以获得更高的频率分辨率, 但也会导致扫描时间变长(扫描时间为 自动时,受 RBW 和 VBW 共同影响)。
- 您可以用数字键、旋钮、方向键或触摸屏修改该参数, 具体方法请参考["参数设](#page-35-0) [置"](#page-35-0)一节中的介绍。

注意: 若检波方式选择"准峰值"或滤波器类型选择"EMC"时, 分辨率带宽只能选 择 200 Hz、9 kHz、120 kHz 或 1 MHz。

#### 表 2-12 RBW

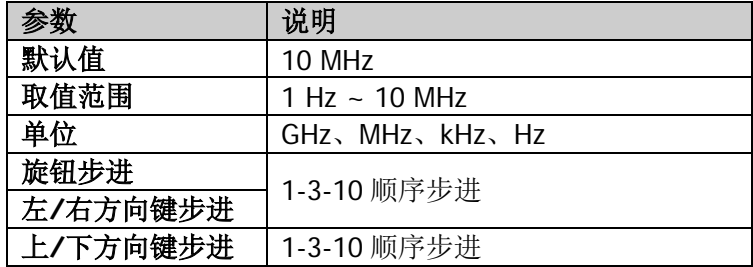

## 分辨率带宽模式

设置分辨率带宽的耦合方式。

- 设置 分辨率带宽模式 为"自动"时, RBW 处于自动耦合状态, 其值随扫宽(非 零扫宽)的变化而变化,并由扫宽与 RBW 的比值确定; 选择"手动"或直接设 置 RBW 值可改变耦合方式。
- **●** 执行 Preset 操作时, 耦合状态为自动。
- 在零扫宽模式下,分辨率带宽默认为手动模式。

## 扫分比

设置扫宽与分辨率带宽的比值。您可以用数字键、旋钮、方向键或触摸屏修改该参数, 具体方法请参考["参数设置"](#page-35-0)一节中的介绍。

表 2-13 扫分比

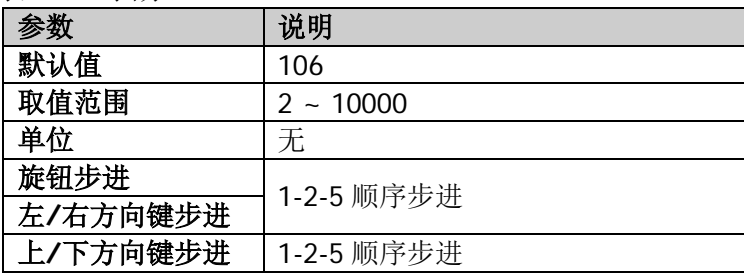

## 扫分比模式

设置扫宽与分辨率带宽比值的耦合方式。

- 设置 扫分比模式 为"自动"时,"扫分比"处于自动耦合状态,其值为 106; 选 择"手动"或直接设置"扫分比"比值可改变耦合方式。
- **●** 执行 Preset 操作时, 耦合状态为自动。
- 零扫宽模式时,扫分比模式不可设置。

### 视频带宽

设置视频带宽(Video Bandwidth,通常简称为 VBW),以滤除视频带外的噪声。

要点说明:

- 减小 VBW 可使谱线变得更为平滑, 从而将淹没在噪声中的小信号凸显出来, 但 也会导致扫描时间变长(扫描时间为自动时,受 RBW 和 VBW 共同影响)。
- 您可以用数字键、旋钮、方向键或触摸屏修改该参数, 具体方法请参考"参**数设** [置"](#page-35-0)一节中的介绍。

表 2-14 VBW

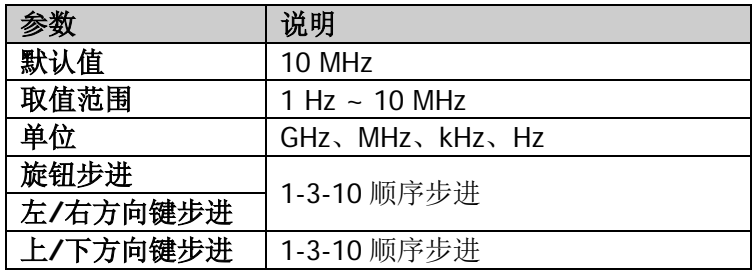

#### 视频带宽模式

设置扫宽与分辨率带宽比值的耦合方式。

#### 要点说明:

- 设置 视频带宽模式 为"自动"时, VBW 处于自动耦合状态, 其值随 RBW 的变 化而变化,并由 VBW 与 RBW 的比值确定;选择"手动"或直接设置 VBW 可改 变耦合方式。
- **●** 执行 Preset 操作时, 耦合状态为自动。

## 视分比

设置 VBW 与 RBW 比值。

- 根据不同的信号选择视分比: 测量正弦信号时,一般选择 1 ~ 3(获得更快的扫描时间)。 测量脉冲信号时, 选择 10 (减小对瞬变信号的幅度影响)。 测量噪声信号时,一般选择 0.1(获得噪声的均值)。
- 您可以用数字键、旋钮、方向键或触摸屏修改该参数,具体方法请参考["参数设](#page-35-0) [置"](#page-35-0)一节中的介绍。

表 2-15 视分比

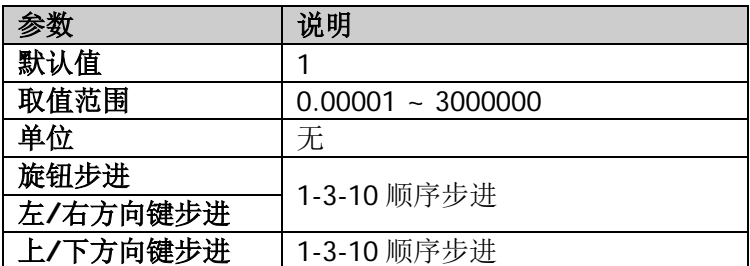

## 视分比模式

设置视频带宽与分辨率带宽比值的耦合方式。

#### 要点说明:

- 设置 视分比模式 为"自动"时, "视分比"处于自动耦合状态,其值将根据 自动规则值确定;选择"手动"或直接设置"视分比"比值可改变耦合方式。
- **●** 执行 Preset 操作时, 耦合状态为自动。

## 滤波器类型

设置 RBW 滤波器的类型。

- RSA5000 支持两种 RBW 滤波器: "高斯" (-3 dB 带宽) 或 "EMI" (-6 dB 带宽)。
- 当前选择 EMI 滤波器时,分辨率带宽只可为 200 Hz、9 kHz、120 kHz 或 1 MHz。 仪器默认使用高斯滤波器; 若检波方式选择"准峰值", 仪器自动切换为 EMI 滤 波器。

## **Sweep**

设置扫描相关参数,包括扫描时间、扫描点数、扫描模式等。

## 扫描点数

设置每次扫描所获得的点数,即当前迹线的点数。

#### 要点说明:

- 随着扫描点数的增加,标记点的频率分辨率会随之增加,但扫描速度会跟着下降。
- 因最小扫描点间隔时间的限制,增加扫描点数时,扫描时间可能会变长。
- 改变扫描点数会影响系统的多个参数,因此,系统将重新扫描和测量。
- 您可以用数字键、旋钮、方向键或触摸屏修改该参数,具体方法请参考["参数设](#page-35-0) [置"](#page-35-0)一节中的介绍。

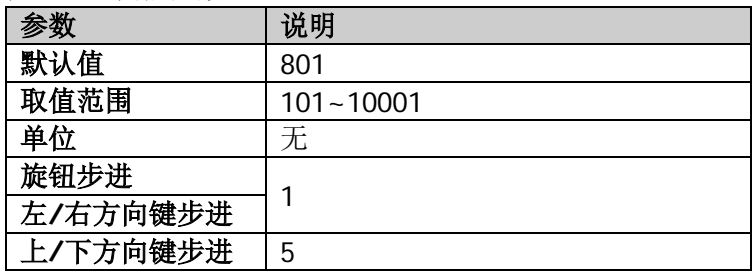

表 2-16 扫描点数

## 扫描时间

设置频谱仪在扫宽范围内完成一次扫描的时间。

#### 要点说明:

- 您可以用数字键、旋钮、方向键或触摸屏修改该参数, 具体方法请参考["参数设](#page-35-0) [置"](#page-35-0)一节中的介绍。
- 当 RBW < 1 kHz 时,频谱仪进行 FFT 扫描。此时,扫描时间菜单置灰禁用。

表 2-17 扫描时间

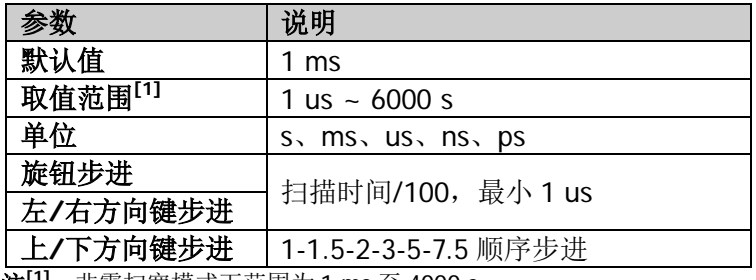

注**[1]**:非零扫宽模式下范围为 1 ms 至 4000 s。

## 扫描时间模式

选择扫描时间的设置方式为"自动"或"手动",默认为自动。

#### 要点说明:

- 非零扫宽时, 选择自动设置, 频谱仪将根据当前 RBW、VBW 等参数的设置选择 最短的扫描时间。
- 减小扫描时间可以提高测量速度,但如果设置的扫描时间小于自动耦合时的最短 扫描时间, 则可能导致测量错误, 此时屏幕状态栏中会提示"UNCAL"。
- 在零扫宽模式下,扫描时间模式 菜单置灰禁用。当退出零扫宽模式时, 自动扫 描耦合方式将恢复进入零扫宽模式前的状态。
- 当 RBW < 1 kHz 时,频谱仪进行 FFT 扫描。此时,扫描时间模式菜单置灰禁用。

#### 扫描类型

设置扫描类型为"正常"或"精确"。选择"正常"可以获得更快的扫描速度,选择 "精确"可以获得更高的测量精度。

当 RBW < 1 kHz 时,频谱仪进行 FFT 扫描。此时,扫描类型菜单置灰禁用。

## 连续扫描

将扫描模式设置为连续扫描。

- 如果当前系统处于单次扫描模式,且未处在测量状态,按下该键后系统进入连续 扫描模式,并在满足触发条件时执行连续扫描。
- 如果当前系统处于单次扫描模式,且处在测量状态,按下该键后系统进入连续扫 描模式,并在满足触发条件时执行连续测量。
- 连续扫描模式下,系统自动发送触发初始化信号,并且在每次扫描结束后,直接 进入触发条件判断环节。

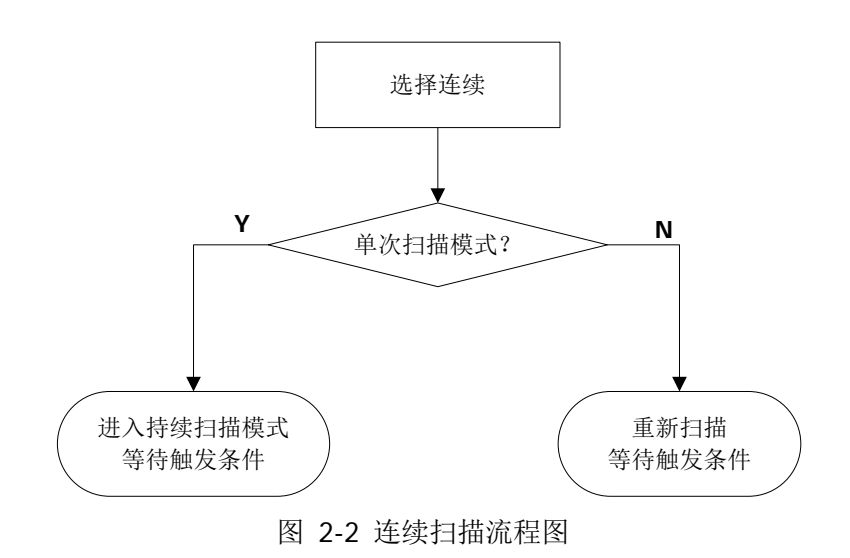

## 单次扫描

将扫描模式设置为单次扫描。选择单次扫描,前面板上的 **Single** 键背灯点亮。 在单次扫描模式下,按下 单次扫描 或 **Single** 键,执行一次测量。

- 如果当前系统处于连续扫描模式, 且未处在测量状态, 选择该菜单后系统进入单 次扫描模式,并在满足触发条件时执行指定次数(注意,在迹线平均、最大保持 和最小保持模式下,执行单次测量时,扫描次数达到 N 次后才停止。其中, N 值 由当前测量功能下的平均次数决定。)的扫描。
- 如果当前系统处于连续扫描模式,且处在测量状态,选择该菜单将测量模式设为 单次,并在满足触发条件时执行指定次数的测量。
- 如果当前系统已经处于单次扫描模式,选择该菜单则在满足触发条件时执行指定 次数的扫描(或测量)。
- **单次扫描模式下,需先执行触发初始化(按 Sweep → 单次扫描** 或远程发 送:INIT 命令),再判断触发条件。

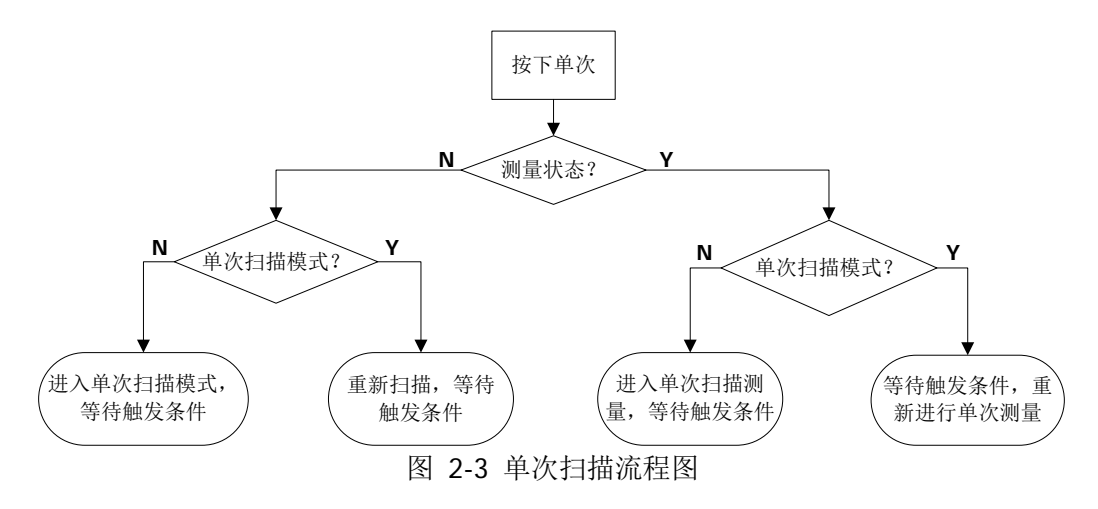

## **Trigger**

选择触发源并设置触发相关参数。

## 触发源

设置触发源为"自由触发"、"外部触发 1"、"外部触发 2"或"视频触发"。

#### **1.** 自由触发

任意时刻均满足触发条件,即持续产生触发信号。

#### **2.** 外触发 **1**

通过后面板 **[TRIGGER IN]** 连接器输入一个外部信号,当该信号满足所设置的 触发条件时,产生触发信号。

#### **3.** 外触发 **2**

按 |Input Output → 外部触发 2 模式 选择"输入", 然后通过后面板 **[TRIGGER IN/OUT]** 连接器输入一个外部信号,当该信号满足所设置的触发条 件时,产生触发信号。

注意: 外触发接口, 输入信号频率不高于 1 MHz。

#### **4.** 视频触发

当检测到的视频信号电压超出设置的视频触发电平时,产生触发信号。

注意: 当选择非零扫宽或在零扫宽条件下选择"有效值平均"或"电压平均"检 波方式时,该触发方式不可用。

## 触发边沿

设置外部触发时的触发极性。当需要上升沿触发时,设置为正斜率;当需要下降沿触 发时,用负斜率。

## 触发延迟开关

打开或关闭触发延迟功能。打开触发延迟功能后,您可设置触发延迟时间。

## 触发延迟时间

设置满足触发要求的触发信号产生后,仪器开始扫描前需要等待的时间。您可以用数 字键、旋钮、方向键或触摸屏修改触发延迟,具体方法请参考["参数设置"](#page-35-0)一节中的 介绍。

表 2-18 触发延迟时间

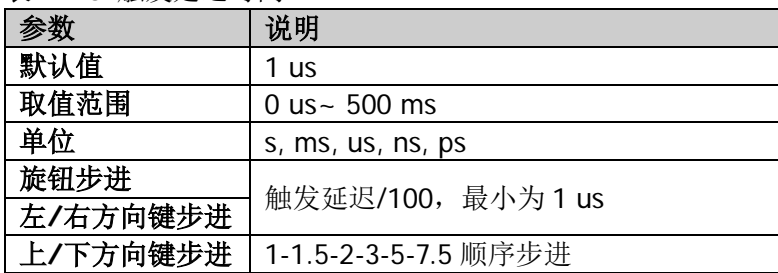

## 触发电平

设置视频触发时的触发电平。此时屏幕中会显示触发电平线及触发电平的值。

#### 要点说明:

- 当视频触发信号不在显示范围内时,触发电平线显示在波形显示区的顶部或底 部。
- 您可以用数字键、旋钮、方向键或触摸屏修改触发电平,具体方法请参考["参数](#page-35-0) [设置"](#page-35-0)一节中的介绍。

表 2-19 触发电平

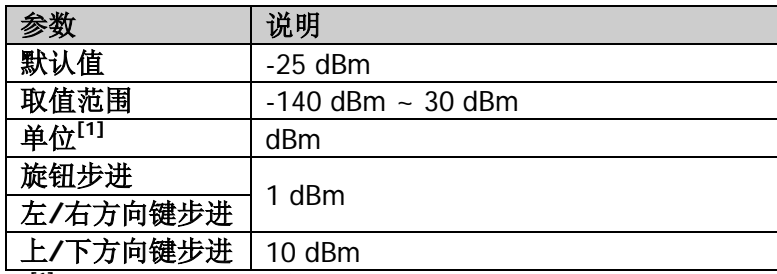

注**[1]**:与当前选中的 **Y** 轴单位相关。

## 触发释抑开关

打开或关闭触发释抑功能。

## 触发释抑

设置触发信号之间关闭触发的时间。您可以用数字键、旋钮、方向键或触摸屏修改触 发延迟,具体方法请参考["参数设置"](#page-35-0)一节中的介绍。

当满足触发条件后,产生触发,触发延迟计时开始,触发关闭时间计时启动。在触发 关闭期间,新的触发信号被忽略。在自由运行时,关闭时间是两次触发信号之间的最 小值。

表 2-20 触发释抑时间

| 参数       | 说明                   |  |
|----------|----------------------|--|
| 默认值      | $100 \text{ ms}$     |  |
| 取值范围     | 100 us $\sim$ 500 ms |  |
| 单位       | s, ms, us, ns, ps    |  |
| 旋钮步进     | 触发释抑时间/100, 最小为 1 us |  |
| 左/右方向键步进 |                      |  |
| 上/下方向键步进 | 1-1.5-2-3-5-7.5 顺序步进 |  |

## 自动触发开关

打开或关闭自动触发功能。

## 自动触发

设置触发信号不满足触发条件时仪器等待的时间。当超过设置的等待时间时,仪器不 再等待,启动扫描测量。

表 2-21 自动触发时间

| 参数       | 说明                                |
|----------|-----------------------------------|
| 默认值      | 100 ms                            |
| 取值范围     | $1 \text{ ms} \sim 100 \text{ s}$ |
| 单位       | s, ms, us, ns, ps                 |
| 旋钮步进     | 自动触发时间/100, 最小为 1 us              |
| 左/右方向键步进 |                                   |
| 上/下方向键步进 | 1-1.5-2-3-5-7.5 顺序步进              |

触发相关参数之间的关系如下图所示。

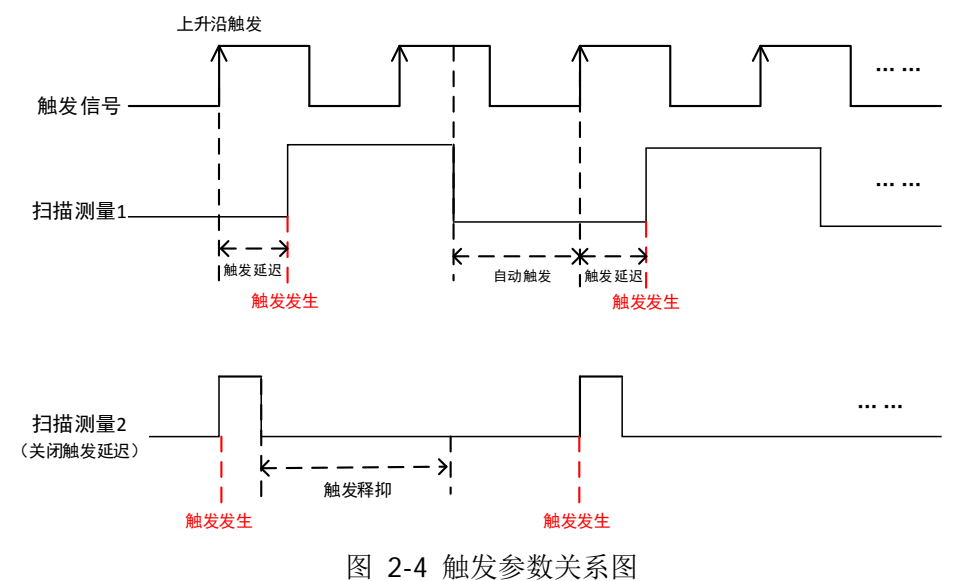

#### **Trace**

扫描信号在屏幕上用迹线显示。**Trace** 按键用于设置迹线的相关参数。

#### 选择迹线

RSA5000 最多可同时显示 6 条迹线, 每条迹线用不同颜色标识(迹线 1-黄色, 迹线 2-深蓝色,迹线 3-绿色,迹线 4-紫色,迹线 5-浅蓝色,迹线 6-橙色)。更多信息请参 考["用户界面"](#page-30-0)一节关于"**迹线指示器**"的注释说明。

选择相应迹线可设置对应的迹线参数。默认选中并打开迹线 1, 且迹线类型为"清除 写入"。

注意:屏幕当前显示的迹线可存储在频谱仪内部或外部存储器中,并可在需要时加载。 按 **Save** 按键,按"**[Save](#page-180-0)**"一节所述的文件保存方法即可保存。

#### 迹线类型

设置当前选中迹线的类型。系统会根据所选迹线类型,对扫描数据采取相应的计算方 法,并且需设置"迹线更新"和"迹线显示"为"打开"后才可将其显示出来。迹线 类型包括:清除写入、平均、最大保持和最小保持。

#### **1.** 清除写入

先将迹线数据设置为最小值,然后,迹线的每个点取实时扫描后的数据。

#### **2.** 平均

迹线的每个点显示多次扫描后的数据做平均后的结果。此类型迹线显示较为平 滑。

#### **3.** 最大保持

迹线每个点保持显示多次扫描中的最大值,当产生新的最大值则更新数据显示。

#### **4.** 最小保持

迹线每个点保持显示多次扫描中的最小值,当产生新的最小值则更新数据显示。

#### 检波类型

设置当前测量的检波方式,同时将检波方式应用于当前迹线。可选的检波器类型包括: 正峰值、负峰值、标准、抽样、有效值平均或电压平均。

#### **1.** 正峰值

对于迹线上的每一个点,正峰值检波显示对应时间间隔内的采样数据中的最大 值。

#### **2.** 负峰值

对于迹线上的每一个点,负峰值检波显示对应时间间隔内的采样数据中的最小 值。

#### **3.** 标准检波

标准检波(也称正态检波或 rosenfell 检波)依次选取采样数据段中的最大值和最 小值显示,即对于迹线上每一个奇数号点,显示采样数据的最小值,对于迹线上 每一个偶数号点,显示采样数据的最大值。使用标准检波可直观地观察信号的幅 度变化范围。

#### **4.** 抽样检波

对于迹线上的每一个点,抽样检波显示对应时间间隔中心时间点对应的瞬态电 平。抽样检波适用于噪声或类似噪声信号。

#### **5.** 有效值平均

对于每一个数据点,检波器对相应时间间隔内的采样数据做均方根计算(见公式 [\(2-8\)](#page-69-0)),显示计算结果。有效值平均检波可以抑制噪声,观察弱信号。

<span id="page-69-0"></span>
$$
V_{RMS} = \sqrt{\frac{1}{N} \times \sum_{i=1}^{N} v_i^2}
$$
 (2-8)

其中,  $V_{\text{puc}}$  为电压的均方根值, 单位为 V; N 为每个显示点分配的取样值个数;

ν<sub>;</sub> 为取样值的包络,单位为 V。参考阻抗 *R* 可用于计算功率: P = <del>' <sup>r.m</sup> *R*</del>  $P = \frac{v_{RMS}^2}{R}$  $=\frac{v_{RMS}}{R}$  .

#### **6.** 电压平均

对于每一个数据点,检波器对相应时间间隔内的采样数据做算术平均(见公式 [\(2-9\)](#page-69-1)),显示计算结果。

<span id="page-69-1"></span>
$$
V_{AV} = \frac{1}{N} \times \sum_{i=1}^{N} v_i
$$
 (2-9)

其中,  $V_{\Lambda V}$ 为电压的平均值, 单位为 V; N 为每个显示点分配的取样值个数; *v* 为取样值的包络,单位为 V。

#### **7.** 准峰值

准峰值检波是峰值检波的一种加权形式。对于每一个数据点,检波器在对应时间 间隔内检测峰值,使用带有特定的充电、放电结构的电路和由 CISPR Publication 16 标准中规定的显示时间常数做为权值对已检测的峰值进行加权处理,显示加权 结果。准峰值检波适用于 EMC 测试。

注意:准峰值检波器的充电时间要比放电时间短很多,既可以反映信号的幅度, 也能反映出信号的时间分布。

## 自动选择检波器

打开或关闭迹线自动检波器功能。仪器默认开启迹线自动检波方式,若手动设置检波 类型,将关闭迹线的自动检波器功能。

#### 迹线更新

打开或关闭迹线更新。

#### 迹线显示

打开或关闭迹线显示。

- 迹线状态与设置参数的对应关系如下:
	- >活动: 迹线更新和迹线显示都为"打开";
	- > 杳看: 迹线更新为"关闭", 迹线显示为"打开";
	- > 清除: 迹线更新和迹线显示都为"关闭";
	- ▶ 后台: 迹线更新为"打开", 迹线显示为"关闭"。
- 多数情况下,非活动状态的迹线数据保持不变,但在如下情形,其值可能改变:
	- > 通过远程写入数据到迹线;
	- 通过存储加载数据到迹线;
	- 迹线数据被迹线清除功能清除。
- 在显示非活动迹线时,迹线不根据 X 轴值的设置而缩放;但会当根据 Y 轴值的改 变而上下移动。
- 当迹线由非活动转为活动状态时,迹线被清除、重置平均计数,重新启动一次新 的扫描。

## 数学运算类型

迹线运算功能执行迹线间或迹线与指定偏移间的数学运算。

#### **1. Op1-Op2**

计算操作迹线 1 (Op1) 和操作迹线 2 (Op2) 的功率差, 并将其存储在目标迹线 中。在扫描时,对每个点执行如下计算:

 $Trace_{result} = 10log(10^{(Op1/10)} - 10^{(Op2/10)})$  (2-10) 上述公式中,参数单位为 dB。若 Op1 一个点的值为最大迹线值, 则差值结果也 为最大迹线值;若差值结果小于等于 0,则结果为最小迹线值。

#### **2. Op1+Op2**

计算操作迹线 1 (Op1) 和操作迹线 2 (Op2) 的功率和, 并将其存储在目标迹 线中。在扫描时,对每个点执行如下计算:

 $Trace_{result} = 10log(10^{(Opl/10)} + 10^{(Op2/10)})$  (2-11) 上述公式中,参数单位为 dB。若 Op1 或 Op2 一个点的值为最大迹线值, 则和 值结果也为最大迹线值。

#### **3. Op1+Offset**

计算操作迹线 1 (Op1) 与偏移量(Offset) 的和, 并将结果存储在目标迹线中。 在扫描时,对每个迹点数据执行如下计算:

 $Trace_{\text{result}} = Op1 + Offset$  (2-12) 上述公式中,迹点数据单位为 dBm。

#### **4. Op1-Offset**

计算操作迹线 1 (Op1) 与偏移量(Offset) 的差, 并将结果存储在目标迹线中。 在扫描时,对每个迹点数据执行如下计算:

 $Trace_{\text{result}} = Op1 - Offset$  (2-13) 上述公式中,迹点数据单位为 dBm。

**5. Op1 – Op2+Ref**

在对数差功能下,参与运算的操作迹线 1(Op1)减去操作迹线 2(Op2)后再 加上参考值(Reference), 最后将结果存储在目标迹线中。在扫描时, 对每个 迹点执行如下计算:

 $Trace_{result} = Op1 - Op2 + Reference$  (2-14) 上述公式中,Op1、Op2 以及参考幅度的单位为 dBm。

#### **6.** 关闭

关闭运算功能。

注意: 迹线运算功能之间是互斥的,即在一个运算功能应用于某条迹线时, 将关闭上 次所选的运算功能。
# **Op1**

设置运算功能中的操作迹线 1。取值范围为迹线 1、迹线 2、迹线 3、迹线 4、迹线 5、 迹线 6。

# **Op2**

设置运算功能中的操作迹线 2。取值范围为迹线 1、迹线 2、迹线 3、迹线 4、迹线 5、 迹线 6。

注意: 当前显示的迹线不参与数学运算。

# 偏移量

设置运算功能中的对数偏移,单位为 dB。

注意:该菜单仅在选择"**Op1+**偏移量"和"**Op1-**偏移量"运算类型时有效。

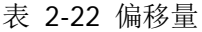

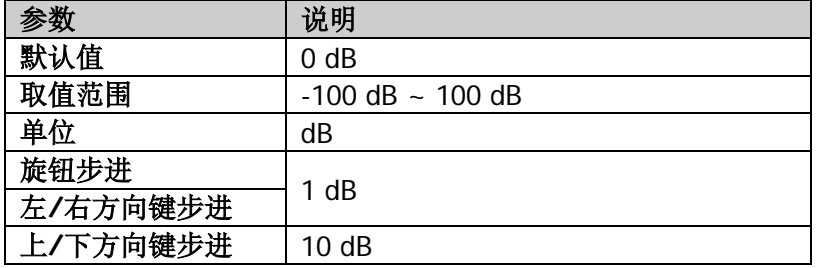

# 参考值

设置运算功能中的对数参考差,单位为 dB。

注意:该菜单仅在选择"**Op1 – Op2+Ref**"运算功能时有效。

表 2-23 参考值

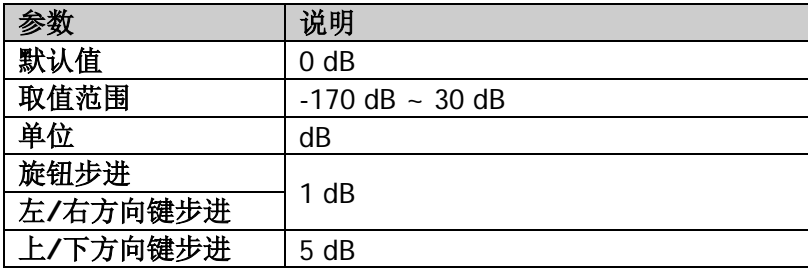

# 重置全部迹线

开启迹线 1, 设置其他迹线为空白状态。对迹线的类型、检波等状态没有影响。

# 清除全部迹线

清除所有迹线,所有迹点数据被设置为迹线最小值(迹线处于最小保持状态除外)。 当迹线处于最小保持状态时,迹点数据被设置为迹线最大值。即使关闭迹线更新,此 操作也会更新迹线数据。

# **TG**(选件)

设置跟踪源相关的参数。此功能仅在您使用 RSA5065-TG/RSA5032-TG 时有效。

# 跟踪源

打开或关闭跟踪源。

跟踪源打开后,前面板的 **[Gen Output 50Ω]** 连接器将输出与当前扫描信号同频率 的信号,信号的功率可通过菜单设定。

# 幅度

设置跟踪源信号的输出功率。

您可以用数字键、旋钮、方向键或触摸屏修改该参数,具体方法请参考["参数设置"](#page-35-0) 一节中的介绍。

表 2-24 跟踪源输出信号幅度

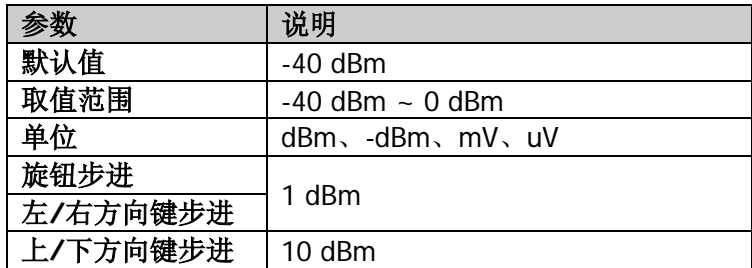

# 幅度偏移

当跟踪源输出与外部设备间存在增益或损耗时,通过该参数设定跟踪源输出功率偏移 值,以显示系统实际的功率值。

# 要点说明:

- 该参数不改变跟踪源的实际输出功率,只改变跟踪源的功率读数。
- 偏移值可以为正数或负数,正数对应外部输出有增益,负数对应外部输出有损耗。
- 您可以用数字键、旋钮、方向键或触摸屏修改该参数, 具体方法请参考["参数设](#page-35-0) [置"](#page-35-0)一节中的介绍。

#### 表 2-25 跟踪源输出幅度偏移

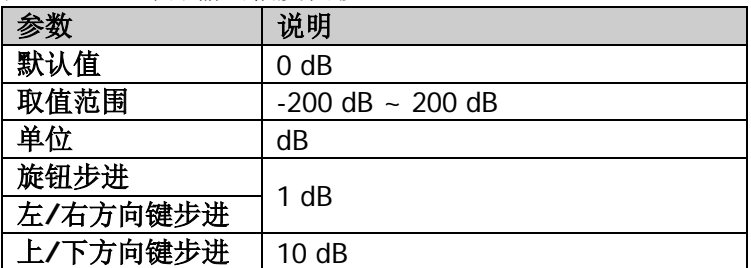

# 归一化

操作前请将跟踪源输出端 **[Gen Output 50Ω]** 与频谱仪射频输入端 **[RF Input 50Ω]** 连接。归一化操作可消除跟踪源输出幅度的误差。

注意: 跟踪源输出打开并且当前 Y 轴刻度为对数时, 归一化菜单才有效。

## **1.** 归一化

打开或关闭归一化。如果打开归一化前没有执行过保存参考迹线的操作,在打开 归一化时,频谱仪则等待当前扫频完成后自动保存参考迹线。参考迹线保存过程 中,界面给出相应的提示信息。打开归一化后,每次扫描后的数据将减去参考迹 线的对应值。

# **2.** 参考电平值

打开归一化后,通过调整参考电平值可以调整迹线在屏幕中的垂直位置。

- 与 AMPT 菜单中的 参考电平 不同,改变该参数不影响频谱仪的参考电平 值。
- 您可以用数字键、旋钮、方向键或触摸屏修改该参数, 具体方法请参考["参](#page-35-0) [数设置"](#page-35-0)一节中的介绍。

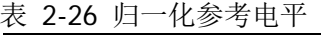

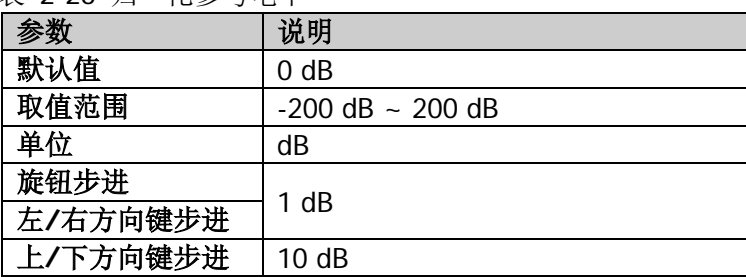

# **3.** 参考位置

打开归一化后,通过调整参考位置可以调整归一化参考电平在屏幕中的垂直位 置。

- 与归一化参考电平实现的功能相似,当设置为 0%, 归一化参考电平位于屏 幕网格最底端,设置为 100%则位于屏幕网格最顶端。
- **●** 您可以用数字键、旋钮、方向键或触摸屏修改该参数,具体方法请参考["参](#page-35-0) [数设置"](#page-35-0)一节中的介绍。

表 2-27 跟踪源参考位置

| 参数       | 说明            |  |
|----------|---------------|--|
| 默认值      | 100%          |  |
| 取值范围     | $0\% - 100\%$ |  |
| 单位       | %             |  |
| 旋钮步进     | 1%            |  |
| 左/右方向键步进 |               |  |
| 上/下方向键步进 | 10%           |  |

## **4.** 参考迹线

设置是否显示参考迹线。选择"打开",则显示已保存的参考迹线(迹线 6)。

## **5.** 保存参考迹线

将迹线 1 的数据保存到迹线 6 中, 作为归一化计算的参考值。在归一化打开之前 应先执行此操作。

# 测量设置

# **Meas**

提供扫频测量以及电压驻波比测量功能,同时提供多种高级测量功能,包括:时域功 率、邻道功率、多通道功率、占用带宽、发射带宽、载噪比、谐波失真和三阶互调等 多种高级测量功能。

# 扫频测量

可使用扫频分析(频域)、FFT 分析(频域)或零扫宽分析(时域)进行测量。 选择 扫频测量 后,高级测量功能默认为"测量关闭"状态。按 **Meas Setup** 键, 可进行扫描频谱分析相关参数的设置。

# 高级测量

该功能为 RSA5000 的选件, 仅在 RSA5000 安装高级测量套件选件之后可用。选择测 量功能,屏幕被分成两个窗口,上面为基本测量窗口,显示扫描迹线,下面为测量结 果显示窗口。

## **1.** 关闭测量

关闭测量功能内的高级测量功能,回到 GPSA 模式下扫频分析界面。

#### **2.** 时域功率

系统进入零扫宽模式,并计算时域内的功率。可测量的功率类型:峰值功率、平 均功率、有效值。 选择测量类型为 时域功率 后,按 **Meas Setup** 键,可进行相关参数的设置。

#### **3.** 邻道功率

测量主信道功率值、前后邻近两信道功率值及其与主信道的功率差。此时,频谱 仪的扫宽和分辨率带宽将自动调整为一个较小值。 选择测量类型为 邻道功率 后,按 **Meas Setup** 键,可进行相关参数的设置。

# **4.** 多通道功率

测量多通道或指定通道带宽的功率和功率密度。此时,频谱仪的扫宽和分辨率带 宽将自动调整为一个较小值。 选择测量类型为 多通道功率 后,按 **Meas Setup** 键,可进行相关参数的设置。

#### **5.** 占用带宽

积分计算整个扫宽内的功率,然后根据设定的功率比计算出该比例功率所占带 宽。测量结果同时也给出通道中心频率与频谱仪中心频率的差值(即传输频率误 差)。

选择测量类型为 占用带宽 后,按 **Meas Setup** 键,可进行相关参数的设置。

#### **6.** 发射带宽

测量扫宽内最高信号的幅度下降 X dB 时左、右两频点间的带宽。 选择测量类型为 发射带宽 后,按 **Meas Setup** 键,可进行相关参数的设置。

#### **7.** 载噪比

测量指定带宽的载波和噪声的功率及二者的比值。 选择测量类型为 载噪比 后,按 **Meas Setup** 键,可进行相关参数的设置。

#### **8.** 谐波失真

测量载波信号的各次谐波功率和总谐波失真。可测量的最大谐波为 10 次谐波。 载波信号的基波幅度必须大于-50 dBm,否则测量结果无效。 选择测量类型为 谐波失真 后,按 **Meas Setup** 键,可进行相关参数的设置。

## **9.** 三阶互调

测量两个信号(幅度相同,频率相近)的三阶互调产物的参数,包括低基频、高 基频、低频信号三阶互调 TOI(Third-order Intermodulation Distortion)、高频信 号三阶互调 TOI 四种信号的频率和幅度,以及低频信号的三阶互调截止点和高频 信号的三阶互调截止点。

选择测量类型为 三阶互调 后,按 **Meas Setup** 键,可进行相关参数的设置。

# 电压驻波比

打开或关闭电压驻波比测量功能。打开电压驻波比测量功能,用户界面自动分区显示 (下半部分给出测量向导)。此时,您可以根据向导完成电压驻波比测量。按 **Meas Setup** 键,可进行相关参数的设置。

# 提示:

测量电压驻波比时,需要使用 VSWR 桥和跟踪源。因此,该功能仅在频谱仪已安 装 VSWR 桥和跟踪源选件时可用。打开电压驻波比测量的同时,跟踪源被打开, 前面板 **TG** 背灯点亮。

# **Meas Setup**

打开当前 **Meas** 功能键中所选测量功能对应的参数设置菜单。

# 扫频测量

# **1.** 平均次数

指定迹线平均、最大保持和最小保持的计数次数 N。对于迹线平均, N 值越大, 迹线显示越平滑。 在迹线平均、最大保持和最小保持模式下,执行单次测量时,扫描次数达到 N 次

后才停止。

表 2-28 扫频测量平均次数

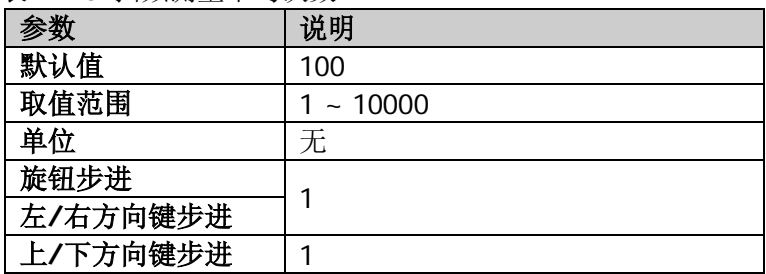

# **2.** 平均类型

选择平均类型为"对数平均"、"均方根平均"或"标量平均"。

● 对数平均: 该模式下,所有的滤波和平均处理过程都选择对数(dB)单位。 对于发现接近噪声幅度的小信号,这种平均方式最有效。计算公式如下:

$$
NewAvg = \frac{(k-1) \times OldAvg + Newdata}{k}
$$
 (2-15)

其中,参数单位为 dB。

● 均方根平均:该模式下,所有的滤波和平均处理基于功率(幅度的平方)。 对于复杂信号真实时间内的测量,功率平均是最好的方式。因其电压结果和 电压平方的平均值的 2 次根成正比, 故也叫做均方根平均。计算公式如下:

$$
NewAvg = 10log \left( \frac{(k-1) \times 10^{\frac{OldAvg}{10}} + 10^{\frac{Newdata}{10}}}{k} \right) \tag{2-16}
$$

其中,参数单位为 dB。

● 标量平均: 该模式下,所有的滤波和平均基于信号的电压包络处理。对于测 量 AM 或脉冲调制的雷达和 TDMA 信号, 因其包络起伏大, 使用标量平均最 合适。计算公式如下:

$$
NewAvg = 20log \left( \frac{(k-1) \times 10^{-20}}{k} + 10^{-20} \right) \tag{2-17}
$$

其中,参数单位为 dB。

#### **3.** 自动平均

打开或关闭自动平均。打开自动平均方式时,仪器将基于当前设置选择最优的平 均方式。当手动选择了一种平均方式后,仪器将应用所选的方式,并将自动平均 开关设为关闭。

#### **4.** 限制线

设置限制线相关参数。按下 **Preset** 后,限制线测量功能关闭,但限制线的数据 保留。限制线数据仅在加载模式缺省值时被删除;退出测量不会删除限制线数据。

#### **1)** 测试开关

选择显示的迹线是否与对应的限制线进行测试。对每一个显示的迹线都打开 对应的限制线,迹线左上角会显示测试是否通过。

#### **2)** 选择限制线

选择当前限制线。默认为限制线 1。

#### **3)** 限制线状态

打开或关闭限制线显示。打开限制线时,测量界面显示限制线,相应迹线根 据当前限制线进行测试。每条限制线以不同的颜色显示。

#### **4)** 编辑限制线

限制线"显示状态"设置为"打开"时,该菜单生效。按下该键进入编辑菜 单后,打开限制线编辑窗口。此时会打开当前限制线,关闭峰值表,打开与 该限制线对应的迹线。

- **类型:**选择当前限制线的类型为"上"或"下"。如果迹线幅值大于上 限制线幅值或小于下限制线幅值,那么测试失败。
- X 轴类型: 选择"固定"时, 当前编辑点的频率不受中心频率影响。选 择"相对"时,当前编辑点的频率为该点相对于当前中心频率的差值, 此时,若中心频率改变,则当前编辑点位置随之左右移动。
- Y 轴类型: 选择"固定"时, 当前编辑点的幅度不受参考电平影响。选 择"相对"时,当前编辑点的幅度为该点相对于当前参考电平的差值, 此时,若参考电平改变,则当前编辑点位置随之上下移动。
- **余量开关:** 打开或关闭余量显示。打开余量时, 测量界面显示余量线; 关闭时, 余量无效。
- 余量:设置当前限制线的余量。
- 导航:选中限制线表格中的第一行。
- 频率:编辑当前点频率。当选择相对频率时,编辑当前点相对于中心频 率的频率差值。
- 幅度:编辑当前点的幅度。当相对幅度打开时,编辑当前点相对于参考 电平的幅度差值。
- 增加点: 插入一个编辑点。
- 删除点:删除当前编辑的点。
- 从迹线构建: 设置构建限制线的迹线。参数范围: Trace1 至 Trace6。
- 构建: 从选中的迹线构建限制线。
- **从限制线复制:**从选中的限制线复制限制线。参数范围: Limit1 至 Limit6。
- 复制:执行复制限制线操作。
- **X 偏移:** 设置当前限制线的频率偏移。
- Y 偏移: 设置当前限制线的幅度偏移。
- 应用偏移: 增加 X 偏移和 Y 偏移到当前限制线的每个点, 然后重置 X 偏 移和 Y 偏移为 0。

提示: 您可以用手指触摸屏幕迹线显示窗口中的某一点,即可编辑当前点为 限制线数据点。您还可以拖拽该点调整当前编辑点的位置,即改变当前点的 频率/幅度值。

# **5)** 测试迹线

设置当前限制线测试的迹线。

# **6)** 删除限制线

删除当前限制线,当前限制线的数据都被清除,并变为出厂值。

# **7)** 删除全部限制线

删除所有限制线后,所有限制线的数据都被清除,并变为出厂设置。

# **5.** 自动耦合

执行此自动耦合后,将把当前测量模式下所有手动/自动选择开关设置为自动状 态;不会影响其他测量模式。

在自动状态下,自动耦合的参数根据被耦合的参数改变而改变。仪器通过自动耦 合保证仪器处于最优的状态。当执行此操作后,所有自动耦合的参数将立即自动 根据被耦合的参数重新设置。

# **6.** 测量重置

重置当前测量模式的所有参数为出厂默认值。

# 时域功率(**T-Power**)

# 测量界面:

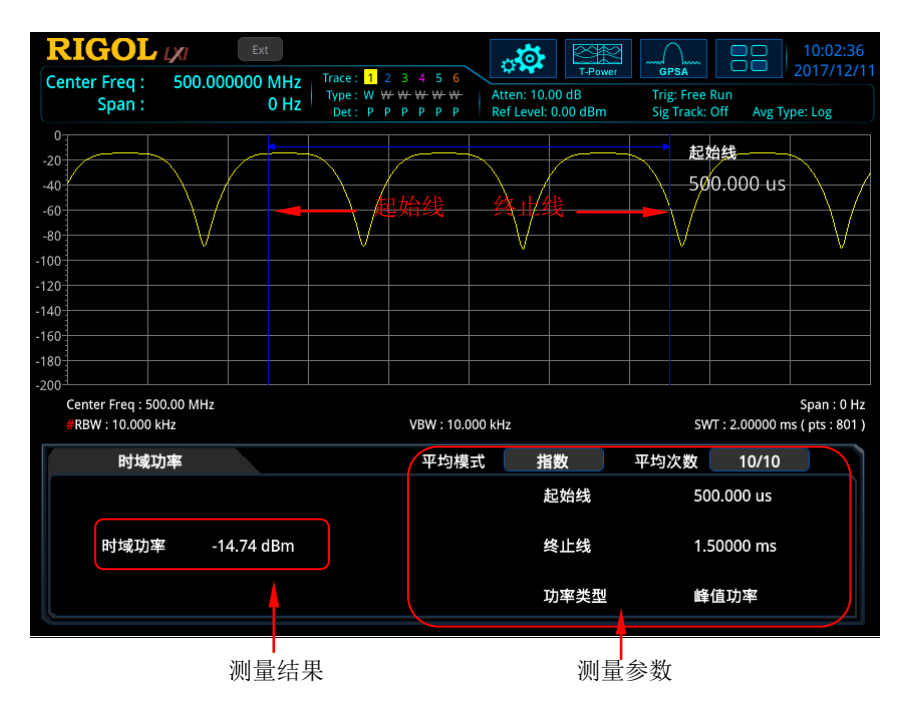

图 2-5 时域功率测量界面

- 测量结果: 时域功率, 即信号从起始线到终止线范围内的功率。
- 测量参数:平均次数、平均模式、自动平均、功率类型、起始线和终止线。
- <span id="page-82-0"></span>**1.** 平均次数

指定对测量结果做平均的次数。您可以用数字键、旋钮、方向键或触摸屏修改该 参数。

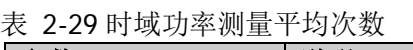

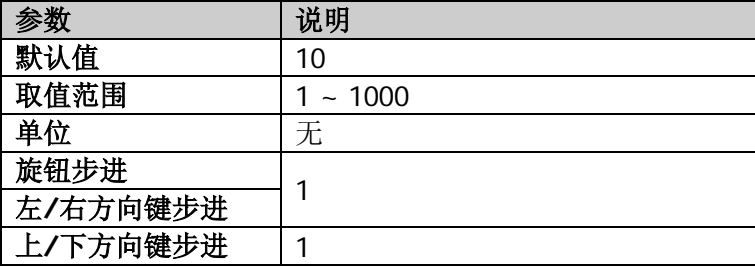

#### **2.** 平均模式

选择平均计算的模式为"指数"或"重复",默认为"指数"。

- 指数平均时, 计算结果为对当前 N 次(N 由"**平均次数**"指定)测量结果做 指数平均所得的值。
- 重复平均时, 计算结果为对当前 N 次(N 由["平均次数"](#page-82-0)指定)测量结果做 算术平均所得的值。

# **3.** 自动平均

设置是否对测量结果进行自动平均计算。默认设置为打开。

# **4.** 时域功率类型

#### ● 峰值功率

将起始线和终止线之间最大幅度信号的功率作为结果显示。检波器类型将自 动设为"正峰值"检波。

#### ● 平均功率

将起始线和终止线之间的信号做平均后的功率值作为结果显示。检波器类型 将自动设为"电压平均"检波。

#### ● 有效值

将起始线和终止线之间的信号电压取均方根后的电压以功率单位作为结果 显示。检波器类型将自动设为"有效值平均"检波。

## **5.** 起始线

设置时域功率测量的左边界,以时间为单位。时域功率测量的数据计算范围为起 始线到终止线。您可以用数字键、旋钮、方向键或触摸屏修改该参数。

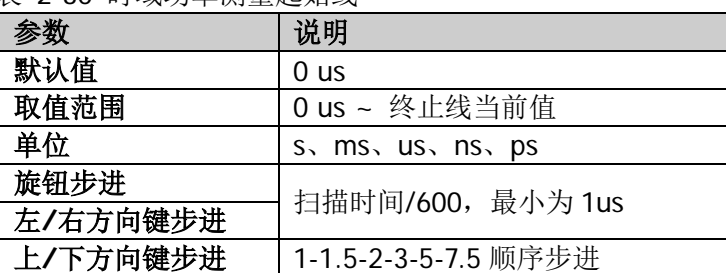

表 2-30 时域功率测量起始线

# **6.** 终止线

设置时域功率测量的右边界,以时间为单位。时域功率测量的数据计算范围为起 始线到终止线。您可以用数字键、旋钮、方向键或触摸屏修改该参数。

#### 表 2-31 时域功率测量终止线

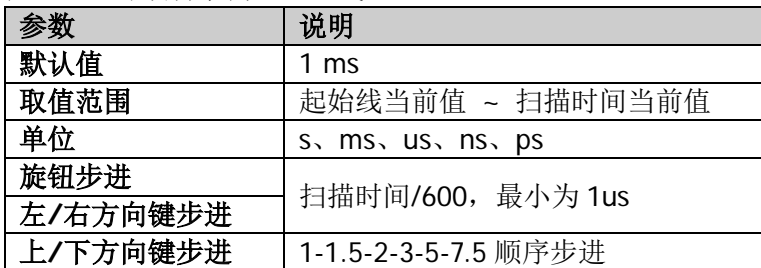

## **7.** 自动耦合

执行自动耦合后,将把当前测量模式下所有手动/自动选择开关设置为自动状态。 在自动状态下,自动耦合的参数根据被耦合的参数改变而改变。仪器通过自动耦 合保证仪器处于最优的状态。当执行此操作后,所有自动耦合的参数将立即自动 根据被耦合的参数重新设置。

## **8.** 测量重置

重置当前测量模式的所有参数为出厂默认值。

# 邻道功率(**ACP**)

# 测量界面:

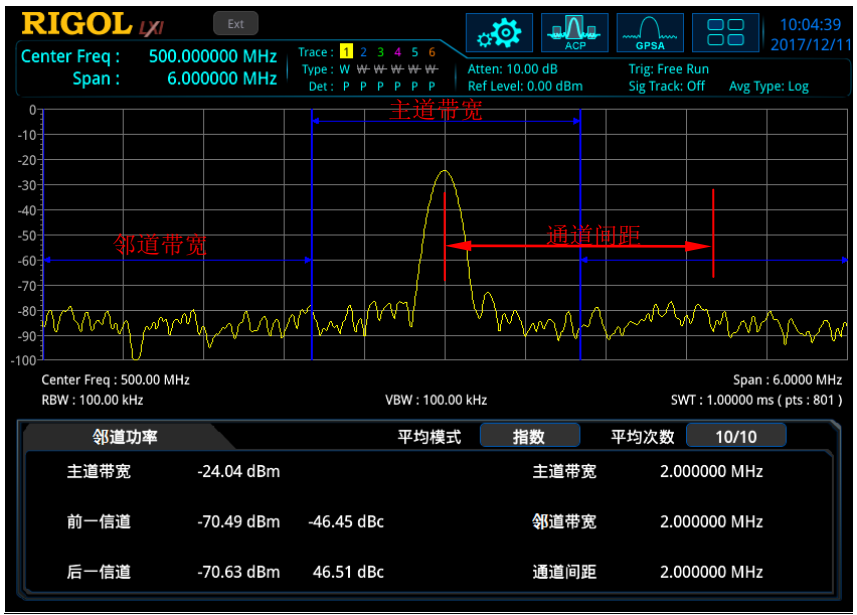

图 2-6 邻道功率测量界面

测量结果: 主信道功率、前一信道与后一信道。

- 主信道功率:显示主信道带宽内的功率值。
- 前一信道: 显示前一信道的功率值以及其与主信道的功率差(单位 dBc)。
- **●** 后一信道: 显示后一信道的功率值以及其与主信道的功率差(单位 dBc)。

测量参数:平均次数、平均模式、自动平均、主道带宽、邻道带宽和通道间距。

# <span id="page-85-0"></span>**1.** 平均次数

指定对测量结果做平均的次数。您可以用数字键、旋钮、方向键或触摸屏修改该 参数。

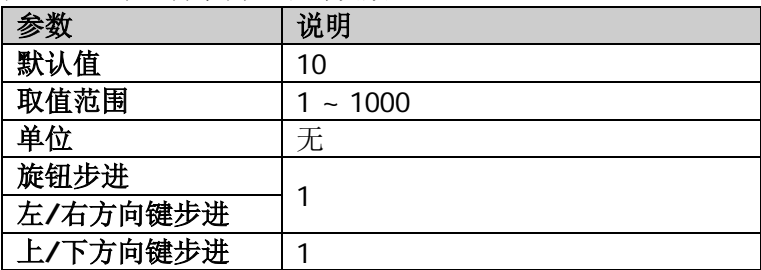

表 2-32 邻道功率测量平均次数

#### **2.** 平均模式

指定平均计算的模式为"指数"或"重复",默认为"指数"。

- 指数平均时, 计算结果为对当前 N 次(N 由["平均次数"](#page-85-0)指定)测量结果做 指数平均所得的值。
- 重复平均时, 计算结果为对当前 N 次(N 由"**平均次数"**指定)测量结果做 算术平均所得的值。

#### **3.** 自动平均

设置是否对测量结果进行平均计算。默认设置为打开。

#### **4.** 主道带宽

设置主信道的带宽,其功率为此带宽内的积分。您可以用数字键、旋钮、方向键 或触摸屏修改该参数。

| K Ł 00  ₩⊂VI⊤W±L⊥⊂IP ⁄L |                      |  |  |  |
|-------------------------|----------------------|--|--|--|
| 参数                      | 说明                   |  |  |  |
| 默认值                     | 2 MHz                |  |  |  |
| 取值范围                    | 33 Hz $\sim$ 2.5 GHz |  |  |  |
| 单位                      | GHz、MHz、kHz、Hz       |  |  |  |
| 旋钮步进                    | 主道带宽/100, 最小值为1Hz    |  |  |  |
| 左/右方向键步进                |                      |  |  |  |
| 上/下方向键步进                | 1-1.5-2-3-5-7.5 顺序步进 |  |  |  |

表 2-33 邻道功率测量主道带宽

#### **5.** 邻道带宽

设置邻近信道的频率宽度。

- 邻道带宽和主道带宽联动,其可设置范围为:主道带宽/20 ~ 主道带宽×20。
- 您可以用数字键、旋钮、方向键或触摸屏修改该参数。

表 2-34 邻道功率测量邻道带宽

|          | 说明                   |
|----------|----------------------|
| 默认值      | $2$ MHz              |
| 取值范围     | 33 Hz $\sim$ 2.5 GHz |
| 单位       | GHz, MHz, kHz, Hz    |
| 旋钮步进     | 邻道带宽/100, 最小值为1Hz    |
| 左/右方向键步进 |                      |
| 上/下方向键步进 | 1-1.5-2-3-5-7.5 顺序步进 |

#### **6.** 通道间距

主信道与邻近信道的中心频率间距。

- 调整通道间距将同时调整前一通道和后一通道与主通道的距离。
- 您可以用数字键、旋钮、方向键或触摸屏修改该参数。

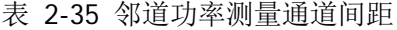

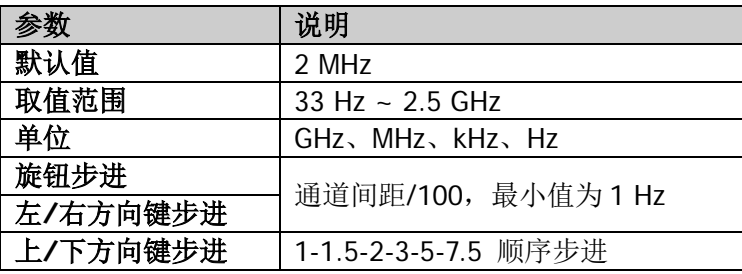

有关 自动耦合 和 测量重置 菜单的详细说明,请参考 2-43 页相应内容。

# 多通道功率(**Multichan**)

# 测量界面:

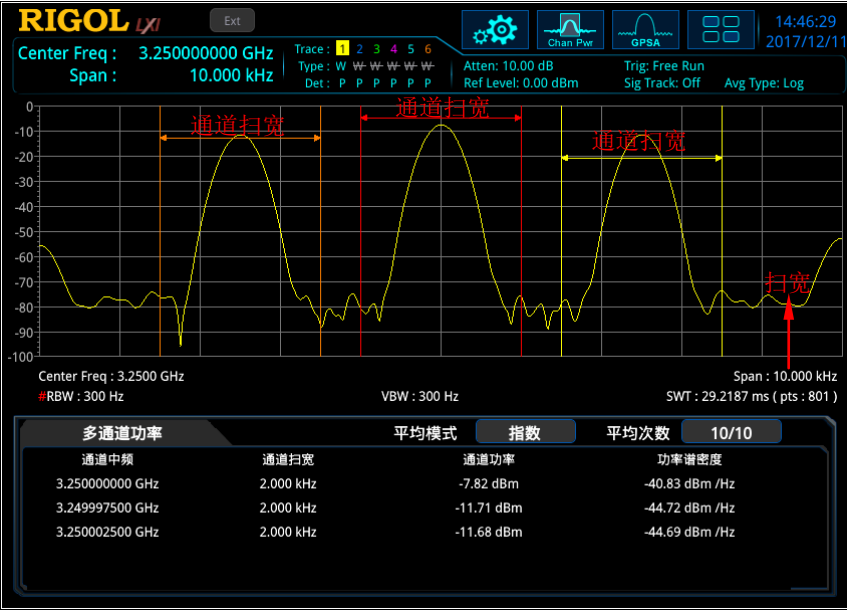

图 2-7 多通道功率测量界面

测量结果: 通道功率和功率谱密度。

- 通道功率:通道扫宽内的功率。
- 功率谱密度: 通道扫宽内的功率归一化到 1 Hz 的功率 (单位 dBm/Hz)。

测量参数:平均次数、平均模式、自动平均、通道中频和通道扫宽。

<span id="page-88-0"></span>**1.** 平均次数

指定对测量结果做平均的次数。您可以用数字键、旋钮、方向键或触摸屏修改该 参数。

| 参数       | 说明    |
|----------|-------|
| 默认值      | 10    |
| 取值范围     | ~1000 |
| 单位       | 无     |
| 旋钮步进     |       |
| 左/右方向键步进 |       |
| 上/下方向键步进 |       |

表 2-36 多通道功率测量平均次数

#### **2.** 平均模式

选择平均计算的模式为"指数"或"重复",默认为"指数"。

- 指数平均时, 计算结果为对当前 N 次(N 由"**平均次数**"指定)测量结果做 指数平均所得的值。
- 重复平均时, 计算结果为对当前 N 次 (N 由["平均次数"](#page-88-0)指定)测量结果做 算术平均所得的值。

#### **3.** 自动平均

设置是否对测量结果进行平均计算。默认设置打开。

#### **4.** 编辑通道

#### **1)** 通道列表

打开或关闭通道编辑表格。选择"打开"时, 频谱仪屏幕切换为左右分屏显 示,左侧显示通道编辑表格,右侧显示迹线。

## **2)** 通道导航

选中通道编辑表格中的第一行。 注意,当通道表格"关闭"时,点击该按钮无效。

#### **3)** 通道频率

- 当通道编辑表格中有通道被选中时,该菜单更新为被选中通道的中心频 率;如果此时修改频率值,则同步更新通道编辑表格中对应通道的中心 频率。
- 当通道编辑表格中没有任何通道被选中时,该菜单为上次被选中通道的 中心频率;此时用户可以根据需求进行通道中心频率的设置,然后可通 过 增加通道 菜单进行通道添加。

#### **4)** 通道扫宽

设置待测通道的频率宽度,通道功率为此带宽内的积分。您可以用数字键、 旋钮、方向键或触摸屏修改该参数。

- 当通道编辑表格中有通道被选中时,该菜单更新为被选中通道的通道扫 宽;如果此时修改扫宽值,则同步更新通道编辑表格中对应通道的扫宽。
- 当通道编辑表格中没有任何通道被选中时,该菜单为上次被选中通道的 通道扫宽;此时用户可以根据需求进行通道扫宽的设置,然后可通过添 加通道 菜单进行通道添加。

#### 表 2-37 通道扫宽

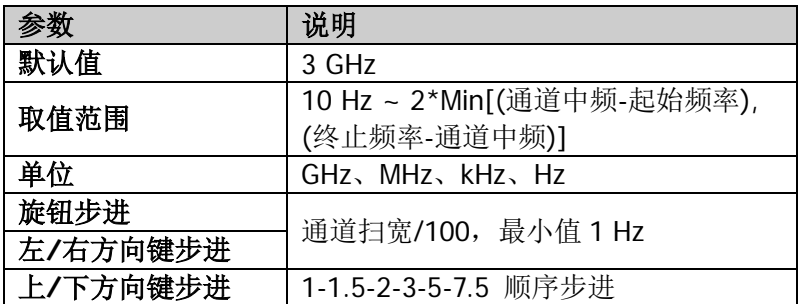

#### **5)** 增加通道

● 若通道编辑表格中有通道被选中, 按下该键, 则添加一个与选中通道完 全相同的通道至表格中。

 当通道编辑表格中没有任何通道被选中时,点击该按钮,则添加一个中 心频率等于通道中频菜单值,带宽等于通道扫宽数值的通道。 注意,通道编辑表格关闭时,添加通道操作也有效。

## **6)** 删除通道

按下该键,删除当前选中的通道。 注意,若通道编辑表格关闭或没有选中任何通道,则删除操作无效。

#### **7)** 删除全部通道

按下该键,清空屏幕左侧通道编辑表格中的数据,即删除所有通道。 注意,通道编辑表格关闭时,删除所有通道操作也有效。

有关 自动耦合 和 测量重置 菜单的详细说明,请参考 2-43 页相应内容。

# 占用带宽(**OBW**)

# 测量界面:

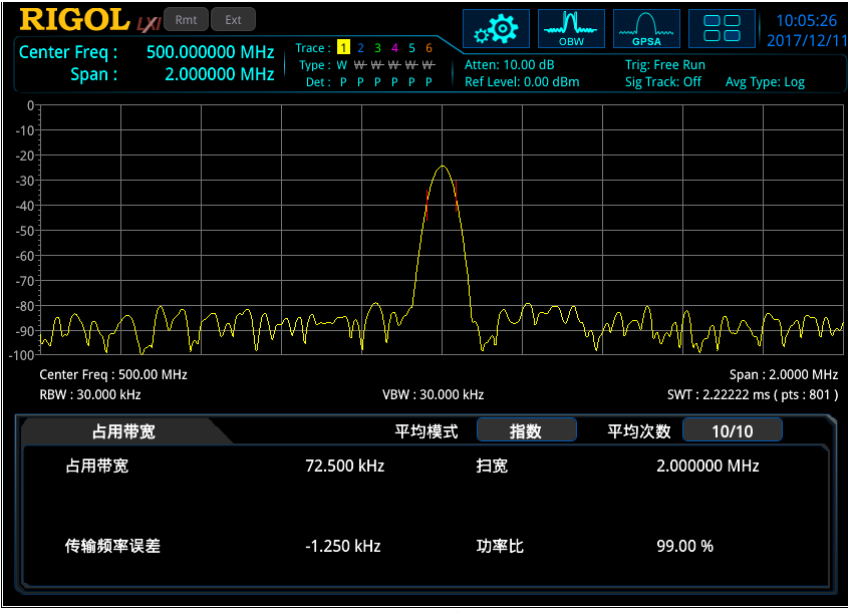

图 2-8 占用带宽测量界面

测量结果: 占用带宽和传输频率误差。

- 占用带宽:首先积分计算整个扫宽内的功率,然后根据设定的功率比计算出该比 例功率所占带宽。
- 传输频率误差:通道中心频率与频谱仪中心频率之差。

测量参数:平均次数、平均模式、自动平均、最大保持、扫宽和功率比。

# <span id="page-91-0"></span>**1.** 平均次数

指定对测量结果做平均的次数。您可以用数字键、旋钮、方向键或触摸屏修改该 参数。

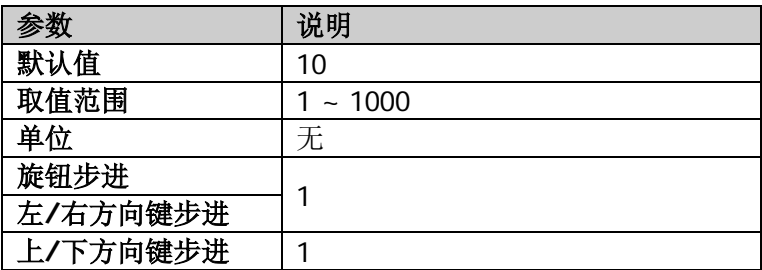

表 2-38 占用带宽测量平均次数

#### **2.** 平均模式

选择平均计算的模式为"指数"或"重复",默认为"指数"。

- 指数平均时, 计算结果为对当前 N 次(N 由"**平均次数**"指定)测量结果做 指数平均所得的值。
- 重复平均时, 计算结果为对当前 N 次(N 由["平均次数"](#page-91-0)指定)测量结果做 算术平均所得的值。

#### **3.** 自动平均

设置是否对测量结果进行平均计算。默认设置为打开。

#### **4.** 最大保持

打开或关闭最大保持,默认为关闭。

- 打开最大保持,则将每次测量结果与上次结果比较,取最大值显示。
- 关闭最大保持,则显示当前测量结果。
- 最大保持与平均测量模式互斥,打开最大保持则自动关闭平均测量模式。

#### **5.** 扫宽设置

设置积分计算的频率范围,该扫宽值与频谱仪扫宽一致,为扫描的频率范围,设 置后将更改频谱仪扫宽。您可以用数字键、旋钮、方向键或触摸屏修改该参数。

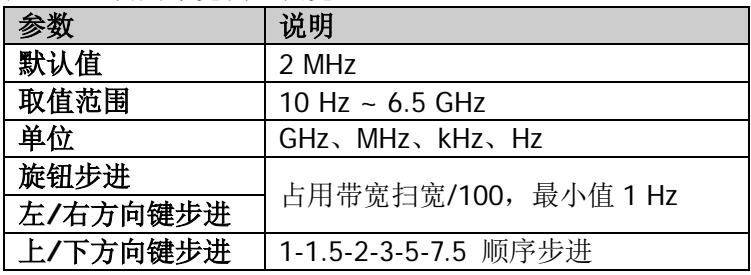

#### 表 2-39 占用带宽测量扫宽

#### **6.** 功率比

设置信号功率占整个扫宽功率的百分比。您可以用数字键、旋钮、方向键或触摸 屏修改该参数。

#### 表 2-40 占用带宽测量功率比

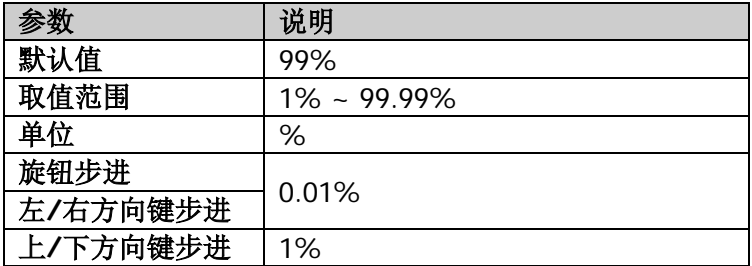

有关 自动耦合 和 测量重置 菜单的详细说明,请参考 2-43 页相应内容。

# 发射带宽(**EBW**)

# 测量界面:

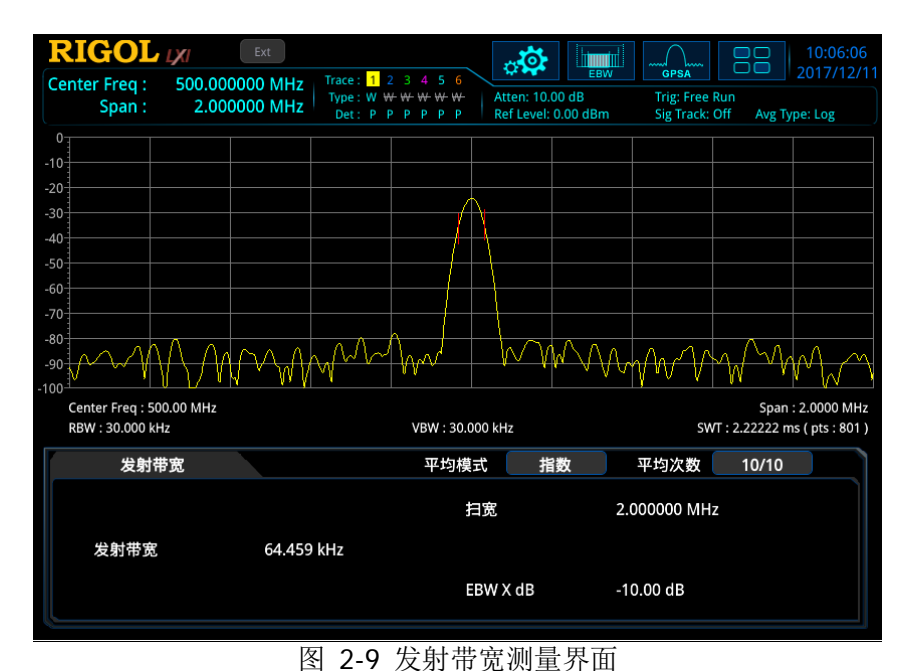

测量结果:发射带宽,即扫宽内最高信号的幅度下降 X dB 时左、右两频点间的带宽。 测量过程中, 频谱仪首先确定扫宽内最大幅值点的频率 fo, 然后从 fo开始 依次向左右寻找幅度下降 X dB 的频点 f<sub>1</sub>和 f<sub>2</sub>, 则发射带宽为 f<sub>2</sub>-f<sub>1</sub>。

测量参数:平均次数、平均模式、自动平均、最大保持、扫宽和 X dB。

#### <span id="page-93-0"></span>**1.** 平均次数

指定对测量结果做平均的次数。您可以用数字键、旋钮或方向键修改该参数。

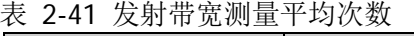

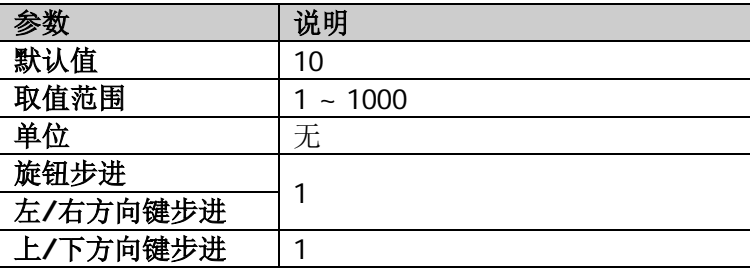

# **2.** 平均模式

选择平均计算的模式为"指数"或"重复",默认为"指数"。

- 指数平均时,计算结果为对当前 N 次(N 由"**平均次数**"指定)测量结果做 指数平均所得的值。
- 重复平均时, 计算结果为对当前 N 次(N 由["平均次数"](#page-93-0)指定)测量结果做 算术平均所得的值。

#### **3.** 自动平均

设置是否对测量结果进行平均计算。默认设置为打开。

# **4.** 最大保持

打开或关闭最大保持,默认为关闭。

- 打开最大保持,则将每次测量结果与上次结果比较,取最大值显示。
- 关闭最大保持,则显示当前测量结果。
- 最大保持与平均测量模式互斥,打开最大保持则自动关闭平均测量模式。

#### **5.** 扫宽设置

该扫宽值与频谱仪扫宽一致,为扫描的频率范围,设置后将更改频谱仪扫宽。您 可以用数字键、旋钮、方向键或触摸屏修改该参数。

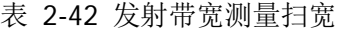

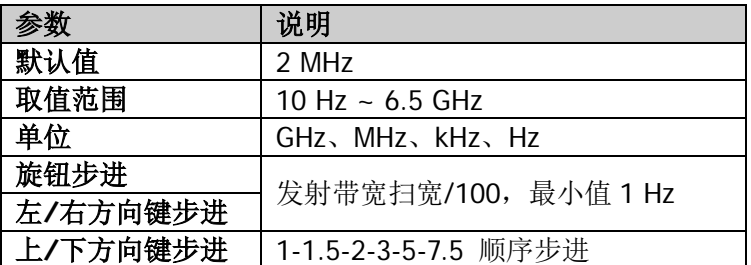

#### **6. X dB**

设置 X dB 的值, 用于计算发射带宽。您可以用数字键、旋钮、方向键或触摸屏 修改该参数。

表 2-43 EBW X dB

|          | 说明                       |
|----------|--------------------------|
| 默认值      | $-10$ dB                 |
| 取值范围     | $-100$ dB $\sim -0.1$ dB |
| 单位       | dB                       |
| 旋钮步进     |                          |
| 左/右方向键步进 | $0.1$ dB                 |
| 上/下方向键步进 | dB                       |

有关 自动耦合 和 测量重置 菜单的详细说明,请参考 2-43 页相应内容。

# 载噪比(**CNR**)

# 测量界面:

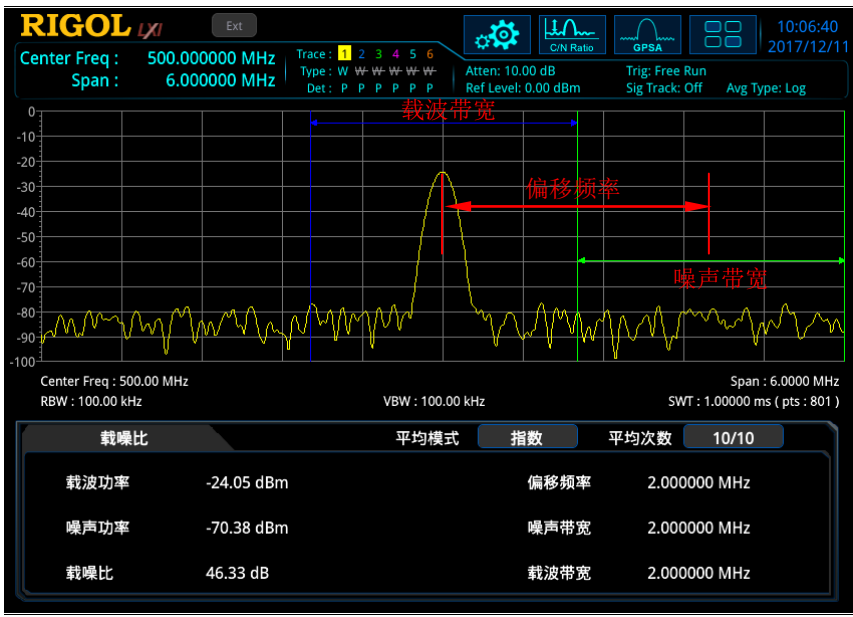

图 2-10 载噪比测量界面

## 测量结果:载波功率、噪声功率和载噪比。

- 载波功率: 载波带宽内的功率。
- 噪声功率:噪声带宽内的功率。
- 载噪比:载波功率与噪声功率之比。

测量参数:平均次数、平均模式、自动平均、偏移频率、噪声带宽和载波带宽。

#### <span id="page-95-0"></span>**1.** 平均次数

指定对测量结果做平均的次数。您可以用数字键、旋钮、方向键或触摸屏修改该 参数。

表 2-44 载噪比测量平均次数

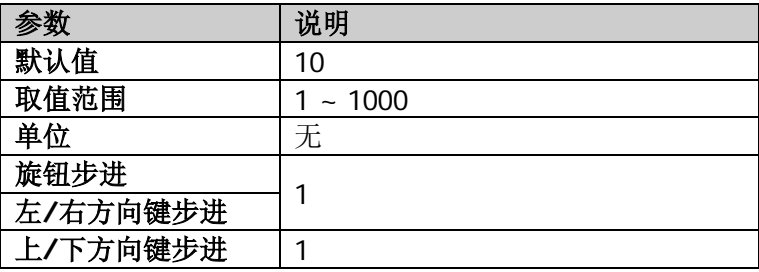

#### **2.** 平均模式

选择平均计算的模式为"指数"或"重复",默认为"指数"。

- 指数平均时, 计算结果为对当前 N 次(N 由["平均次数"](#page-95-0)指定)测量结果做 指数平均所得的值。
- 重复平均时, 计算结果为对当前 N 次(N 由"**平均次数"**指定)测量结果做 算术平均所得的值。

#### **3.** 自动平均

设置是否对测量结果进行平均计算。默认设置打开。

#### **4.** 偏移频率

设置载波中心频率与噪声中心频率的差值。您可以用数字键、旋钮、方向键或触 摸屏修改该参数。

| <b>イ、、 ∠ ᠇ン</b> - <del>ֈ</del> ベ木レ⊔1スコ ヰ.クスマキーレ!!!1シ |                          |  |  |
|------------------------------------------------------|--------------------------|--|--|
| 参数                                                   | 说明                       |  |  |
| 默认值                                                  | $2$ MHz                  |  |  |
| 取值范围                                                 | $3 Hz \sim 2.166666$ GHz |  |  |
| 单位                                                   | GHz、MHz、kHz、Hz           |  |  |
| 旋钮步进                                                 | 偏移频率/100, 最小值 1Hz        |  |  |
| 左/右方向键步进                                             |                          |  |  |
| 上/下方向键步进                                             | 1-1.5-2-3-5-7.5 顺序步进     |  |  |

表 2-45 载噪比测量频率偏移

#### **5.** 噪声带宽

设置待测噪声的带宽。您可以用数字键、旋钮、方向键或触摸屏修改该参数。

表 2-46 载噪比测量噪声带宽

|          | 说明                                                                |  |  |  |
|----------|-------------------------------------------------------------------|--|--|--|
| 默认值      | 2 MHz                                                             |  |  |  |
| 取值范围     | 3 Hz ~ 2.166666 GHz                                               |  |  |  |
| 单位       | GH <sub>7</sub> 、MH <sub>7</sub> 、kH <sub>7</sub> 、H <sub>7</sub> |  |  |  |
| 旋钮步进     | 噪声带宽/100, 最小值 1 Hz                                                |  |  |  |
| 左/右方向键步进 |                                                                   |  |  |  |
| 上/下方向键步进 | 1-1.5-2-3-5-7.5 顺序步进                                              |  |  |  |

#### **6.** 载波带宽

设置待测载波的带宽。

- 载波带宽与噪声带宽联动,其可设置范围为:噪声带宽/20 ~ 噪声带宽×20。
- 您可以用数字键、旋钮、方向键或触摸屏修改该参数。

表 2-47 载噪比测量载波带宽

| 参数       | 说明                   |
|----------|----------------------|
| 默认值      | 2 MHz                |
| 取值范围     | 3 Hz ~ 2.166666 GHz  |
| 单位       | GHz、MHz、kHz、Hz       |
| 旋钮步进     | 载波噪声/100, 最小值 1 Hz   |
| 左/右方向键步进 |                      |
| 上/下方向键步进 | 1-1.5-2-3-5-7.5 顺序步进 |

有关 自动耦合 和 测量重置 菜单的详细说明,请参考 2-43 页相应内容。

# 谐波失真(**THD**)

# 测量界面:

|                                                                       | <b>RIGOL IXI</b>             | Ext                                |                                          |                                                    | ⊹⊙                                            | <b>Harmo Dist</b> |    | <b>GPSA</b>                             |       | 10:07:35<br>2017/12/1 |
|-----------------------------------------------------------------------|------------------------------|------------------------------------|------------------------------------------|----------------------------------------------------|-----------------------------------------------|-------------------|----|-----------------------------------------|-------|-----------------------|
|                                                                       | <b>Center Freq:</b><br>Span: | 1.999970000 GHz<br>0 <sub>Hz</sub> | $\vert$ 1<br>Trace:<br>Type: W<br>Det: P | 5<br>- 6<br>WWWWW<br>$\mathbf{P}$<br>P P<br>P<br>P | <b>Atten: 10.00 dB</b><br>Ref Level: 0.00 dBm |                   |    | <b>Trig: Free Run</b><br>Sig Track: Off |       | Avg Type: Log         |
| $0 -$                                                                 |                              |                                    |                                          |                                                    |                                               |                   |    |                                         |       |                       |
| $-10$                                                                 |                              |                                    |                                          |                                                    |                                               |                   |    |                                         |       |                       |
| $-20$                                                                 |                              |                                    |                                          |                                                    |                                               |                   |    |                                         |       |                       |
|                                                                       |                              |                                    |                                          |                                                    |                                               |                   |    |                                         |       |                       |
| $-30$                                                                 |                              |                                    |                                          |                                                    |                                               |                   |    |                                         |       |                       |
| $-40$                                                                 |                              |                                    |                                          |                                                    |                                               |                   |    |                                         |       |                       |
| $-50$                                                                 |                              |                                    |                                          |                                                    |                                               |                   |    |                                         |       |                       |
| $-60$                                                                 |                              |                                    |                                          |                                                    |                                               |                   |    |                                         |       |                       |
|                                                                       |                              |                                    |                                          |                                                    |                                               |                   |    |                                         |       |                       |
| $-70-$                                                                |                              |                                    |                                          |                                                    |                                               |                   |    |                                         |       |                       |
| $-80$                                                                 |                              |                                    |                                          |                                                    |                                               |                   |    |                                         |       |                       |
| $-90$                                                                 |                              |                                    |                                          |                                                    |                                               |                   |    |                                         |       |                       |
| $-100$                                                                |                              |                                    |                                          |                                                    |                                               |                   |    |                                         |       |                       |
| Center Freq: 1.9999 GHz<br><b>ERBW: 1.0000 MHz</b><br>VBW: 1.0000 MHz |                              |                                    |                                          |                                                    | Span: 0 Hz<br>#SWT: 1.00000 ms (pts: 801)     |                   |    |                                         |       |                       |
|                                                                       | 谐波失真                         |                                    |                                          | 平均模式                                               |                                               | 指数                |    | 平均次数                                    | 10/10 |                       |
|                                                                       | 总谐波失真量                       | 1.59 %                             |                                          | 频率                                                 | 幅值                                            |                   |    | 频率                                      |       | 幅值                    |
|                                                                       |                              |                                    | и                                        | 499.99250 MHz                                      | -24.45 dBm                                    |                   | 6  | 2.9999550 GHz                           |       | -66.33 dBm            |
|                                                                       | 实际谐波数量                       | 10                                 | $\overline{2}$                           | 999.98500 MHz                                      | -69.20 dBm                                    |                   | 7  | 3.4999475 GHz                           |       | -68.78 dBm            |
|                                                                       |                              |                                    | 3                                        | 1.4999775 GHz                                      | -75.09 dBm                                    |                   | 8  | 3.9999400 GHz                           |       | -70.89 dBm            |
|                                                                       |                              |                                    | 4                                        | 1.9999700 GHz                                      | $-69.09$ dBm                                  |                   | 9  | 4.4999325 GHz                           |       | $-72.84$ dBm          |
|                                                                       | 扫描时间                         | 1.00000 ms                         | 5                                        | 2.4999625 GHz                                      | $-68.47$ dBm                                  |                   | 10 | 4.9999250 GHz                           |       | -74.00 dBm            |
|                                                                       |                              |                                    |                                          |                                                    |                                               |                   |    |                                         |       |                       |

图 2-11 谐波失真测量界面

测量结果:载波信号的各次谐波幅度和总谐波失真量。最多可测量 10 次谐波。

测量参数:平均次数、平均模式、自动平均、谐波数量、扫描时间。

<span id="page-98-0"></span>**1.** 平均次数

指定对测量结果做平均的次数。您可以用数字键、旋钮、方向键或触摸屏修改该 参数。

| 以 ∠ ᠇ʋ ៸⊟ 以 八 六 いコ 主 ㅣ 〃コ / \ >人 |       |  |
|----------------------------------|-------|--|
| 参数                               | 说明    |  |
| 默认值                              | 10    |  |
| 取值范围                             | ~1000 |  |
| 单位                               | 无     |  |
| 旋钮步进                             |       |  |
| 左/右方向键步进                         |       |  |
| 上/下方向键步进                         |       |  |

表 2-48 谐波失真测量平均次数

# **2.** 平均模式

选择平均计算的模式为"指数"或"重复",默认为"指数"。

● 指数平均时, 计算结果为对当前 N 次(N 由["平均次数"](#page-98-0)指定)测量结果做

指数平均所得的值。

● 重复平均时, 计算结果为对当前 N 次(N 由"**平均次数**"指定)测量结果做 算术平均所得的值。

# **3.** 自动平均

设置是否对测量结果进行平均计算。默认设置为打开。

#### **4.** 谐波数量

设置测量载波的谐波次数,用于计算总谐波。您可以用数字键、旋钮、方向键或 触摸屏修改该参数。

表 2-49 谐波数量

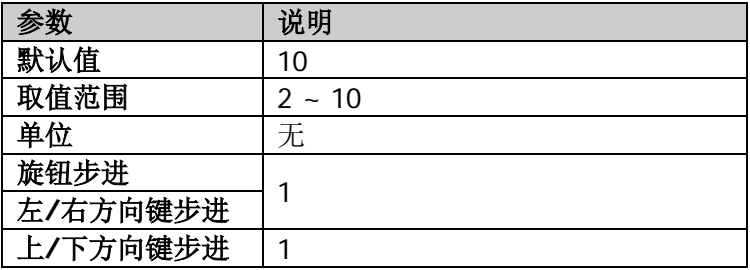

## **5.** 扫描时间

设定谐波测量时的扫描时间,即频谱仪的扫描时间。您可以用数字键、旋钮、方 向键或触摸屏修改该参数。

表 2-50 谐波失真测量扫描时间

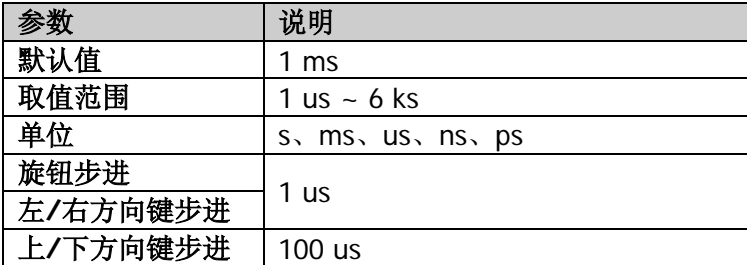

有关 自动耦合 和 测量重置 菜单的详细说明,请参考 2-43 页相应内容。

# 三阶互调(**TOI**)

# 测量界面:

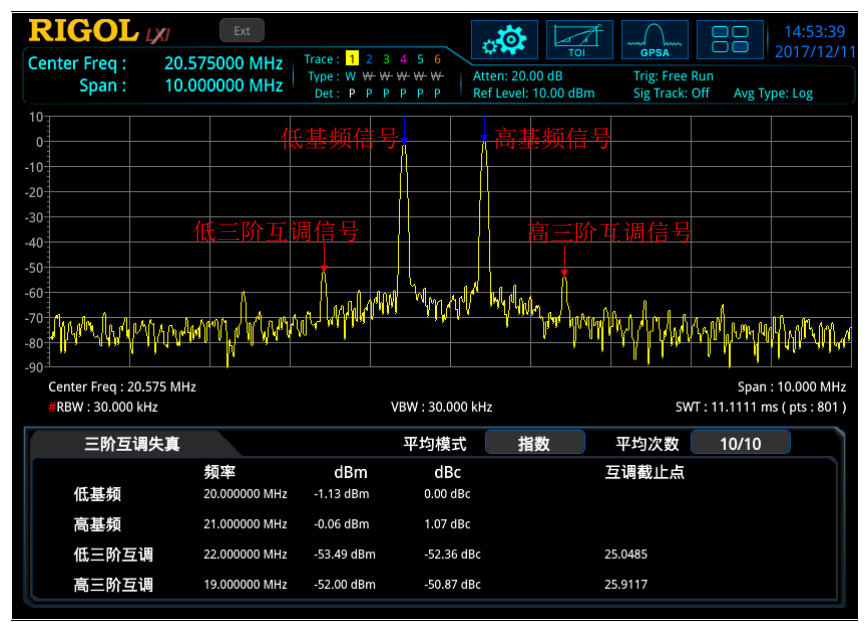

图 2-12 三阶互调失真测量界面

# 测量结果:

低基频(Base Lower)、高基频(Base Upper)、低三阶互调 TOI(3rd Order Lower)、 高三阶互调 TOI (3rd Order Upper) 四种信号的频率和幅度、每种信号与低基频信号 的幅度差,以及低频信号和高频信号的三阶互调截止点(Intercept)。

其中,低三阶互调截止点=(低基频信号功率-低三阶互调信号功率)/2+低基频信号 功率;高三阶互调截止点=(高基频信号功率-高三阶互调信号功率)/2+高基频信号 功率。

测量参数:平均次数、平均模式、自动平均和扫宽。

# <span id="page-100-0"></span>**1.** 平均次数

指定对测量结果做平均的次数。您可以用数字键、旋钮、方向键或触摸屏修改该 参数。

表 2-51 三阶互调失真测量平均次数

|          | 说明    |
|----------|-------|
| 默认值      | 10    |
| 取值范围     | ~1000 |
| 单位       | 无     |
| 旋钮步进     | ۰     |
| 左/右方向键步进 |       |
| 上/下方向键步进 | ۰     |

# **2.** 平均模式

选择平均计算的模式为"指数"或"重复",默认为"指数"。

- 指数平均时, 计算结果为对当前 N 次(N 由["平均次数"](#page-100-0)指定)测量结果做 指数平均所得的值。
- 重复平均时, 计算结果为对当前 N 次(N 由"**平均次数**"指定)测量结果做 算术平均所得的值。

# **3.** 自动平均

设置是否对测量结果进行平均计算。默认设置打开。

# **4.** 扫宽

该扫宽值与频谱仪扫宽一致,为扫描的频率范围,设置后将更改频谱仪扫宽。您 可以用数字键、旋钮、方向键或触摸屏修改该参数。

表 2-52 三阶互调失真测量扫宽

| 参数       | 说明                   |
|----------|----------------------|
| 默认值      | $2$ MHz              |
| 取值范围     | $10 Hz \sim 6.5 GHz$ |
| 单位       | GHz、MHz、kHz、Hz       |
| 旋钮步进     | 三阶互调失真扫宽/100,最小值1Hz  |
| 左/右方向键步进 |                      |
| 上/下方向键步进 | 1-1.5-2-3-5-7.5 顺序步进 |

有关 自动耦合 和 测量重置 菜单的详细说明,请参考 2-43 页相应内容。

# 电压驻波比

# 测量界面:

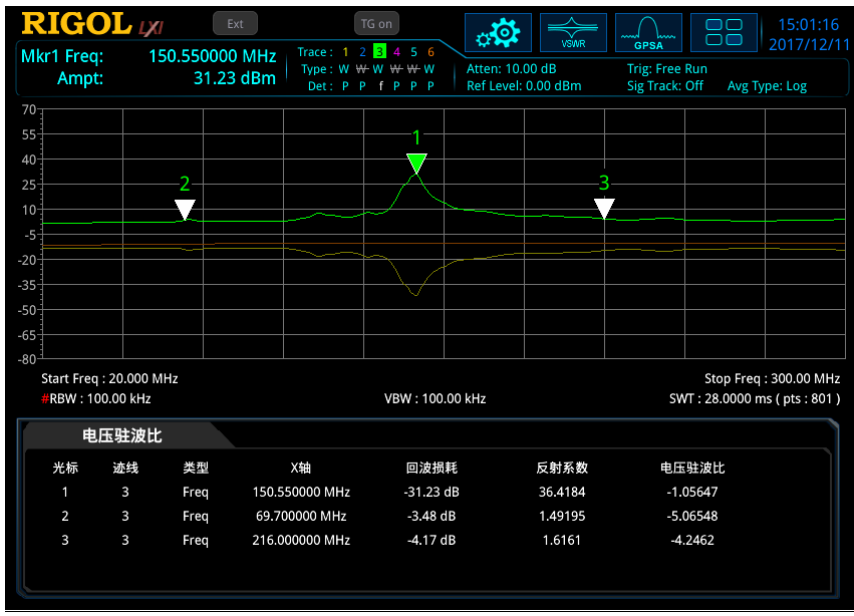

图 2-13 VSWR 测量界面

测量结果:回波损耗、反射系数、电压驻波比。

- 回波损耗: 即反射损耗, 其公式为 RL(dB) = 10 lg(P<sub>r</sub>/P<sub>i</sub>)。其中, RL(dB)为回波 损耗, *Pi* 为入射功率, *Pr* 为反射功率。
- 反射系数:即反射电压与入射电压之比。
- 电压驻波比:驻波最大电压与驻波最小电压的比值。

执行测量需配合使用 VSWR 桥选件及跟踪源(RSA5065-TG/RSA5032-TG)。根据界面 下方的测试向导分别执行两次测量:断开被测设备的测量(用迹线 6 表示)和连接被 测设备的测量(用迹线 1 表示)。由两次测量结果的差值(用数学运算迹线表示)计 算回波损耗。由回波损耗计算反射系数和电压驻波比。

# **1.** 重置

复位 VSWR 测量参数至初始状态。

#### **2.** 开路校准

断开被测设备后,按下该软键,频谱仪执行第一次测量,测量结果用迹线 6 表示。

#### **3.** 电压驻波比

连接被测设备后,按下该软键,频谱仪执行第二次测量,测量结果用迹线 1 表示。 同时,频谱仪对两次测量结果做差值运算(用数学运算迹线表示),并基于差值 运算结果计算回波损耗、反射系数和电压驻波比。

# **4.** 选择光标

选择八个光标中的一个,默认选择光标 1。选择光标后,您可以设置光标的状态。 已选择的光标标记在数学运算迹线上。当前光标点处的测量结果显示在测量向导 框中。

# **5.** 光标类型

设置当前选中光标的类型。

# **6.** 光标频率

设置所选光标的频率。

# **7.** 参考值

设置参考电平值以调整迹线在屏幕中的垂直位置。

- **●** 与 AMPT 中的 参考电平 不同,改变该参数不影响频谱仪的参考电平值。
- 您可以用数字键、旋钮、方向键或触摸屏等操作修改该参数。

表 2-53 VSWR 参考值

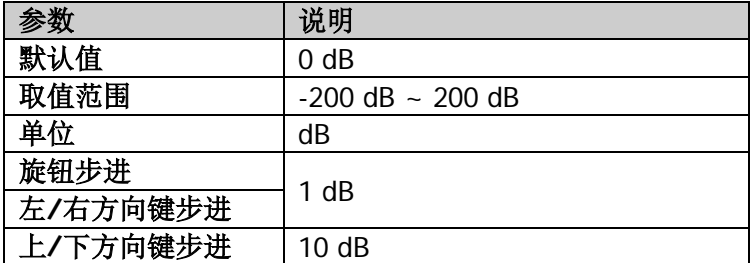

# 光标测量

# **Marker**

光标(Marker)是一个三角形的标记(如下图所示),用于标记迹线上的点。通过光 标可以读出迹线上各点的幅度、频率或扫描的时间点。

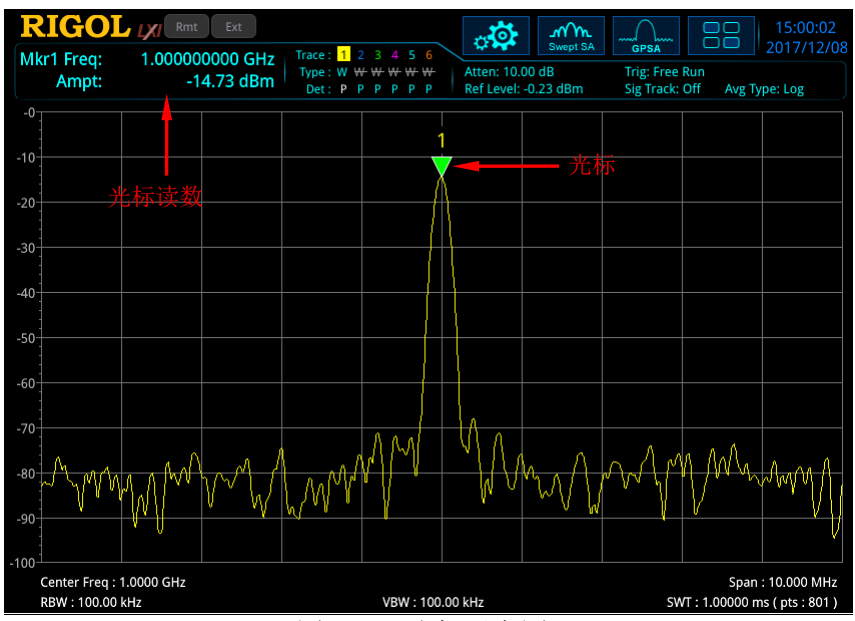

图 2-14 光标示意图

# 要点说明:

- RSA5000 提供 8 个光标, 每次可打开一个或一对光标。
- 在光标菜单下可以通过数字键、旋钮、方向键或触摸屏改变频率或时间,查看迹 线上不同点的读数。

# 选择光标

RSA5000 提供 8 个光标, 默认选择光标 1。选择光标后, 可以设置光标的类型、所标 记的迹线和读数方式等参数。当前已打开的光标将标记在 **标记迹线** 选择的迹线上, 屏幕左上角测量结果栏将显示当前激活的光标在标记处的读数。

# 光标类型

设置光标类型,包括常规、差值、固定或关闭光标。

#### **1.** 常规

用于测量迹线上某一点的 X(频率或时间)和 Y(幅度)值。选择"常规"后, 迹线上出现一个以当前光标号标识的光标,如"1"。

# 要点说明:

- 如果当前没有活动光标,则在当前迹线的中心频率处激活一个光标。
- X轴(频率或时间)读数的分辨率与扫宽相关,欲获得更高的读数分辨率可 以减小扫宽。

## **2.** 差值

用于测量"参考点"与"迹线上某一点"之间的差值:X(频率或时间)和 Y(幅 度)值。选择"差值"后, 迹线上将出现一对光标: 参考光标(用"×"标记) 和差值光标(用"△"标记)。

# 要点说明:

- 如果当前存在活动光标,则在当前光标处激活一个参考光标,否则在中心频 率处同时激活参考光标和差值光标。
- 改变差值光标位置时,参考光标位置保持不变,两个光标之间的频率(或时 间)差随之变化。
- 屏幕左上角测量结果栏显示两个光标之间的频率(或时间)差和幅度差值。

# "差值"型光标的应用

用于测量单谱成分信号的信噪比: 将参考光标放到信号处,将差值光标放到噪声处,测量结果显示的幅度就是信 噪比。

#### **3.** 固定

选择"固定"光标后,直接或间接设置光标的 X、Y 值,其位置保持不变,Y 值不 随迹线改变。固定光标一般作为差值光标的参考光标使用,固定光标用"×"标 识。

## **4.** 关闭

关闭当前选中的光标,屏幕中显示的光标信息以及与光标相关的功能也将关闭。

# 参考光标

设置当前光标的参考光标,默认为下一光标。

# 要点说明:

- 每个光标可以设置一个其它光标作为参考光标。
- 当前光标是差值模式时,光标的测量结果将依据参考光标确定。
- 任何光标的参考光标不能是其本身。

# 标记迹线

选择当前光标所标记的迹线为:1、2、3、4、5、6。一个光标仅能标记一条迹线。被 选中的迹线决定了光标的位置、光标的读数单位以及最终读数结果。

# 自动标记迹线

打开或关闭自动标记迹线功能,默认为打开。

# 要点说明:

- 打开光标的自动标记迹线功能,光标从关闭状态到打开光标时,光标的标记迹线 由仪器自动决定。
- 当自动标记迹线功能关闭时,无论光标和迹线处于何种状态,光标关联到当前标 记迹线。
- 当用户通过手动指定光标的标记迹线时,自动标记迹线功能自动关闭。

# 光标频率**|**时间

设置光标的频率(非零扫宽)或时间(零扫宽),进而改变光标在迹线上的位置。按 下该菜单软键,可以通过修改该参数值改变光标的位置。

#### 表 2-54 光标频率

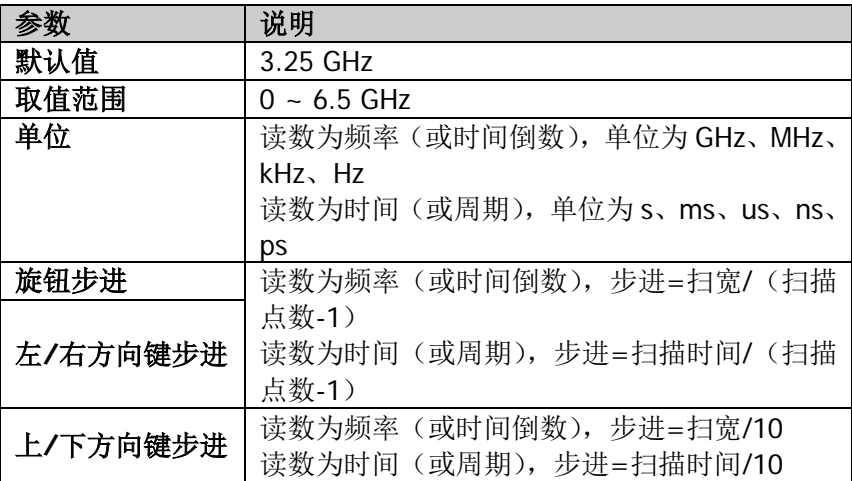

# 光标幅度

当光标类型选择"固定"时,您可通过该菜单设置当前光标的 Y 值。

# 光标读数

设置光标 X 轴的读数方式,每个光标可以设置不同的读数类型。该设置仅改变读数的 方式,不改变实际值。该设置将影响屏幕左上角测量结果栏中的光标读数。

#### **1.** 频率

选择该类型读数方式时,"常规"和"固定"型光标显示的是绝对频率,"差值" 型光标显示的是差值光标相对于参考光标的频率差。非零扫宽模式下,默认的读 数方式是"频率"。

#### **2.** 时间

选择该类型读数方式时,"常规"和"固定"型光标显示光标处与扫描开始之间 的时间差, "差值"型光标显示差值光标与参考光标之间的扫描时间差。 零扫宽模式下,默认的读数方式是"时间"。

#### **3.** 时间倒数

选择该类型读数方式时,显示差值光标与参考光标之间的扫描时间差的倒数。当
时间差为零时,其倒数为无穷大,读数将显示为"---"。

**4.** 周期

选择该类型读数方式时,"常规"和"固定"型光标显示光标频率的倒数,"差值" 型光标显示频率差的倒数。当频率差为零时,其倒数为无穷大,读数将显示为  $\frac{a}{a}$   $\frac{b}{a}$ 

### 自动读数

打开或关闭自动读数功能。

#### 要点说明:

- 当打开光标自动读数功能时,若迹线为频域迹线,则读数方式为频率。
- 若光标在自动读数状态,标记迹线改变,则读数方式应根据目标迹线属性重新确 定。
- 若 X 轴读数方式是手动确定的,则其值不随迹线改变。

### 光标线

打开或关闭光标线。

#### 要点说明:

- 当打开光标线时,在光标指示的幅度点显示十字交叉线,水平线宽度以及垂直线 的高度与波形显示区网格长、高一致。
- 若光标不在可视区,则延长光标线到显示区。此功能对于显示区外的光标很有用, 光标延长线指示了光标的幅度,以便观察对比。

# 耦合光标

打开或关闭光标联动功能。

- 当打开光标联动功能时,移动任何一个光标,其他光标随之移动(光标是关闭或 固定模式除外)。
- 固定模式的光标不随其他光标移动而改变位置,但如果固定光标移动,其他非固 定光标将随之移动。

# 光标表

打开或关闭光标表。

打开光标表时,在分屏的下窗口中以列表形式显示所有打开的光标。显示内容包括: 光标号、标记的迹线号、光标读数类型、X 轴读数和幅度。利用光标表可以查看多个 测量点的测量值。

注意:当前打开的光标表可存储在频谱仪内部或外部存储器中,并可在需要时加载。 按 **Save** 按键,按"**[Save](#page-180-0)**"一节所述的文件保存方法即可保存。

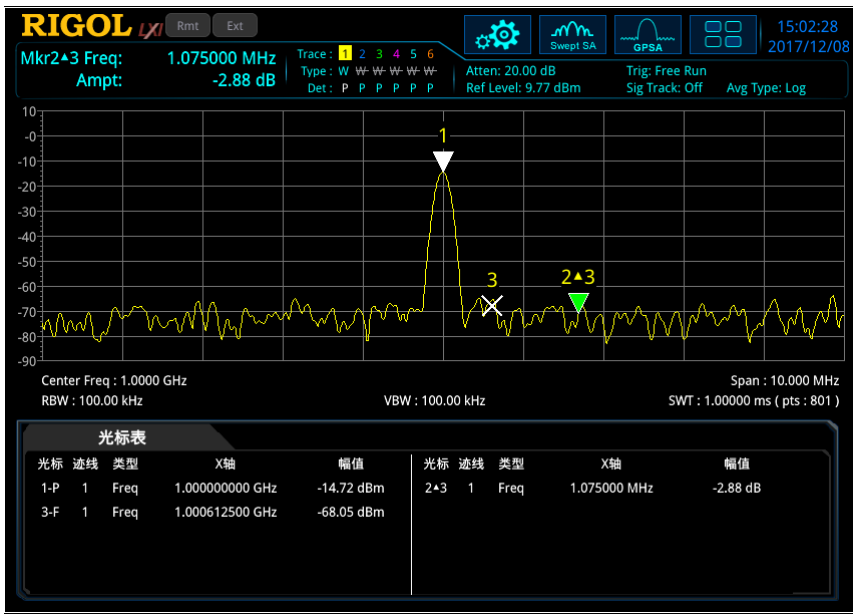

图 2-15 光标表示意图

# 关闭全部

关闭所有打开的光标及其相关的功能。

# **Marker->**

使用当前光标的值设置仪器的其它系统参数(如中心频率、参考电平等),如果当前 没有光标打开,按下 **Marker ->** 键下的任一菜单,将自动激活一个光标。

# 光标**->**中频

设置频谱仪的中心频率为当前光标处的频率。

- 选择"常规"型光标时,中心频率被设为光标处的频率。
- 选择"差值"型光标时,中心频率被设为差值光标处的频率。
- 零扫宽下此功能无效。

# 光标**->**步进

设置频谱仪的中心频率步进为当前光标处的频率。

- 选择"常规"型光标时,中心频率步进被设为光标处的频率。
- 洗择"差值"型光标时,中心频率步进被设为差值光标与参考光标之间的频率差。
- 零扫宽下此功能无效。

# 光标**->**起始

设置频谱仪的起始频率为当前光标处的频率。

- 洗择"常规"型光标时,起始频率被设为光标处的频率。
- 选择"差值"时,起始频率被设为差值光标处的频率。
- 零扫宽下此功能无效。

# 光标**->**终止

设置频谱仪的终止频率为当前光标处的频率。

- 洗择"常规"型光标时,终止频率被设为光标处的频率。
- 洗择"差值"型光标时,终止频率被设为差值光标处的频率。
- 零扫宽下此功能无效。

# 光标**->**参考

设置频谱仪的参考电平为当前光标处的幅度。

- 选择"常规"型光标时,参考电平被设为光标处的幅度。
- 选择"差值"型光标时,若当前光标是参考光标,则参考电平被设为参考光标处 的幅度;若当前光标是差值光标,则参考电平被设为差值光标处的幅度。

# 光标 **Δ->**中频

设置频谱仪的中心频率为"差值"型光标下两个频率的差值。

- 仅选择"差值"型光标时,该功能有效。
- 零扫宽下此功能无效。

# 光标 **Δ->**扫宽

设置频谱仪的扫宽为"差值"型光标下两个频率的差值。

- 仅选择"差值"型光标时,该功能有效。
- 零扫宽下此功能无效。

# **Marker Func**

### **N dB** 状态

打开或关闭 N dB 带宽测量功能。

注意: 在 N dB 测量状态下, 若关闭了当前光标, 则 N dB 功能也随之关闭。

### **N dB** 带宽

设置 N dB 的值。

N dB 带宽指的是当前光标频点左、右各下降(N<0)或上升(N>0)N dB 幅度的两 点间的频率差,如下图所示。

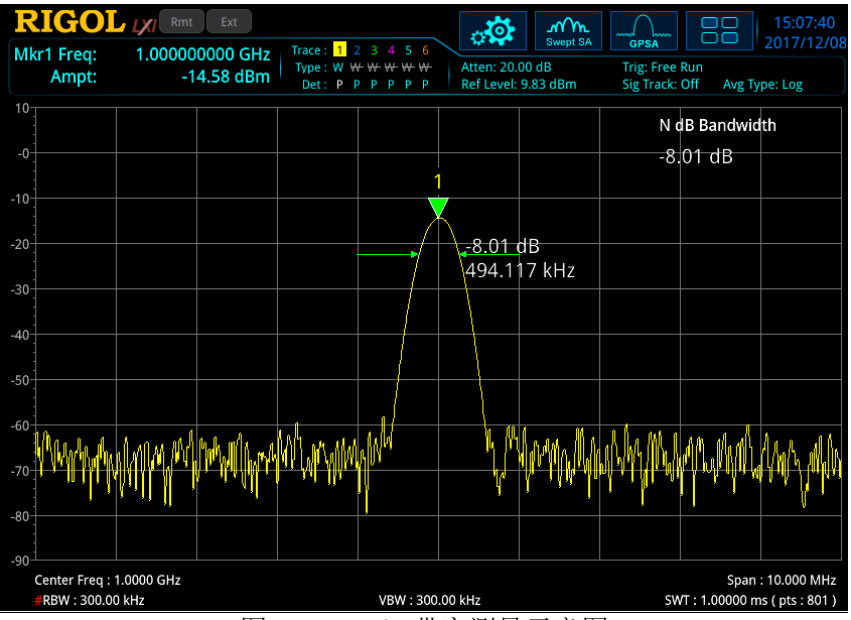

图 2-16 N dB 带宽测量示意图

- 测量开始后,首先分别寻找当前光标频点左、右与其相差 N dB 幅度的两个频点, 如果找到,则在活动功能区显示它们之间的频率差,否则显示"---",表示查找 失败。
- 您可以用数字键、旋钮、方向键或触摸屏修改 N 的取值, 具体方法请参考["参数](#page-35-0) [设置"](#page-35-0)一节中的介绍。

#### 表 2-55 N dB 带宽测量参数设置

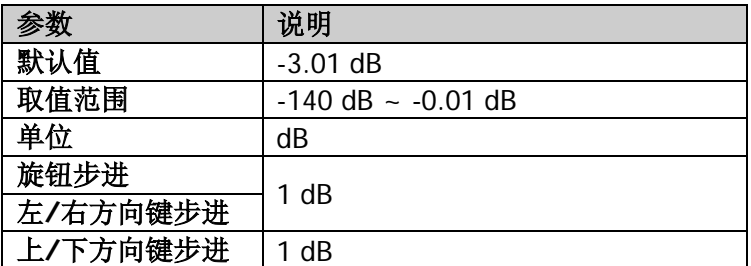

# 带宽功能

带宽功能是指在光标点定义了一个频率带来测量信号的相应参数。当打开带宽功能, 并且自动选择检波器选择"打开"时,迹线检波类型被自动修改为"有效值平均"。

### **1.** 噪声测量

当开启噪声测量功能时,Y轴的测量结果是频带内归一化到1Hz的平均噪声电平。

### **2.** 通带功率

在非零扫宽模式下,计算在一定带宽内的信号的总功率。在零扫宽模式下,计算 在一定时间范围内的平均功率。

### **3.** 通带密度

在非零扫宽模式下,通带密度是指待测带宽内的总功率除以测量带宽。在零扫宽 模式下,通带密度是先测得通带功率后除以 Bn(Bn 指 RBW 滤波器的噪声带宽)。

### **4.** 关闭

关闭带宽功能。关闭光标带宽测量功能不会影响频带参数,也不会关闭光标。

### 带宽调整

调整带宽功能的带宽参数。

### **1.** 带宽

设置带宽功能参与计算的信号的带宽。

### **2.** 带宽左沿

设置带宽功能参与计算的信号的左边沿频率。

### **3.** 带宽右沿

设置带宽功能参与计算的信号的右边沿频率。

#### **4.** 自动带宽

设置自动带宽功能开关。当为自动带宽时,带宽为扫宽\*5%,或扫描时间\*5%。 选择"手动"时,您可以通过带宽 菜单设置带宽值。

# 光标计数器

打开或关闭当前光标的频率计数功能。

### 要点说明:

- 如果当前没有活动光标,打开频率计数器后将自动打开一个"常规"型的光标。
- 打开频率计数时,频率读数将更精确。
- 零扫宽时,打开频率计数则测量中心频率附近的频率。
- 在"差值"型光标模式下,若当前参考光标不为"固定"型时,参考光标也可进 行频率计数。

# 计数时间

设置光标计数器的计数时间。

表 2-56 计数时间

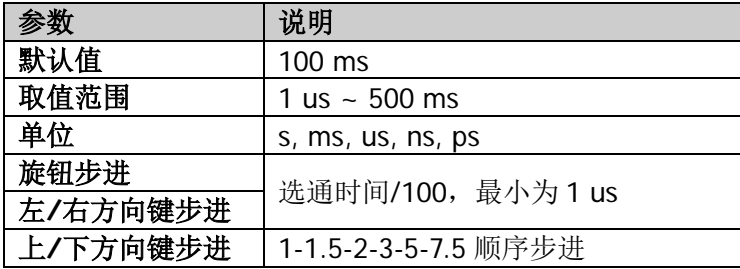

# 自动计数时间

打开或关闭光标计数器的自动计数时间。

- 打开自动计数时间开关,光标计数器的计数时间由仪器自动决定。
- 当自动计数时间功能关闭时,可通过 计数时间 菜单进行设置。

# **Peak**

峰值搜索功能可以移动光标到选定的信号峰值点,与光标差值功能组合使用,可以提 供强大的分析能力。

### 峰值搜索

执行峰值搜索功能。

要点说明:

- 当[峰值搜索模式](#page-118-0) 选择"最大"时, 查找迹线上的最大值, 并用光标标记。
- 当 [峰值搜索模式](#page-118-0) 选择"参数"时, 查找迹线上满足搜索参数的峰值, 并用光标 标记。
- 下一峰值、右峰值、左峰值和峰值表的峰值查找都必须满足搜索参数条件。
- 当无法找到符合条件的峰值时,屏幕中将提示"未发现峰值"。

# 下一峰值

查找迹线上幅度仅次于当前峰值并且满足搜索条件的峰值,并用光标标记。

# 右峰值

查找迹线上处于当前峰值右侧,并且与之距离最近的满足搜索条件的峰值,并用光标 标记。

# 左峰值

查找迹线上处于当前峰值左侧,并且与之距离最近的满足搜索条件的峰值,并用光标 标记。

# 最小搜索

查找迹线上的最小幅度值,并用光标标记。

### 峰峰搜索

同时执行峰值搜索以及最小值搜索,并用"差值"光标标记,其中峰值搜索结果用参 考光标标记, 最小值搜索结果用差值光标标记。

### 连续峰值

打开或关闭连续峰值搜索,默认为关闭。打开连续峰值搜索时,每次扫描结束后,频 谱仪自动执行一次峰值查找,用于追踪测量信号。

当光标为固定模式时,连续峰值菜单置灰禁用。信号追踪和连续峰值互斥,一方开启, 则另一方菜单变灰。在开启连续峰值时,若当前光标关闭,则设置光标到常规状态, 然后执行峰值搜索。

### 连续峰值与信号追踪的区别

连续峰值总是在当前频率通道内寻找最大值,而信号追踪则是搜索打开此功能前 光标附近幅度变化不超过 3 dB 的点进行标记,并将其对应的频率设置为中心频率。

### 搜索参数

#### **1.** 峰值门限

设置峰值幅度的最小值,只有大于峰值极限的峰值才可能被判定为峰值。

表 2-57 峰值门限

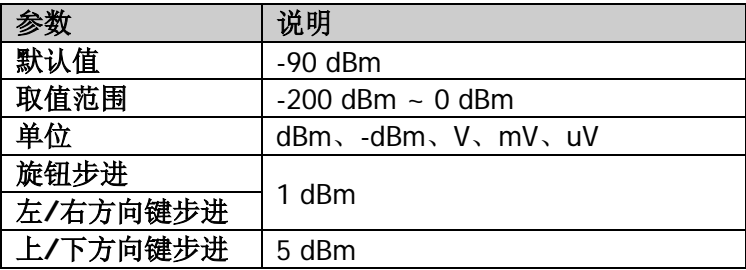

### **2.** 峰值门限状态

打开或关闭峰值门限功能。

#### **3.** 峰值偏移

设置峰值幅度的偏移值。峰值幅度值定义了一个信号被识别为峰值的最小幅度变 化。

#### 表 2-58 峰值幅度

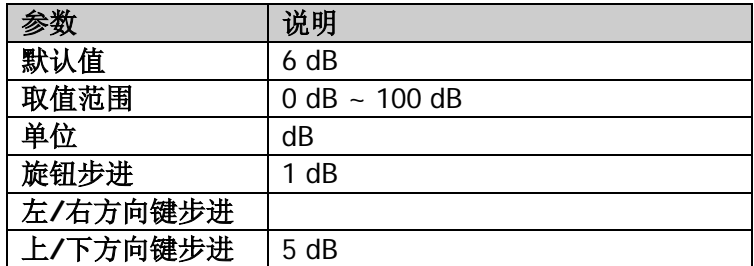

#### **4.** 峰值偏移状态

打开或关闭峰值偏移功能。

#### 要点说明:

- **●** 打开峰值偏移功能, 通过峰值偏移 菜单进行设置。
- 当峰值偏移功能关闭时, 峰值偏移 菜单置灰禁用。

### **5.** 门限标记线

设置是否显示峰值门限指示线,默认关闭。

### 要点说明:

● 当峰值门限打开时, 指示线默认开启; 峰值门限关闭时, 指示线关闭。在指 示线上显示其代表的幅度。

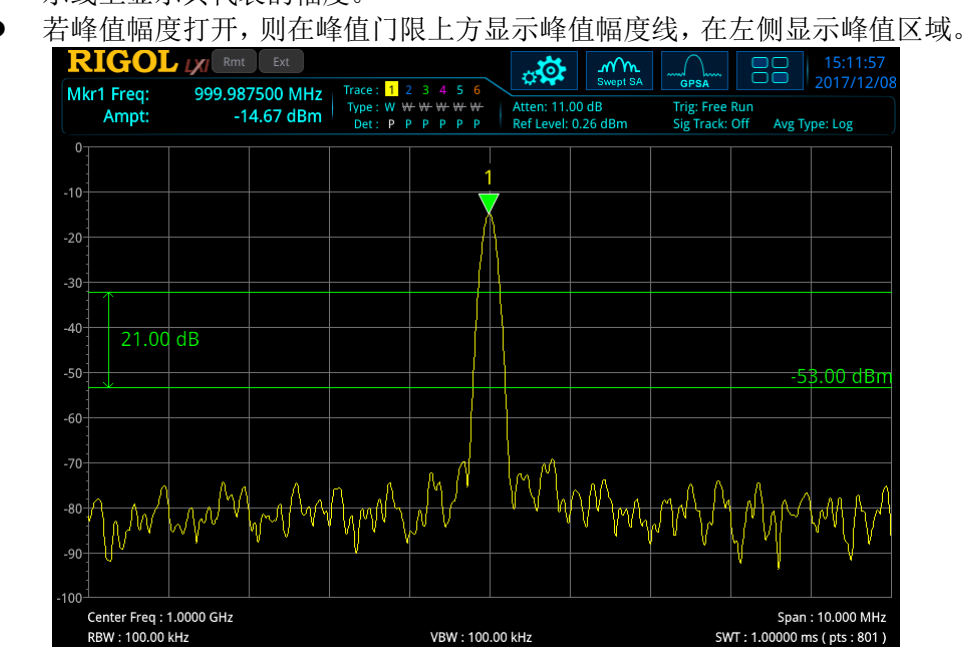

### <span id="page-118-0"></span>**6.** 峰值搜索模式

设置峰值搜索时查找的峰值是迹线上的最大值还是满足搜索参数的峰值。

- 选择"最大",则查找迹线上的最大值。该设置只对按下 **Peak** 键时执行的 峰值搜索有效,其它诸如"下一峰值","右峰值"及"左峰值"都是根据"参 数"搜索峰值的。
- 选择"参数",则查找迹线上满足搜索参数条件的峰值。

### 峰值表

打开或关闭峰值表,默认值为关闭。

打开峰值表,在分屏窗口下面显示满足搜索参数的峰值列表(显示频率和幅度)。您 可使用外接鼠标点击拖拽滑动条或滑动滚轮、触摸屏手势操作、前面板上下方向键及 与其对应的外接键盘快捷键,进行峰值表翻页操作。

当前打开的峰值表可存储在频谱仪的内部或外部存储器中,并可在需要时加载。按 **Save** 按键,按"**[Save](#page-180-0)**"一节所述的文件保存方法即可保存。

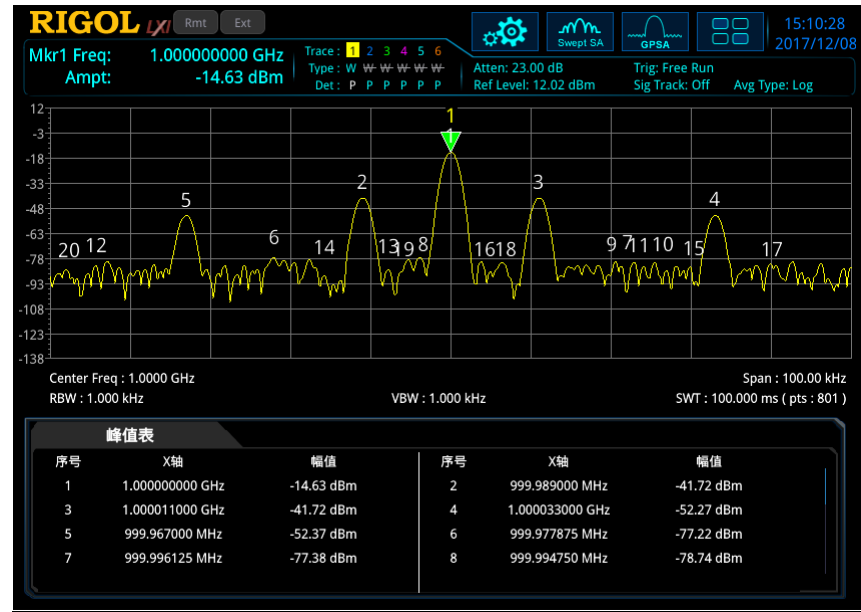

图 2-17 峰值表

# 峰值表排序

选择峰值表中数据排序的规则,包括频率升序和幅度降序两种方法。

### 峰值表读数

选择峰值表中峰值的显示条件:全部、大于显示线、小于显示线。

- 全部 峰值表中显示所有满足峰值标准的峰值,按峰值表读出顺序显示。 大于显示线
	- 峰值表中显示所有符合搜索参数且幅度大于显示线的峰值。
- 小于显示线 峰值表中显示所有符合搜索参数且幅度小于显示线的峰值。

注意:若关闭显示线,则峰值表显示所有满足标准的峰值。选择显示条件为"大于显 示线"、"小于显示线"时,若显示线没有开启,则先开启显示线。

# 显示线

设置显示线电平改变其显示位置。显示线可以作为读数的参考或峰值表中峰值显示的 **阈值条件。详细描述,请参考 System → 显示设置 中["显示线"](#page-169-0)**的说明。

# <span id="page-122-0"></span>第**3**章 实时频谱分析仪前面板功能参考

实时频谱分析仪包含了具有强大处理能力的数字中频部分。在实时模式时,信号的所 有采样都会被处理,从而产生相应的结果或触发操作。在多数情形下,实时分析和扫 频分析一样产生标量结果,如功率或幅度。

实时频谱分析仪具有以下特点:

- 无缝捕捉、分析;
- 高速测量;
- 稳定一致的测量速度;
- 频率掩膜触发;
- 丰富先进的组合显示。

总而言之,实时模式的高速数据流可按以下两种方式使用:作为复合光谱显示的数据 来源或与频率掩膜比较产生触发信号。

本章详细介绍 RSA5000 在实时频谱分析仪模式下前面板各功能键及其下的菜单功能。

注意: 与 GPSA 模式功能相同的按键或菜单,本章将不再描述,详情请参考第二章相 关内容。

本章内容如下:

- [基本设置](#page-123-0)
- [扫描与功能设置](#page-127-0)
- [测量设置](#page-137-0)
- [光标设置](#page-152-0)

# <span id="page-123-0"></span>基本设置

# **FREQ**

通过前面板按键 **FREQ** 切换到频率设置菜单。当进入频率子菜单时,中心频率 (Center Frequency)默认处于选中状态。通过频率菜单可以控制频率相关的参数。

有关每一菜单项的具体信息,请参考第 2 章"**[FREQ](#page-43-0)**"一节内容。

注意: RTSA 模式没有"信号追踪"菜单。

# **SPAN**

通过前面板按键 **SPAN** 切换到扫宽设置菜单。当进入扫宽子菜单时,扫宽(SPAN) 默认处于选中状态。

# 扫宽

设置当前通道的频率范围。

#### 要点说明:

- 修改扫宽将在保持中心频率不变的前提下自动修改起始和终止频率。
- 手动设置扫宽时, 最小可设置到 5 kHz。扫宽设置为全扫宽时, 频谱仪设置为当 前支持的最大实时带宽。
- 您可以用数字键、旋钥、方向键或触摸屏修改该参数,具体方法请参考["参数设](#page-35-0) [置"](#page-35-0)中的介绍。

表 3-1 扫宽

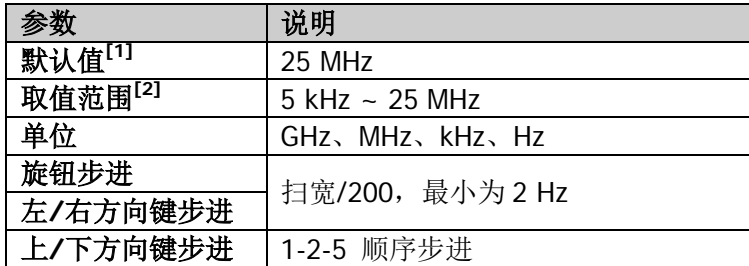

注**[1]**:若安装选件 RSA5000-B40 后,默认值为 40 MHz。

注**[2]** :若安装选件 RSA5000-B40 后,取值范围为 5 kHz ~ 40 MHz。

# 上次扫宽

设置扫宽为最近一次修改的扫宽。

# 全扫宽

将频谱仪的扫宽设置为最大值。

### 要点说明:

- 在 RTSA 模式, 单次采集数据的最大带宽是已安装选件的最大中频带宽。
- **●** 标配情况, 全扫宽为 25 MHz。
- 对于选件 RSA5000-B40,最大的单次采集带宽是 40 MHz,因此,全扫宽为 40 MHz。

# 参考值(**PvT**)

设置 PvT 窗口横坐标参考时间。更改该值不会引起重新测量,仅用于迹线显示。执行 自动刻度功能或改变参考位置会修改该值。注意,该菜单仅在进入 PvT 测量模式时有 效。

表 3-2 参考值 (PvT)

|          | 说明                                        |  |  |  |  |
|----------|-------------------------------------------|--|--|--|--|
| 默认值      | 0 us                                      |  |  |  |  |
| 取值范围     | $-1$ s $\sim$ 40 s                        |  |  |  |  |
| 单位       | $S_1$ , $ms_1$ , $us_1$ , $ns_1$ , $ps_2$ |  |  |  |  |
| 旋钮步进     | 参考时间/100, 最小为 1 us                        |  |  |  |  |
| 左/右方向键步进 |                                           |  |  |  |  |
| 上/下方向键步进 | 1-1.5-2-3-5-7.5 顺序步进                      |  |  |  |  |

提示: PvT 测量显示了用户定义时间段内信号的功率变化情况,横轴表示时间, 纵轴 表示幅度。

# **X** 轴刻度(**PvT**)

设置 PvT 窗口中横轴每格刻度的大小。更改该值不会引起重新测量,仅用于迹线显示。 执行自动刻度功能会修改该值。注意,该菜单仅在进入 PvT 测量模式时有效。

表 3-3 X 轴刻度 (PvT)

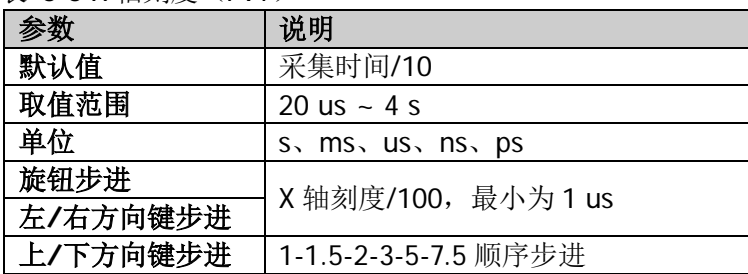

# 参考位置(**PvT**)

设置 PvT 窗口中横轴参考时间的位置为"左"、"中"或"右"。注意,该菜单仅在进 入 PvT 测量模式时有效。

# 自动刻度(**PvT**)

选择 PvT 窗口中横轴刻度的设置方式。注意,该菜单仅在进入 PvT 测量模式时有效。

- 选择"自动",自动刻度功能根据采集时间和参考位置自动设置参考时间和 X 轴 刻度。
	- X 轴刻度为采集时间的 10%。
	- 参考时间根据参考位置不同设置为不同值。参考位置为"左",参考时间为 0 us; 参考位置为"中", 参考时间为采集时间的一半; 参考位置为"右", 参 考时间为采集时间。
- 当手动设置参考时间和 X 轴刻度时,自动刻度功能自动切换为"手动"。

# **AMPT**

通过前面板按键 **AMPT** 切换到幅度设置菜单。当进入幅度子菜单时,参考电平 (Reference Level) 默认处于选中状态。

非 PvT 测量, 以及 PvT 测量(除"参考电平"、"刻度"菜单外)模式下, 有关每一菜 单项的具体信息,请参考第2章"[AMPT](#page-51-0)"一节内容。

# 参考电平(**PvT**)

在 PvT 测量窗口,通过调整参考电平值仅调整迹线在屏幕中的显示位置,不会引起重 新测量。注意,该菜单仅在进入 PvT 测量模式时有效。

表 3-4 参考电平(PvT)

| 参数       | 说明                                 |  |  |  |  |  |
|----------|------------------------------------|--|--|--|--|--|
| 默认值      | 0 dBm                              |  |  |  |  |  |
| 取值范围     | $-250$ dBm $\sim$ 250 dBm          |  |  |  |  |  |
| 单位       | $dBm$ , $-dBm$ , $V$ , $mV$ , $uV$ |  |  |  |  |  |
| 旋钮步进     | 刻度类型为对数,步进=参考电平/10                 |  |  |  |  |  |
| 左/右方向键步进 | 刻度类型为线性,步进=0.1 dBm                 |  |  |  |  |  |
| 上/下方向键步进 | 刻度类型为对数, 步进=参考电平                   |  |  |  |  |  |
|          | 刻度类型为线性, 步进=1 dBm                  |  |  |  |  |  |

# 刻度(**PvT**)

设置 PvT 测量窗口中纵轴每格刻度大小。注意,该菜单仅在进入 PvT 测量模式时有效。

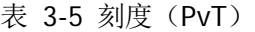

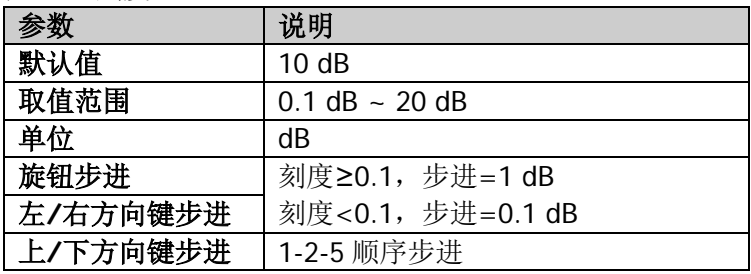

# <span id="page-127-0"></span>扫描与功能设置

# **BW**

通过前面板按键 **BW** 切换到带宽设置菜单。带宽菜单选择滤波器的类型和分辨率带 宽值。

# 分辨率带宽

在 RTSA 模式,分辨率带宽(RBW)选择已计算好的一个分辨率带宽值,其计算公式 如下:RBW = SPAN/滤波器类型比例值,其中滤波器类型比值由滤波器类型确定。

在 RTSA 模式下, 预设 6 种滤波器类型可供选择, 对应 6 档分辨率带宽设置, 分别为 RBW1 至 RBW6, 用户可根据需要选择合适档位的 RBW。

注意: 当滤波器类型设置为矩形(Rectangular)时, RBW 自动设置为 RBW1, RBW2 至 RBW6 设置无效。

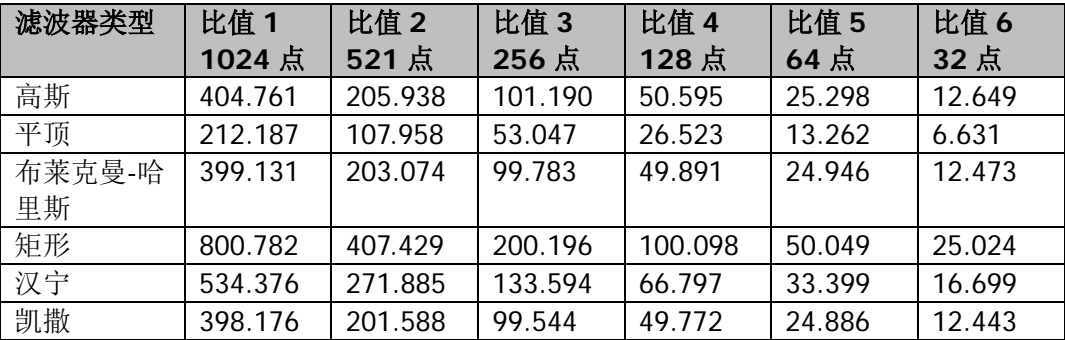

# 自动分辨率带宽

设置分辨率带宽的耦合方式为"自动"或"手动"。

- 洗择"自动"时,RBW 处于自动耦合状态。
- **●** 选择"手动"或直接设置 RBW 值时, 可改变耦合方式。

# 滤波器类型

设置 FFT 窗函数的类型。

RTSA 可选择如下六种滤波器类型:高斯(Gaussian)、平顶(Flattop)、布莱克曼-哈 里斯(Blackman-Harris)、矩形(Rectangular)、汉宁(Hanning)、凯撒(Kaiser)。

用户可以根据实际的测量需求,选择合适的滤波器类型,可参考如下表格。

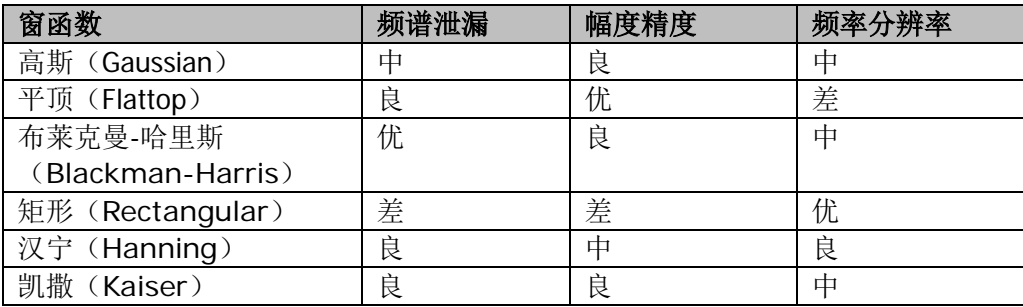

注意:选中 PvT 测量模式下的 PvT 测量窗口后,带宽设置菜单被禁用。

# **Sweep**

通过前面板按键 **Sweep** 切换到扫描设置菜单。扫描菜单设置仪器的扫描、控制功能。

# 捕获时间

设置产生单条迹线或一幅余辉位图的采集时间。在这种模式下,产生的单条迹线将合 并多条重叠的 FFT 分析结果。

表 3-6 捕获时间

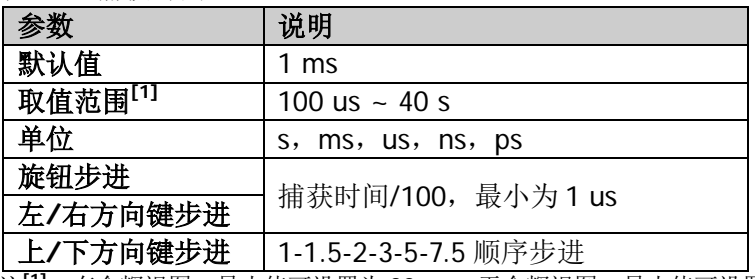

注<sup>11</sup>: 有余辉视图, 最小值可设置为 32 ms; 无余辉视图, 最小值可设置为 100 us。

# 自动捕获时间

设置频谱分析的捕获时间状态为"自动"或"手动"。

### 要点说明:

- 选择"自动"设置时,采集时间采用默认值。
- 选择"手动"设置时,采集时间可在取值范围内任意手动设置。

# 捕获时间(**PvT**)

在 PvT 模式下,捕获时间应用于所有的迹线,即包括频谱迹线和光谱图迹线。注意, 该菜单与 捕获时间 为同一菜单,只是在不同测量模式时,单独进行设置。

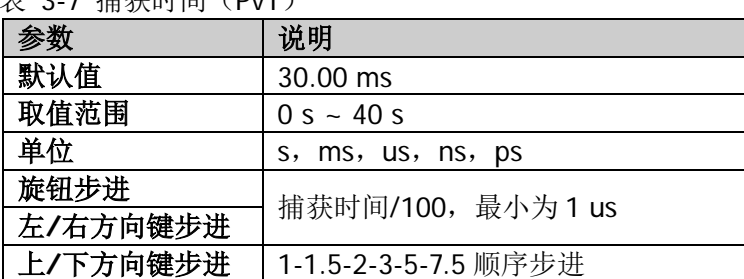

丰 2-7 墙基时间 (DvT)

# 自动捕获时间(**PvT**)

设置 PvT 分析的采集时间状态为"自动"或"手动"。

#### 要点说明:

- 选择"自动"设置时,采集时间(PvT)采用默认值。
- 选择"手动"设置时,采集时间(PvT)可在取值范围内任意手动设置。

### 连续扫描

RTSA 模式下连续扫描功能与 GPSA 模式下逻辑相同,按下该键执行连续扫描或测量。 此设置为全局设置,对所有激活的迹线均生效。

具体信息请参考第2章["连续扫描"](#page-62-0)一节内容。

### 单次扫描

RTSA 模式下单次扫描功能与 GPSA 模式下逻辑相同,按下该键执行单次扫描或测量。 此设置为全局设置,对所有激活的迹线均生效。

注意: 在 RTSA 模式下,执行单次测量时,扫描次数达到 N 次后才停止。其中, N 值 由当前测量模式下的"平均次数 × (捕获/触发)"决定。单次测量过程中,在常规测 量窗口的迹线数据实时更新显示,而在光谱图测量窗口的迹线历史数据不清空。

具体信息请参考第2章["单次扫描"](#page-63-0)一节内容。

# **Trigger**

通过前面板按键 **Trigger** 切换到触发设置菜单。触发参数属性的设置与 GPSA 下基 本一致。在 RTSA 模式,触发源类型增加了中频功率触发和频率掩膜模板(FMT)触 发,不支持视频触发。

以下部分将详细介绍中频功率触发和频率掩模模板(FMT)触发的相关内容,"触发边 沿"、"触发延迟开关"、"触发延迟"、"触发释抑开关"、"触发释抑"、"自动触发开关"、 "自动触发"参数设置的具体信息,请参考第 2 章"**[Trigger](#page-64-0)**"一节内容。

# 捕获**/**触发

设置每次满足要求的触发信号产生触发后完成采集的次数。

表 3-8 捕获/触发

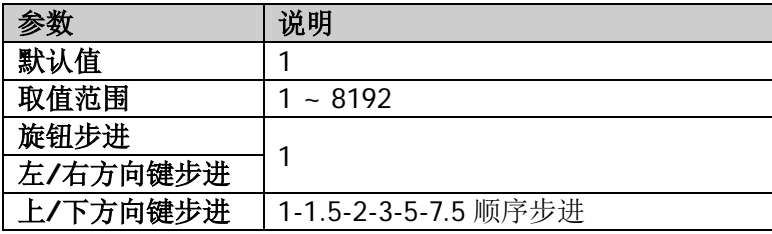

# 中频功率触发

当检测到的中频信号功率超出设置的中频功率时,产生触发信号。

### 中频功率

设置中频功率触发时的触发电平。当信号满足设置的这个电平值时,产生触发。中频 功率电平值以水平线显示在波形显示区;当设置值不在波形显示范围内时,触发电平 指示线显示在波形显示区的顶部或底部。

表 3-9 中频功率

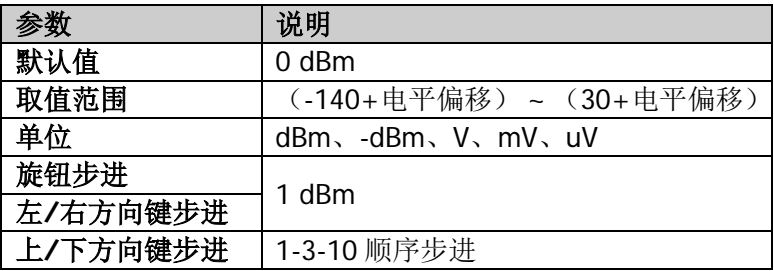

# 频率掩模触发(**FMT**)

#### **1.** 掩模类型

用于确定屏幕上显示的掩模模板类型。

- 上掩模:仅显示上限的掩模模板。
- 下掩模:仅显示下限的掩模模板。
- 全部掩模:同时显示上限和下限的掩模模板。

#### **2.** 编辑

按下该键,打开掩模编辑界面。除使用前面板按键进行频率掩模模板的设置之外, 也可以使用触摸屏及连接键盘或鼠标的方式,通过可视对话框界面(仅在单窗口 测量模式时显示)进行掩模参数的编辑和设置。在可视对话框中,可以方便快捷 的设置常用的参数,具体设置方式与按键设置对应的菜单相同。

另外,在可视对话框中,增加了频率掩模模板色调风格的设置项。用户可以在提 供的色调模板中,选择喜欢的风格。

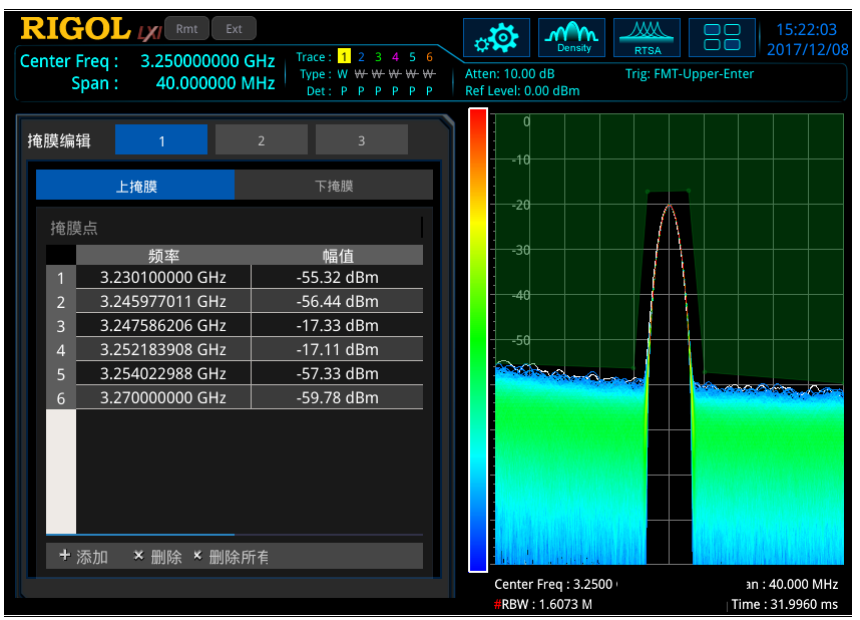

图 3-1 掩模编辑界面

#### **1)** 当前掩模

选择当前需要激活的掩模类型。以下编辑、设置的掩模点等操作,只对当前 激活的掩模类型生效。

### **2)** 选中表格

选中掩模编辑表格中的第一行。

#### **3)** 频率

设置掩模点的频率。设置范围在频谱仪支持的频段范围内。

#### **4)** 幅度

设置掩模点的幅度。设置范围在频谱仪支持的幅度范围内。

#### **5)** 插入点

增加一个掩模点。

### **6)** 删除点

删除当前所选掩模点。

### **7)** 删除掩模

清除当前激活的掩模。

### **8)** 从迹线构建

选择构建掩模所需的迹线。

#### **9)** 构建

根据选定的迹线构建一个掩模。掩模点将根据迹线的外形创建。可以通过 X、 Y 的偏移来校正掩模的位置。

#### **10)** 导出

允许用户导出掩模至文件中。另外,您也可以通过 **Save** 频率掩模触发, 将掩模保存至文件中。

#### **11)** 导入

按下该键,弹出文件管理器界面。允许用户从文件中导入掩模。另外,您也 可以通过 Recall → 频率掩模, 从文件中导入掩模。

#### **12)** 加载

在文件管理器界面选中所需文件后,按下该键则可加载相应频率掩模。

#### **13)** 至掩模

选择频率掩模文件导入至所选掩模。

#### **14)** 新掩模

清除当前激活的掩模,并创建一个默认的新掩模。

#### **15) X** 偏移

设置当前激活的掩模所有频率点的偏移。

#### **16) Y** 偏移

设置当前激活的掩模所有幅度点的偏移。

#### **17)** 应用偏移

增加 X 偏移和 Y 偏移到当前掩模的每个点。

#### **18) X** 轴类型

选择"固定"时,当前掩模点的频率不受中心频率影响。选择"相对"时, 当前掩模点的频率为该点相对于当前中心频率的差值。若掩模已完成设置后 再改变此参数状态,掩模的频率值应根据此状态相应改变,以保持掩模与当 前仪器的中心频率设置关系不变。

#### **19) Y** 轴类型

选择"固定"时,当前掩模点的幅度不受参考电平影响。选择"相对"时, 当前掩模点的幅度为该点相对于当前参考电平的差值。若掩模已完成设置后 再改变此参数状态,掩模的幅度值应根据此状态相应改变,以保持掩模与当 前仪器的参考电平设置关系不变。

#### **3.** 触发掩模

设置当前生效的触发掩模。

- 上掩模:仅生效上限的触发掩模设置。
- 下掩模:仅生效下限的触发掩模设置。
- 全部掩模:同时生效上限和下限的触发掩模设置。 注意: 当 掩模类型 洗择"上掩模", 触发掩模默认为"上掩模"; 当 掩模 类型 选择"下掩模", 触发掩模默认为"下掩模"; 当 掩模类型 选择"全 部掩模",触发掩模默认为切换掩模类型前的状态。

#### **4.** 触发条件

设置引起 FMT 触发发生的条件。掩模的上下限使用同一个触发条件,任何一个触 发条件满足都会产生触发。

- 进入:产生触发需满足两个状态:信号必须在掩模外部,然后进入掩模中。 当检测到第一个非违规波形时产生触发。
- 离开:产生触发需满足两个状态:信号必须在掩模内部,然后从掩模中取出。 当检测到第一个非违规波形时产生触发。
- 内部:产生触发需满足一个状态:信号至少有一个数据点在掩模内部。当检 测到第一个信号,有一个点违反了掩模规则时产生触发。
- 外部:产生触发需满足一个状态:信号所有数据点在掩模外部。当检测到第 一个全部位于掩模外部的光谱波形时产生触发。
- 进入后离开:产生触发需满足三个状态:信号开始在掩模外部,然后进入掩 模中,接着信号必须从掩模中取出。触发事件发生在信号再次从掩模取出的 转换中。
- 离开后进入: 产生触发需满足三个状态: 信号开始在掩模内部, 然后从掩模 中取出,接着信号必须进入掩模中。触发事件发生在信号再次进入掩模的转 换中。

# **Trace**

通过前面板按键 **Trace** 切换到迹线设置菜单。迹线菜单控制迹线的采集、显示、存 储、检测以及迹线数据的操作等。

# 要点说明:

- 常规模式窗口:所有迹线可用;迹线类型可设置为任意类型。
- 概率密度谱模式窗口:仅迹线 1 可用;迹线类型可设置为任意类型。各测量模式 切换, 讲入概率密度谱模式之前, 其他已打开和更新的迹线自动关闭; 重新回到 原来测量模式时,迹线恢复原有状态。迹线数学运算功能禁用。
- 光谱模式窗口: 所有迹线可用;
	- 迹线 1:迹线类型仅可设置为"清除写入",其他类型菜单置灰禁用;
	- 一 迹线 2~6: 迹线类型可设置为"清除写入"、"最大保持"、"最小保持", "迹线平均"禁用;
	- 迹线数学运算功能禁用。
- 概率密度谱和光谱组合显示窗口:
	- 仅迹线 1 可用;
	- 迹线类型仅可设置为"清除写入",其他类型菜单置灰禁用;
	- 迹线数学运算功能禁用。
- 功率时间谱相关测量时,选中功率时间谱窗口:仅迹线 1 可用;迹线类型仅可选 择"清除写入": 迹线数学运算功能禁用。

# 检波类型

设置迹线检波器类型,对所有迹线有效。迹线检波方式缺省由仪器自动确定,若手动 设置检波类型,将关闭选择迹线的自动检波器设置功能。可选的检波器类型包括:正 峰值、负峰值、抽样检波和均值检波。

实时频谱测量模式下的迹线菜单项的具体信息,请参考第 2 章"**[Trace](#page-68-0)**"一节的相关 内容。本手册中,PvT 测量模式下的迹线菜单均在标题名后添加了 PvT 注释。

# 检波类型(**PvT**)

设置 PvT 模式下的检波方式。

### 自动选择检波器(**PvT**)

打开或关闭 PvT 模式下迹线自动检波器功能。仪器默认开启迹线自动检波方式,若手 动设置检波类型,将关闭迹线的自动检波器功能。

# 迹线更新(**PvT**)

打开或关闭 PvT 模式下迹线更新。

### 迹线显示(**PvT**)

打开或关闭 PvT 模式下迹线显示。

# 重置全部迹线(**PvT**)

PvT 模式下,开启迹线 1, 设置其他迹线为空白状态。对迹线的类型、检波等状态没 有影响。

### 清除全部迹线(**PvT**)

PvT 模式下,清除所有迹线,所有迹点数据被设置为迹线最小值(迹线处于最小保持 状态除外)。当迹线处于最小保持状态时,迹点数据被设置为迹线最大值。即使关闭 迹线更新,此操作也会更新迹线数据。

注意:PvT 与非 PvT 模式下的迹线设置相互独立。在 PvT 窗口中,6 条迹线均支持设 置,但仅显示一条迹线。

# <span id="page-137-0"></span>测量设置

# **Meas**

在 RTSA 模式下,提供常规、密度谱(余辉)、光谱、密度光谱、功率时间谱、功率时 间频谱、功率时间光谱、高级测量等多种测量功能。

选择测量功能,屏幕可被分成多个窗口显示;当在多窗口模式时,可以通过按键或触 摸方式选择某个窗口为当前窗口,并且您可最大化当前窗口。当前所选窗口不同时, 对应菜单会发生变化。

# 常规

### 测量界面:

|          | <b>RIGOL LXI</b> Rmt         | Ext                              |                            |                                                                   | ಂ                                      | Mm     | ЖW                            | ┌ | 11:23:34             |
|----------|------------------------------|----------------------------------|----------------------------|-------------------------------------------------------------------|----------------------------------------|--------|-------------------------------|---|----------------------|
|          | <b>Center Freq:</b><br>Span: | 1.000000000 GHz<br>40.000000 MHz | Trace: 1<br>$\overline{2}$ | $\Delta$<br>5<br>З<br>Type: W $W W W$ w $W W$<br>Det: P P P P P P | Atten: 10.00 dB<br>Ref Level: 0.00 dBm | Normal | <b>RTSA</b><br>Trig: Free Run |   | 2017/12/08           |
| $0 -$    |                              |                                  |                            |                                                                   |                                        |        |                               |   |                      |
|          |                              |                                  |                            |                                                                   |                                        |        |                               |   |                      |
| $-10$    |                              |                                  |                            |                                                                   |                                        |        |                               |   |                      |
|          |                              |                                  |                            |                                                                   |                                        |        |                               |   |                      |
| $-20$    |                              |                                  |                            |                                                                   |                                        |        |                               |   |                      |
|          |                              |                                  |                            |                                                                   |                                        |        |                               |   |                      |
| $-30-$   |                              |                                  |                            |                                                                   |                                        |        |                               |   |                      |
|          |                              |                                  |                            |                                                                   |                                        |        |                               |   |                      |
| $-40-$   |                              |                                  |                            |                                                                   |                                        |        |                               |   |                      |
|          |                              |                                  |                            |                                                                   |                                        |        |                               |   |                      |
| $-50 -$  |                              |                                  |                            |                                                                   |                                        |        |                               |   |                      |
|          |                              |                                  |                            |                                                                   |                                        |        |                               |   |                      |
| $-60$    |                              | يسمى                             |                            |                                                                   |                                        |        |                               |   | mmmmmmmmm            |
|          | Vinnytin                     |                                  |                            |                                                                   |                                        |        |                               |   |                      |
| $-70$    |                              |                                  |                            |                                                                   |                                        |        |                               |   |                      |
|          |                              |                                  |                            |                                                                   |                                        |        |                               |   |                      |
| $-80$    |                              |                                  |                            |                                                                   |                                        |        |                               |   |                      |
|          |                              |                                  |                            |                                                                   |                                        |        |                               |   |                      |
| $-90 -$  |                              |                                  |                            |                                                                   |                                        |        |                               |   |                      |
|          |                              |                                  |                            |                                                                   |                                        |        |                               |   |                      |
| $-100 -$ |                              |                                  |                            |                                                                   |                                        |        |                               |   |                      |
|          | Center Freq: 1.0000 GHz      |                                  |                            |                                                                   |                                        |        |                               |   | Span: 40.000 MHz     |
|          | RBW: 200.91 kHz              |                                  |                            |                                                                   |                                        |        |                               |   | Acq Time: 31.9960 ms |

图 3-1 常规视图

选择测量类型为 常规 后,测量界面如上图所示。按 **Meas Setup** 键,可进行相关 参数的设置。

- 在 RTSA 模式时, 信号的所有采样都会按设置的模式处理、产生相应的结果、或 产生触发操作。
- 在常规谱中, 支持限制线 (Limit) 测量功能。

# <span id="page-138-0"></span>密度谱

### 测量界面:

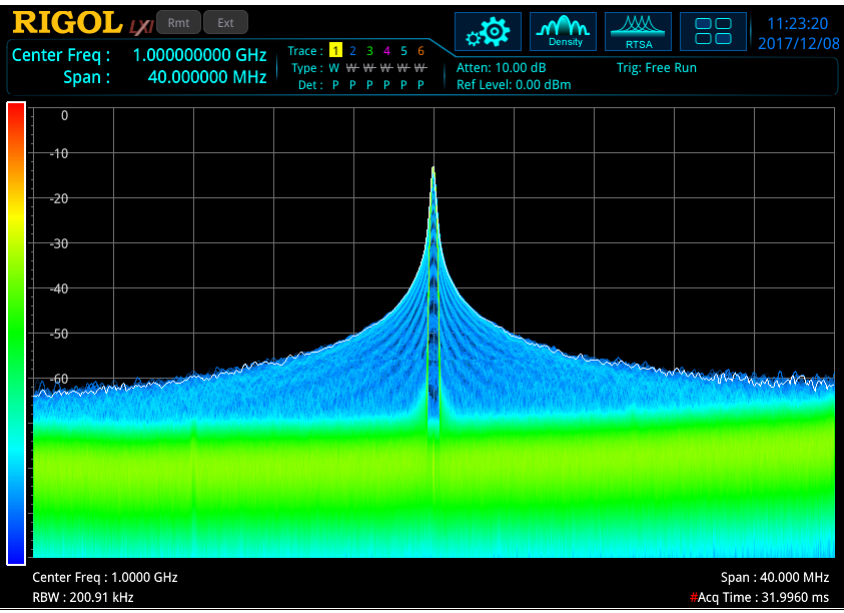

图 3-2 密度谱视图

仪器默认为密度谱测量,测量界面如上图所示。选择测量类型为 密度谱 后,按 **Meas Setup** 键,可进行相关参数的设置。

- 概率密度是指在一个采集间隔内,一个频率和幅度点出现的次数。
- 在密度谱视图中,同时还会显示一条白色的迹线。这条迹线显示最近一次采样间 隔的实时频谱。当用正峰值、负峰值或平均检波时,白色迹线从采样间隔内所有 数据获取检波数据;当用抽样检波时,采用最后一个 FFT 计算结果。
- 为了显示在更长时间范围内的信号状况,可以将多幅概率密度图在显示屏上显 示,最新的概率密度图用最大亮度显示,距离当前时间越长,概率密度图亮度越 低,这样显示的结果一般称为余辉图。
- 概率密度及余辉的显示方式结合,用 X 轴代表频率, Y 轴代表幅度, Z 轴代表出 现的次数,T 轴代表时间;通过用颜色表示 Z 轴、用亮度表示 T 轴时间的方式, 实现在一个二维的界面显示四维的数据。

# <span id="page-139-0"></span>光谱

### 测量界面:

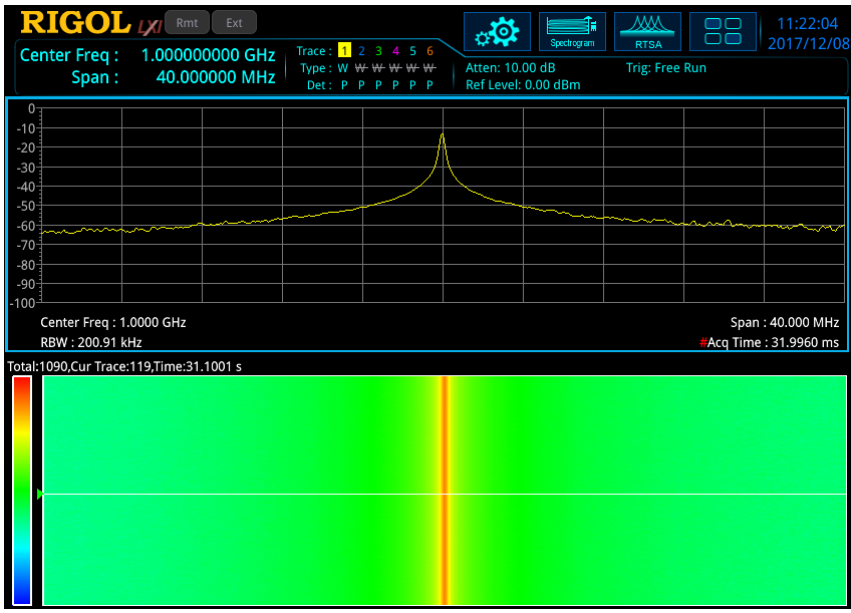

图 3-3 光谱视图

选择测量类型为 光谱 后,测量界面如上图所示,按 **Meas Setup** 键,可进行相关 参数的设置。

- 光谱视图是多窗口显示的,包含显示常规标准视图。在光谱视图中,多窗口具有 耦合关系。常规标准视图窗口显示迹线参数指定的谱线。选中标准视图,支[持限](#page-80-0) [制线\(](#page-80-0)Limit)测量功能。在光谱窗口中,用一条白色水平线指示当前显示迹线。 进入光谱模式时,显示迹线的值为 1,即显示最新的迹线。
- 光谱图中,每条水平线表示一条迹线,垂直的 Y 轴表示时间。最新的迹线数据默 认显示在光谱图界面最顶端一行,历史迹线随时间不断向下移动显示。光谱图可 以容纳 8192 条迹线,当光谱图占用整个垂直窗口时,一次可显示 486 条迹线, 当占用下半部垂直窗口时,一次可显示 230 条迹线。
- 光谱图中,用颜色表示信号的幅度。色温条显示在光谱窗口的最左侧。有关色温 条的设置请参考["参考色调"](#page-148-0)一节的说明。
- 若用户选择了一条迹线但没有采集数据,则迹线窗口和光谱窗口保持空白状态直 到迹线被采集。此后,光谱窗口采集一条迹线,更新一次窗口,而迹线窗口则显 示指定的迹线。
- 除了单次测量和等待触发这类空闲状态外,任何参数改变都会清除光谱数据,重 启采集。在离开光谱模式时,相应数据会被清除。
- 在光谱图中,零时刻点表示第一条迹线开始采集的时刻,这意味着每条后续迹线

的时间是其开始采集的时刻相对零时刻的正值。每条迹线都记录开始采集时刻的 时间差。随着迹线的增加,后续的时间差将变得越来越大。

### 密度光谱

### 测量界面:

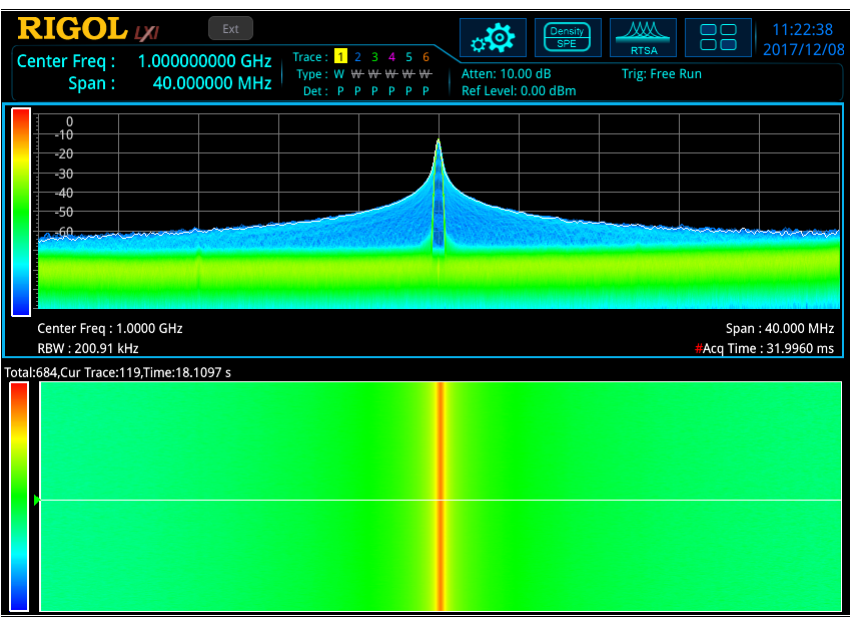

图 3-4 密度光谱视图

选择测量类型为 密度光谱 后,测量界面如上图所示,按 **Meas Setup** 键,可进行 相关参数的设置。

- 密度光谱组合视图是多窗口显示的,包含显示密度谱图和光谱图,在密度光谱模 式下,多窗口具有耦合关系。可通过按键或触摸操作,将其中某一窗口全屏显示。
- 密度谱显示界面参数规则,与单[独密度谱显](#page-138-0)示一致。注意,密度谱窗口中的白色 实时迹线与光谱图中的显示迹线对应,但密度谱中显示的是最新数据。
- 光谱显示界面参数规则,与单[独光谱图](#page-139-0)显示一致。
- 密度谱与光谱图组合显示,可以观察除设置显示迹线之外,采集间隔时间内所有 信号出现的频次、对应的频率幅度及时间信息。

# <span id="page-141-0"></span>功率时间

### 测量界面:

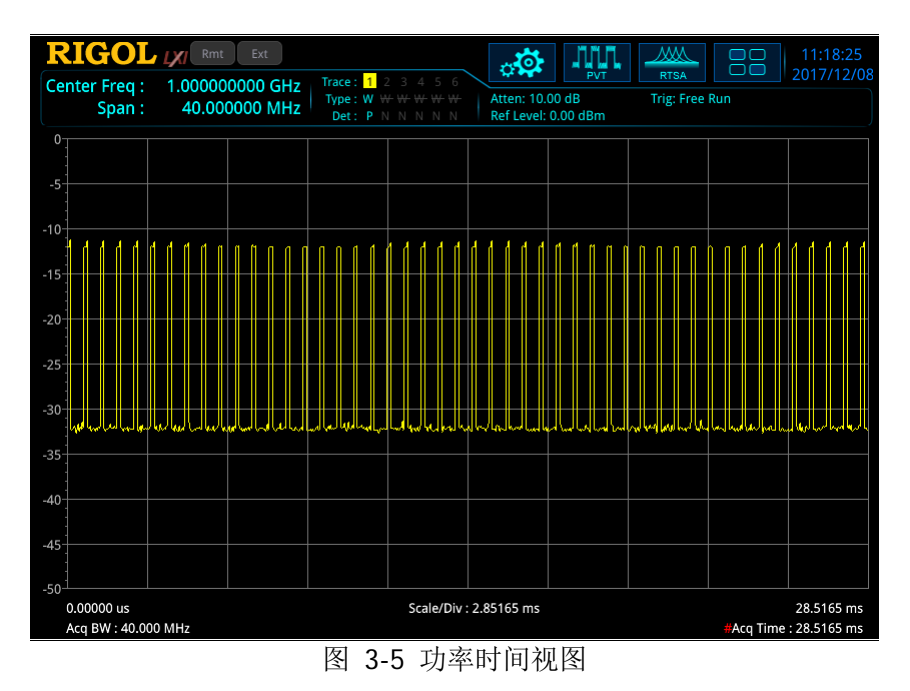

选择测量类型为 功率时间 后,测量界面如上图所示,按 **Meas Setup** 键,可进行 相关参数的设置。

- 功率与时间测量,提供了对时域数据的分析。X 轴表示的是采集时间, Y 轴表示 信号的功率值。
- 在 RTSA 中, PvT 测量下的采集时间设置值可以和实时频谱测量下的采集时间不 同,但是在 PvT 和实时频谱测量组合显示下(PvT Spectrogram 和 PvT Spectrum), 实时频谱测量的采集时间将设置为 PvT 的采集时间。
- PvT 测量下,BW 下的菜单无效,SPAN、AMPT、Trace、Sweep、Marker、Marker->、 Marker Func 菜单均有单独的设置项。

# 功率时间频谱

### 测量界面:

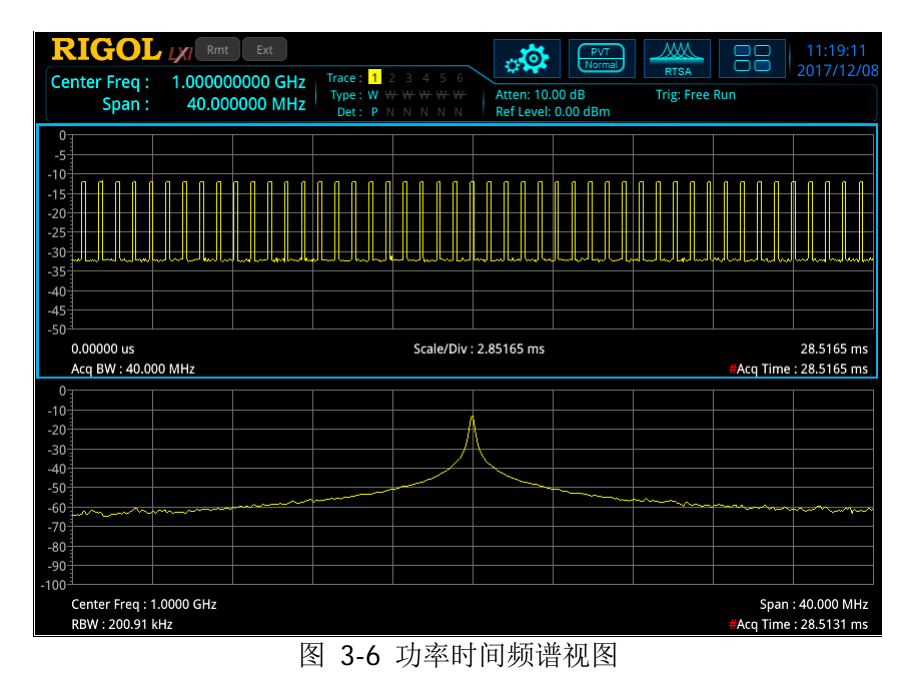

选择测量类型为 功率时间频谱 后,测量界面如上图所示,按 **Meas Setup** 键,可 进行相关参数的设置。

- 功率时间频谱组合视图是多窗口显示的,包含显示功率时间谱图和实时常规谱 图,在功率时间频谱组合视图下,多窗口具有耦合关系。可通过按键或触摸操作, 将其中某一窗口全屏显示。
- 功率时间谱图界面参数规则,与单[独功率时间显](#page-141-0)示一致。
- 实时常规谱图界面参数规则,与单独显示常规图一致。选中常规视图, 支持**限制** [线\(](#page-80-0)Limit)测量功能。
- **●** 在 PvT 模式下,采集时间应用于所有的迹线。

# 功率时间光谱

### 测量界面:

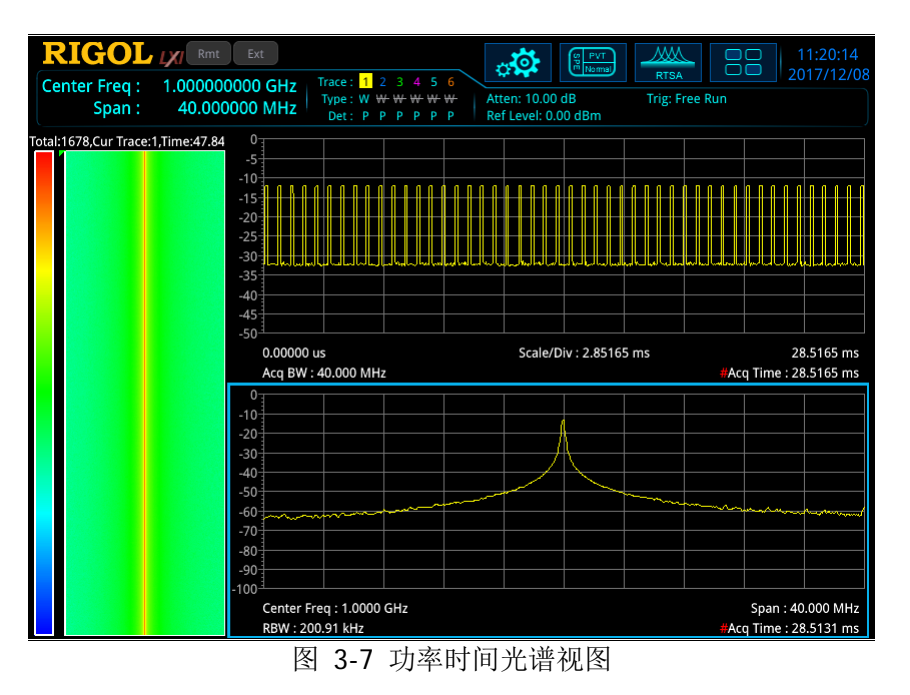

选择测量类型为 功率时间光谱 后,测量界面如上图所示,按 **Meas Setup** 键,可 进行相关参数的设置。

- 功率时间光谱组合视图是多窗口显示的,包含显示功率时间谱图、实时常规图和 光谱图,在功率时间光谱组合视图下,多窗口具有耦合关系。可通过按键或触摸 操作,将其中某一窗口全屏显示。
- 功率时间谱图界面参数规则,与单[独功率时间显](#page-141-0)示一致。
- 实时常规图界面参数规则,与单独显示常规图一致。选中常规视图,支持**限制线** (Limit)测量功能。
- 光谱图界面参数规则,与单独显[示光谱一](#page-139-0)致。
- 在 PvT 模式下,采集时间应用于所有的迹线。
# 高级测量

#### 测量界面: RIGOL MARTIN EXT  $\overline{\mathsf{w}}$  $14.34.56$ ್ಗಧಿ  $\sqrt{m}$ 88 2017/12/06 RTSA Center Freq: 3.250000000 GHz<br>Span: 40.000000 MHz Trace:  $1 \t2 \t3 \t4 \t5 \t6$ Type: W W W W W W<br>Det: P P P P P P Atten: 10.00 dB **Trig: Free Run** Ref Level: 0.00 dBm  $\Omega$  $-10 -20$  $-30 -40$  $-50$  $-60$  $-70$  $-80$  $-90 100$ Center Freq: 3.2500 GHz Span: 40.000 MHz RBW: 200.91 kHz Acq Time: 31.9960 ms 2FSK Pass/Fail  $\overline{a}$ Peak Num Peak1 Peak2 Peak3 Peak4 Peak5 Peak6 Freq 3.25000000 GHz  $\frac{1}{2}$  $\overline{\phantom{a}}$  $\overline{a}$  $\overline{a}$ Amp -19.92 dBm ----- $\overline{\phantom{a}}$ -----**Freq Deviation**  $\frac{1}{2}$ ...... Carrier Offset  $\overline{\phantom{a}}$  $\overline{a}$

图 3-8 信号捕获测量界面

### **1**. 关闭测量

关闭高级测量功能,回到 RTSA 模式下常规视图界面。

#### **2**. 信号捕获

信号捕获(SSC)高级测量功能是专为 2FSK 信号定制的测量分析功能。进入 SSC 功能,用户界面自动分区显示,上半部界面为测量窗口,显示测量迹线,下半部 界面为测量结果显示窗口,测量界面如上图所示。按 **Meas Setup** 键,可进行 相关参数的设置。

# **Meas Setup**

打开当前 **Meas** 功能键中所选测量功能对应的参数设置菜单。**Meas setup** 键的菜 单中只显示当前测量功能有关的设置项,请根据当前测量功能查看相关菜单。

# 平均次数

指定在计算测量结果时使用的测量平均次数。平均值在每次测量时实时显示。

表 3-10 平均次数

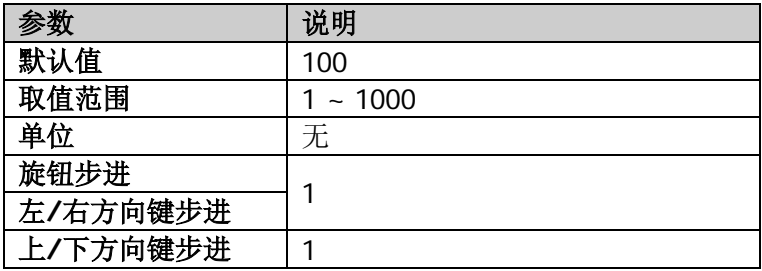

# 限制线

设置限制线相关参数。具体信息请参考第2章["限制线"](#page-80-0)一节内容。仅当选中常规窗 口时才支持限制线操作。

# 测量重置

重置当前测量模式的所有参数为复位值,不清除限制线内容。

# 密度谱参数

#### **1.** 持续时间

设置一个频率/幅度显示点在余辉位图中亮度衰减的时间。

#### 要点说明:

- 余晖时间控制了一个点的亮度从 100%衰减到 0%的时间长度。
- 若这个位图点在持续时间内没有再次出现,则这个点逐渐变得透明,直到消 失。

#### **2.** 无限持续

打开或关闭持续显示的无限模式。

- 选择关闭时,即有限模式。此时,根据用户定义的余辉持续时间。用户可以 观察到在整个测量时间内的每个点的概率密度。
- 选择打开时,即无限模式。显示从开始测量以来所有采样间隔内的每个频率 /幅度点的出现概率。在无限模式时,每个点的显示亮度为 100%,没有衰减, 但其概率会随着测量时间变化。

#### **3.** 调色板

根据信号特征、对比以及显示优化等属性选择余辉的显示色调。RTSA 模式下, 有以下5种色调模板可供选择: 冷、暖、雷达、火、冰。默认色调为"暖"。

#### **4.** 最高概率值

设置可显示的最高概率的百分比。

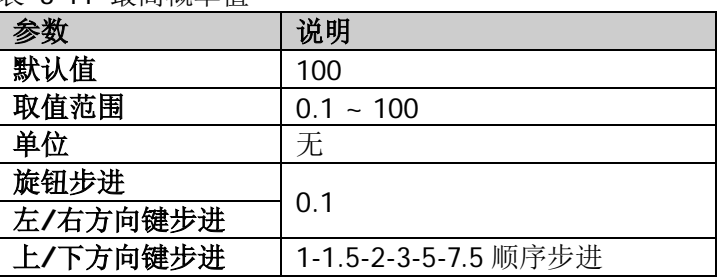

#### 表 3-11 最高概率值

#### **5.** 最低概率值

设置可显示的最低概率的百分比。

表 3-12 最低概率值

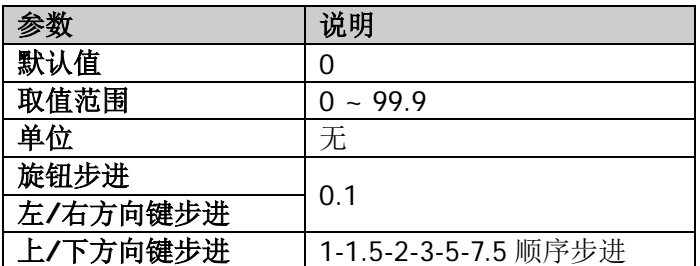

#### **6.** 颜色表曲率

在显示的最高与最低概率密度之间,通过设置曲率改变不同密度之间的梯度,使 显示的结果偏向于高端或低端。增大曲率值将使颜色向高端压缩,反之则向低端 压缩。

表 3-13 颜色表曲率

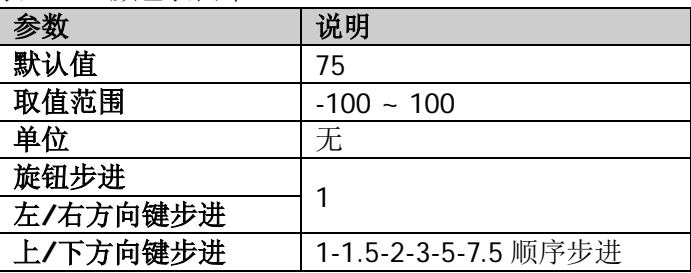

#### **7.** 自动修正颜色

设置显示最高概率为当前位图中最高概率,显示最低概率为当前位图中最低概 率。

### **8.** 色相截断

打开或关闭色相截断功能。选择"打开"时,大于最大值和小于最小值的区域用 黑色代替;选择"关闭"后,用边界值代替。

# 光谱参数

#### **1.** 显示迹线

设置在光谱模式下迹线窗口显示的迹线索引。

可以通过迹线编号或迹线时间来确定迹线。迹线 1 表示最新的迹线。若通过时间 选择迹线,将选择距离所设置时间最近的迹线。

表 3-14 显示迹线

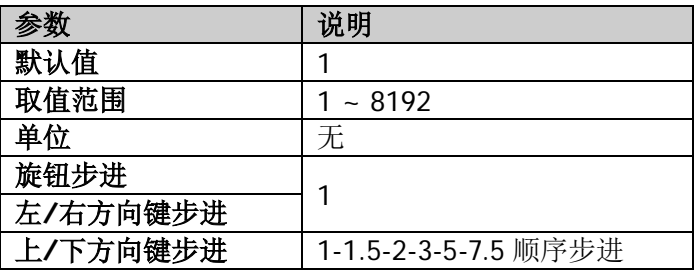

#### **2.** 迹线显示类型

设置迹线窗口显示迹线的类型为"迹线编号"或"时间"。 每条迹线和一个时间值关联,时间值表示其采集时间。时间可以通过如下公式计 算:迹线时间 = 迹线编号 \* 采集时间。

#### **3.** 光标关联迹线

设置是否关联光标到选择的迹线。打开一个光标,设[置光标](#page-152-0) Z 为 n(即 Marker Z 设为 n, n 取值范围为 1 至 8192 ), 设置显示迹线编号为 n, 此时, 打开关联光 标到迹线功能,该光标将停留在所选的迹线 n 上并跟随其改变。当关闭关联光标 到迹线功能时,将固定该光标到打开光标时设置[的光标](#page-152-0) Z,修改显示迹线编号, 该光标不随迹线改变。

#### **4.** 参考色调

调整在光谱图中色温条最顶端的色调值。光谱图中的色温条显示在波形显示区的 旁边用以指示光谱图中的幅度与色调的映射关系。

|          | 说明                   |  |
|----------|----------------------|--|
| 默认值      |                      |  |
| 取值范围     | $0 - 359.9$          |  |
| 单位       | 无                    |  |
| 旋钮步进     | 0.01                 |  |
| 左/右方向键步进 |                      |  |
| 上/下方向键步进 | 1-1.5-2-3-5-7.5 顺序步进 |  |

表 3-15 参考色调

色温环从 0 度到 359 度代表的颜色如下:

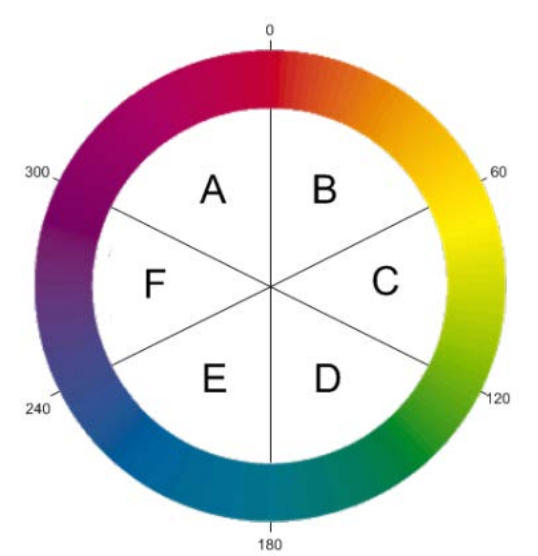

在色温环中,0 度是红色(255,0,0),120 度是绿色(0,255,0),240 度是蓝色 (0,0,255),60 度是黄色(255,255,0),180 度是青色(0,255,255),300 度是洋 红色(255,0,255)。在 A-B 区域,红色为常数 255;在 C-D 区域,绿色为常数 255; 在 E-F 区域, 蓝色为常数 255。在 F-A 区域没有绿色, 在 B-C 区域没有蓝色, 在 D-E 区域没有红色。

当调整参考色调时,调整了色温条的最顶部的色调,底部色温为参考色调顺时针旋 转 240 度的色调。

#### **5.** 参考色调位置

设置参考色调在网格中的显示位置。任何大于参考位置的幅度显示为黑色。

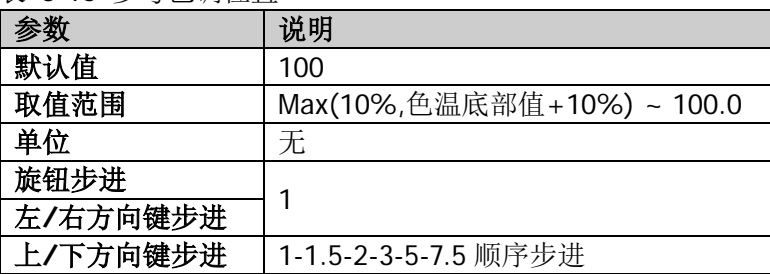

表 3-16 参考色调位置

#### **6.** 底部色调位置

设置底部色调在网格中的显示位置。任何小于底部位置的幅度显示为黑色。

#### 表 3-17 底部色调位置

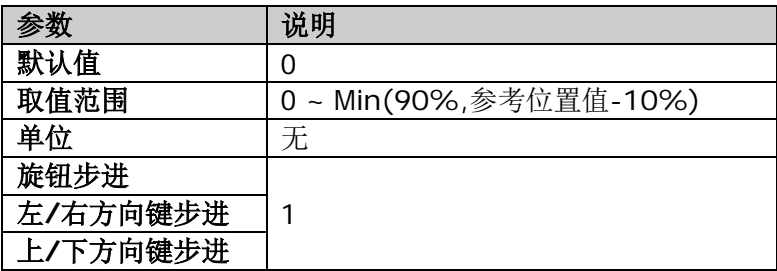

#### **7.** 自动修正色调

根据光谱图中的最大幅度和最小幅度自动调整参考色调位置和底部色调位置。参 考色调位置设置为最大幅度值,底部色调位置设置为最小幅度值。

#### 信号捕获

信号捕获(SSC)功能可持续捕获功率突变的信号。

#### **1)** 最大保持

打开或关闭最大保持。打开最大保持时,将每次捕获的信号与上次捕获信号比较, 取最大值显示为最大保持迹线。

**2)** 重置

清空原有测量结果。

#### **3)** 光标线 **1** 开关

打开或关闭游标 1。打开游标 1 时,基本测量窗口显示一条蓝色竖线。

#### **4)** 光标线 **1**

显示或设置游标 1 处的频率值。您可以用数字键、旋钮、方向键或触摸屏设置游 标 1 处的频率值。

#### **5)** 光标线 **2** 开关

打开或关闭游标 2。打开游标 2 时,基本测量窗口显示一条红色竖线。

#### **6)** 光标线 **2**

显示或设置游标 2 处的频率值。您可以用数字键、旋钮、方向键或触摸屏设置游 标 2 处的频率值。

#### **7)** 通过**/**失败

打开或关闭通过/失败功能。打开通过/失败功能之前,请参考下文的介绍编辑限 制。

 打开:若 6 个峰值的幅度均在幅度限制范围内,则表示通过。此时,测试结 果显示窗中显示"通过"。否则,则表示失败。此时,测试结果显示窗中显 示"失败"。

关闭:测试结果显示窗中显示测试停止。

### **8)** 限制线编辑

设置在通过/失败测试中各峰值的幅度限制范围。

 信号:选择需要编辑其幅度限制范围的信号。所选择的信号对应的峰值如下 表所示。

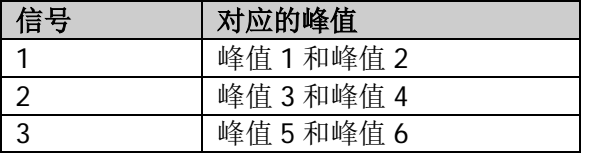

- 幅度上限:设置幅度上限值。
- 幅度下限:设置幅度下限值。

# 光标设置

# **Marker**

RTSA 模式下,实时频谱窗口中的光标功能与 GPSA 模式基本一致(注意,选中密度谱 或光谱图窗口时,"光标 Z"菜单生效)。PvT 测量窗口中,仅支持设置迹线 1 上的光 标,并且不支持"标记迹线","自动标记迹线"、"光标读数"、"自动读数"菜单,其 余菜单功能与实时频谱窗口中的菜单基本一致。

# <span id="page-152-0"></span>光标 **Z**

设置密度谱或光谱图窗口中光标所在的迹线的编号。仅当选中密度谱或光谱图窗口 时,该菜单才有效。

关于光标的详细信息请参考第 2 章"**[Marker](#page-104-0)**"的相关内容。

# **Marker->**

RTSA 模式下,实时频谱窗口中的"Marker->"功能与 GPSA 模式基本一致; PvT 测量 窗口中,仅支持"Marker->参考"菜单。

关于"Marker->"的详细信息请参考第 2 章"**[Marker->](#page-110-0)**"的相关内容。

# **Marker Func**

RTSA 模式下,实时频谱窗口中,仅支持 N dB 测量和带宽功能测量;PvT 测量窗口中, 仅支持带宽功能测量。

关于 N dB 测量和带宽功能菜单的详细信息请参考第 2 章"**[Marker Func](#page-112-0)**"的相关内 容。

# **Peak**

RTSA 模式下,峰值功能与 GPSA 模式基本一致,具体信息请参考第 2 章"**[Peak](#page-116-0)**"的 相关内容。

# <span id="page-154-0"></span>第**4**章 **Input/Output** 功能

设置仪器的输入输出接口。

# 输入阻抗

设置电压转换为功率时的输入阻抗,参见式[\(2-4\)](#page-53-0)。默认的输入阻抗为 50Ω。如果输入 到频谱仪的被测系统的输出阻抗为 75Ω,则需使用 **RIGOL** 提供的 75Ω 转 50Ω 适配 器(选件)将被测系统和频谱仪连接起来,并把输入阻抗设置为75Ω。

# 外部增益

用于补偿仪器外部测量系统的增益或衰减。

### 要点说明:

- 该值不改变迹线的位置,只修改参考电平和光标的幅度读数等参数。
- 您可以用数字键、旋钮、方向键或触摸屏修改该参数,具体方法请参考["参数设](#page-35-0) [置"](#page-35-0)一节中的介绍。

表 4-1 外部增益

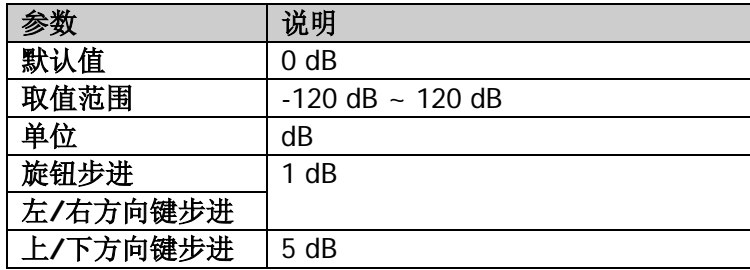

# 外部触发 **2** 模式

设置外部触发 2 接口 **[TRIGGER IN/OUT]** 为"输入"或"输出"接口。

# <span id="page-156-0"></span>第**5**章 快捷键功能

# **Auto Tune**

在全频段内自动搜索信号,并将频率和幅度参数调整到最佳状态。一键实现信号搜索 以及参数自动设置。

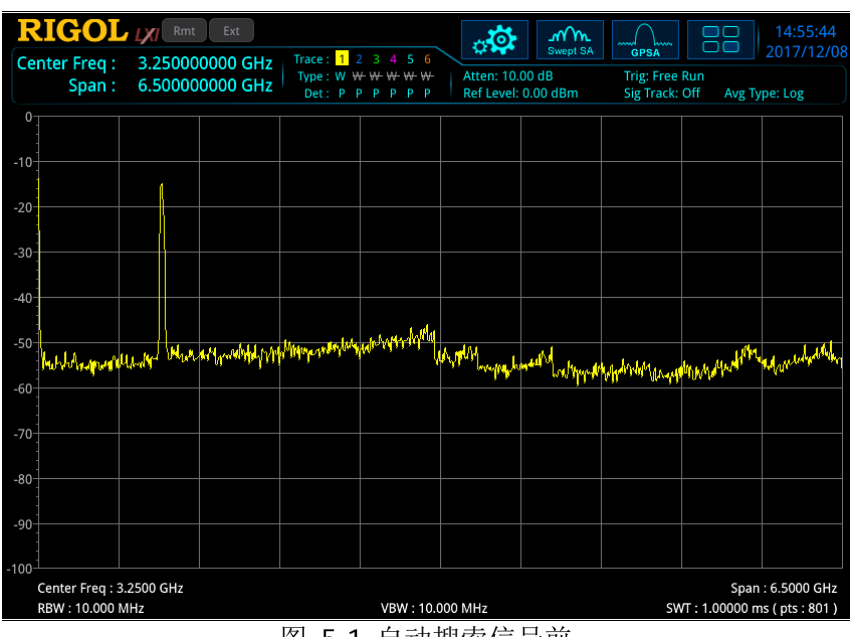

图 5-1 自动搜索信号前

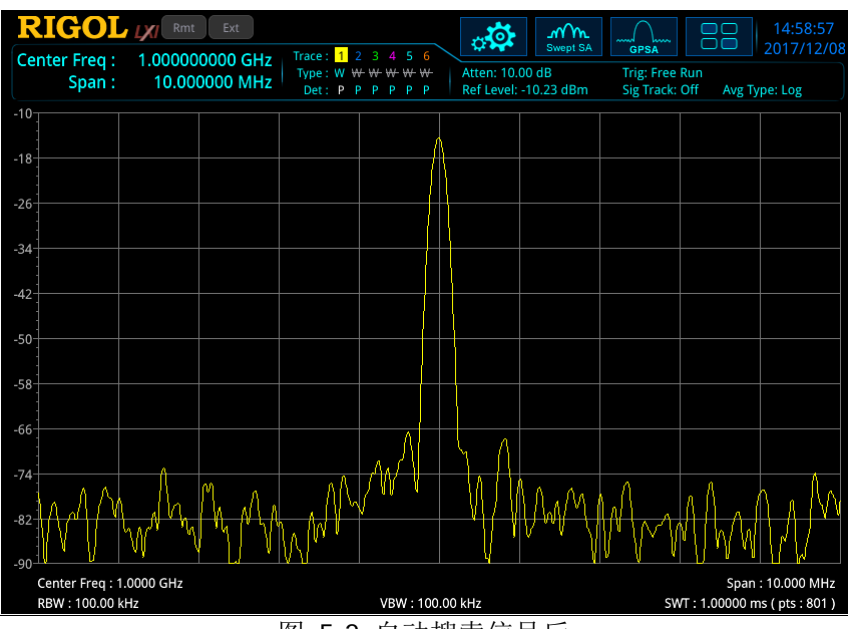

图 5-2 自动搜索信号后

### 要点说明:

- 执行该功能时,面板上的 **Auto Tune** 背灯点亮,自动搜索结束后,背灯熄灭。
- $\bullet$  自动搜索过程中可能会修改参考电平、刻度大小、输入衰减和最大混频电平等参 数。
- 打开 GPSA 模式下的高级测量功能或校准信号, 或在 RTSA 模式下, Auto Tune 功能被禁用。

# **Preset**

调用预置设置,将系统设置恢复到指定的状态。

#### 要点说明:

- <sup>●</sup> 预置类型可通过 System → 复位设置 → 预置类型 设定, 可选择"出厂设置" 或者"用户设置 1"至"用户设置 6"之一。
- **●** 按 Preset 键, 频谱仪将调用出厂设置(如下表, 注释[3]的项目除外)或者用 户设置。

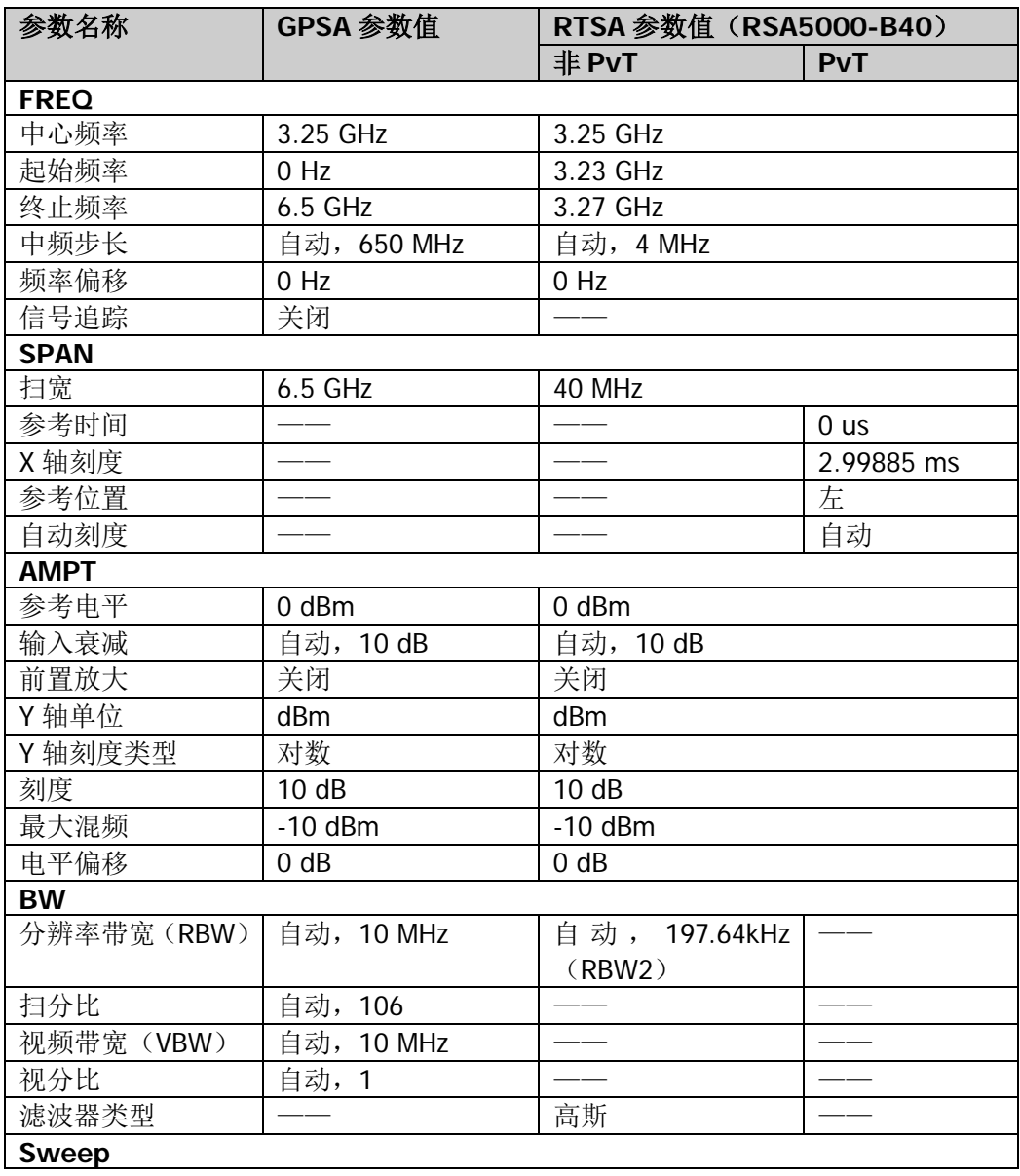

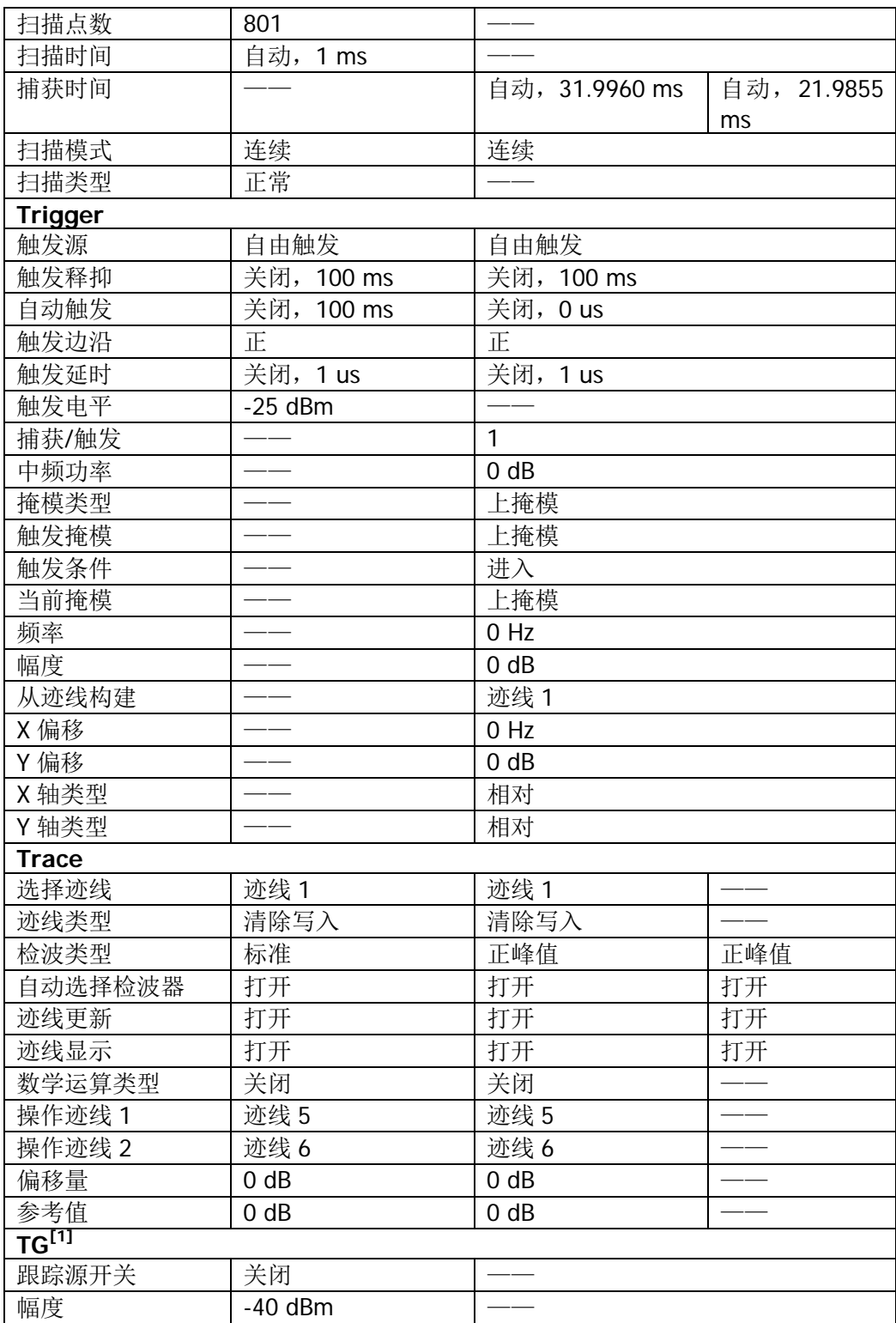

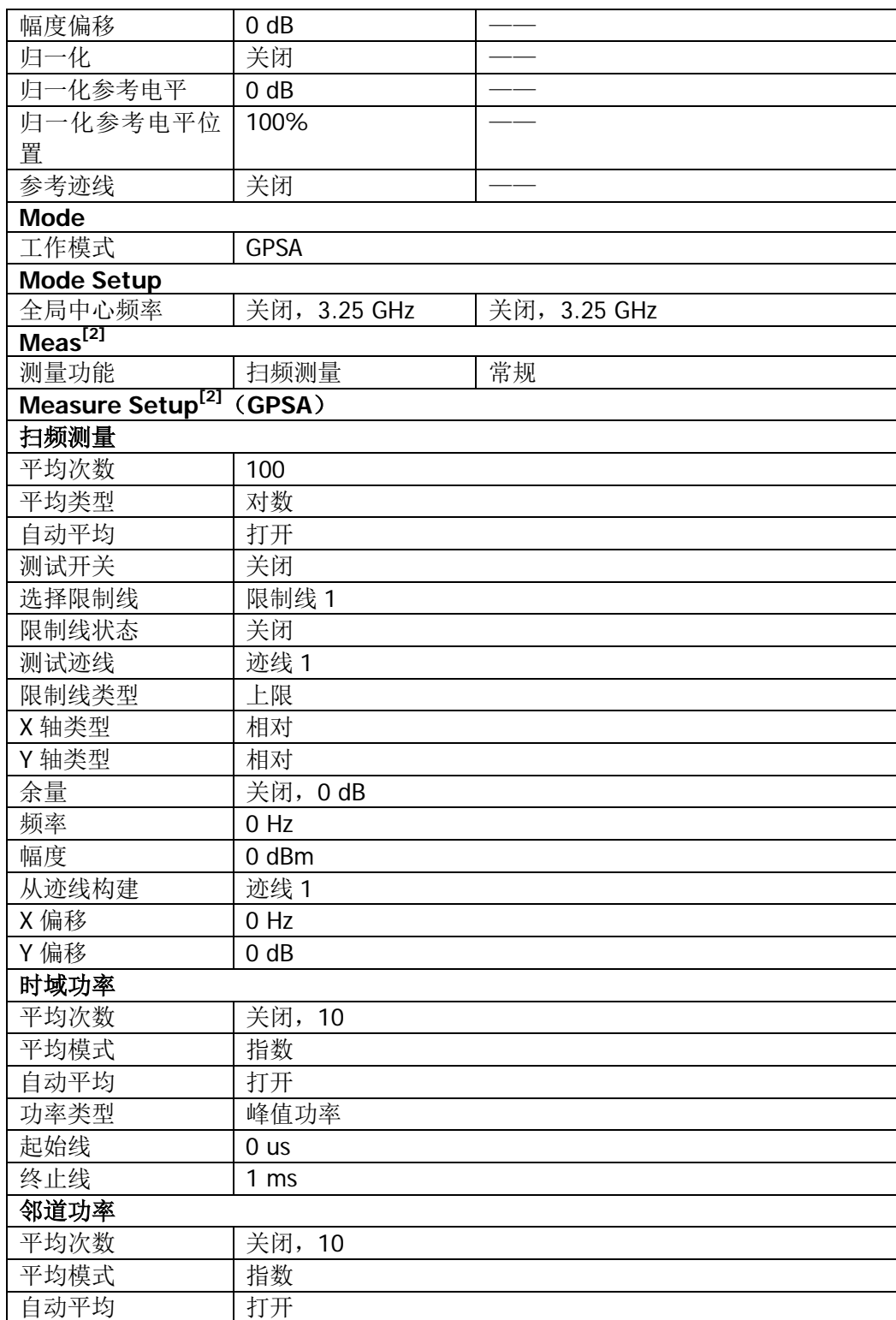

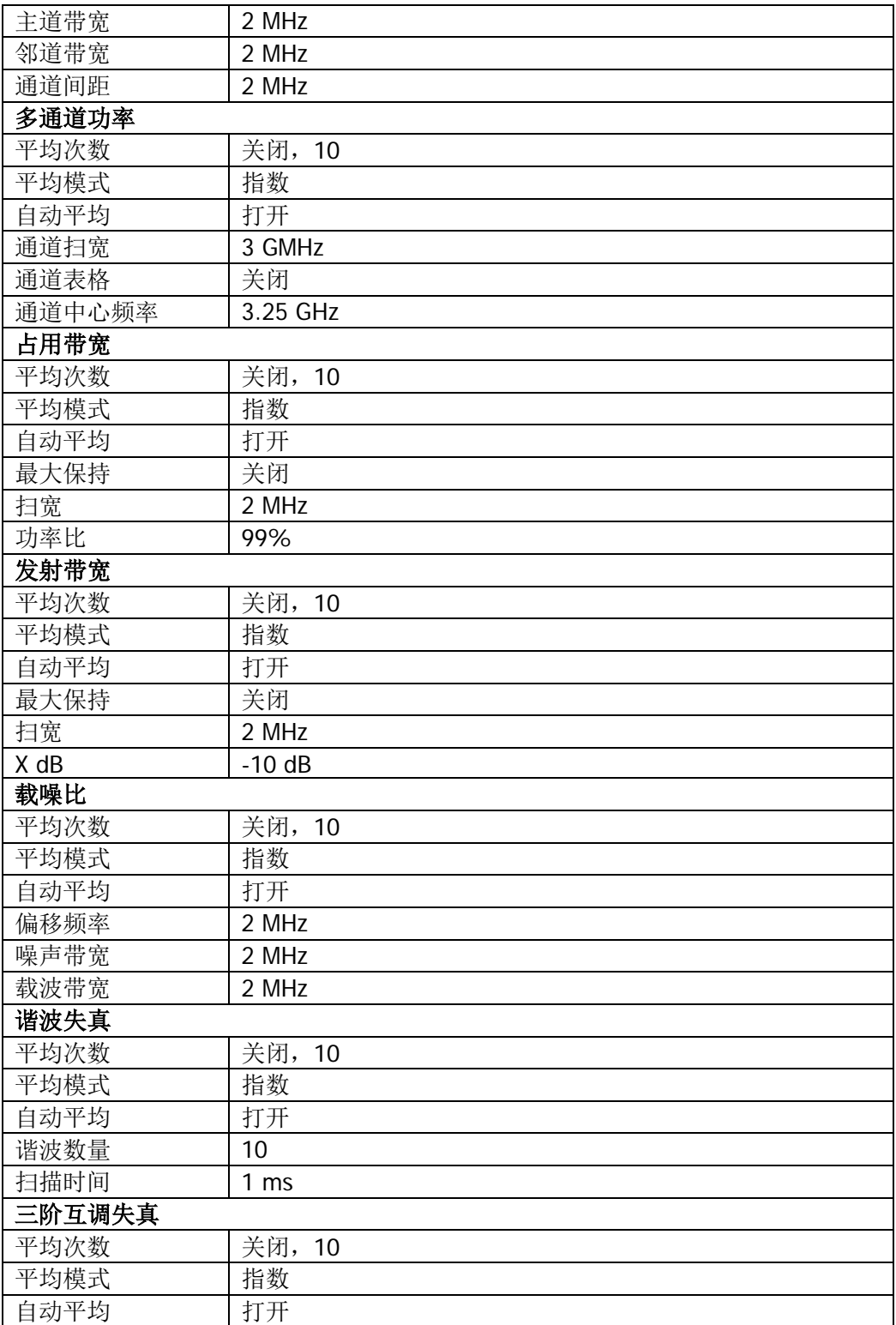

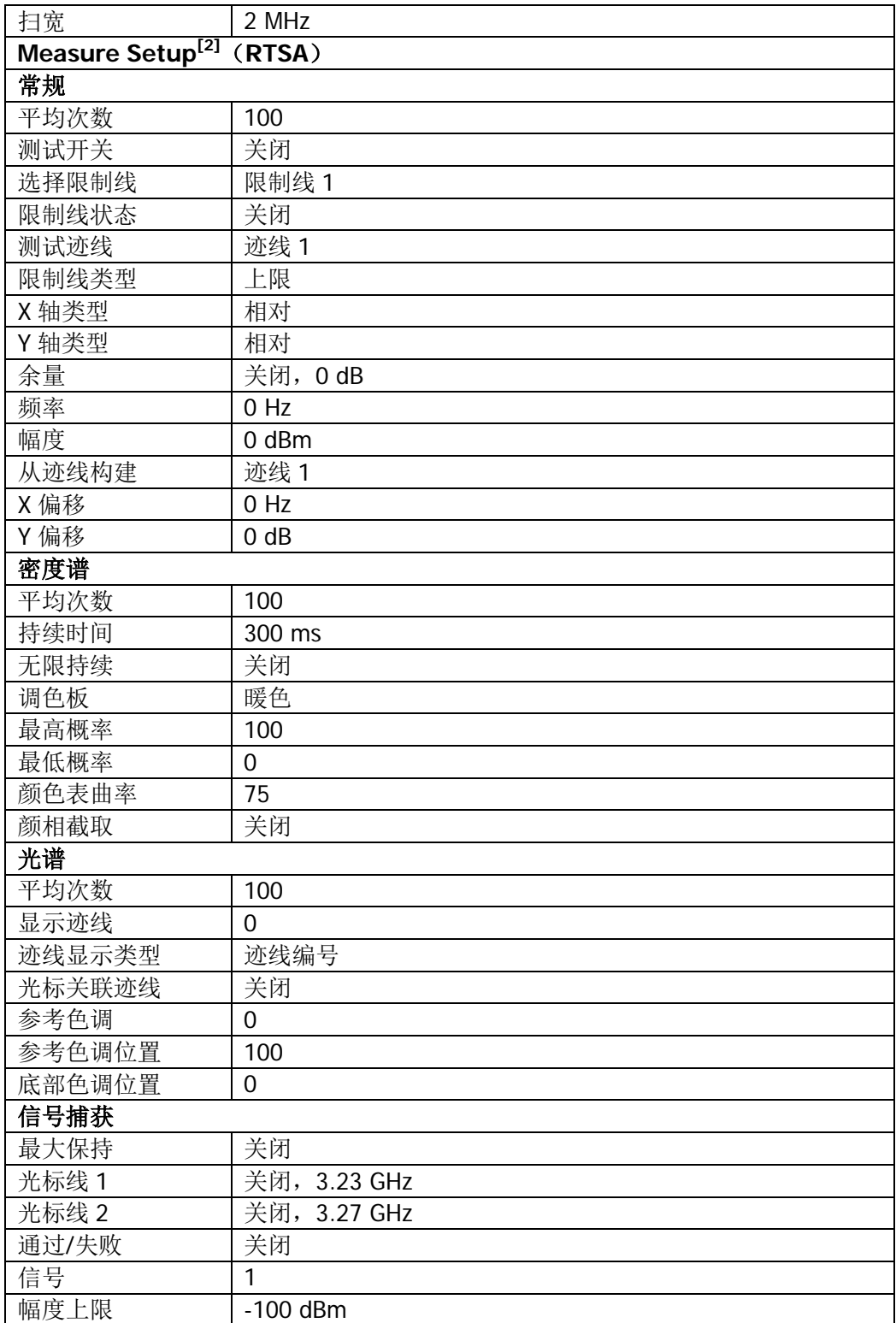

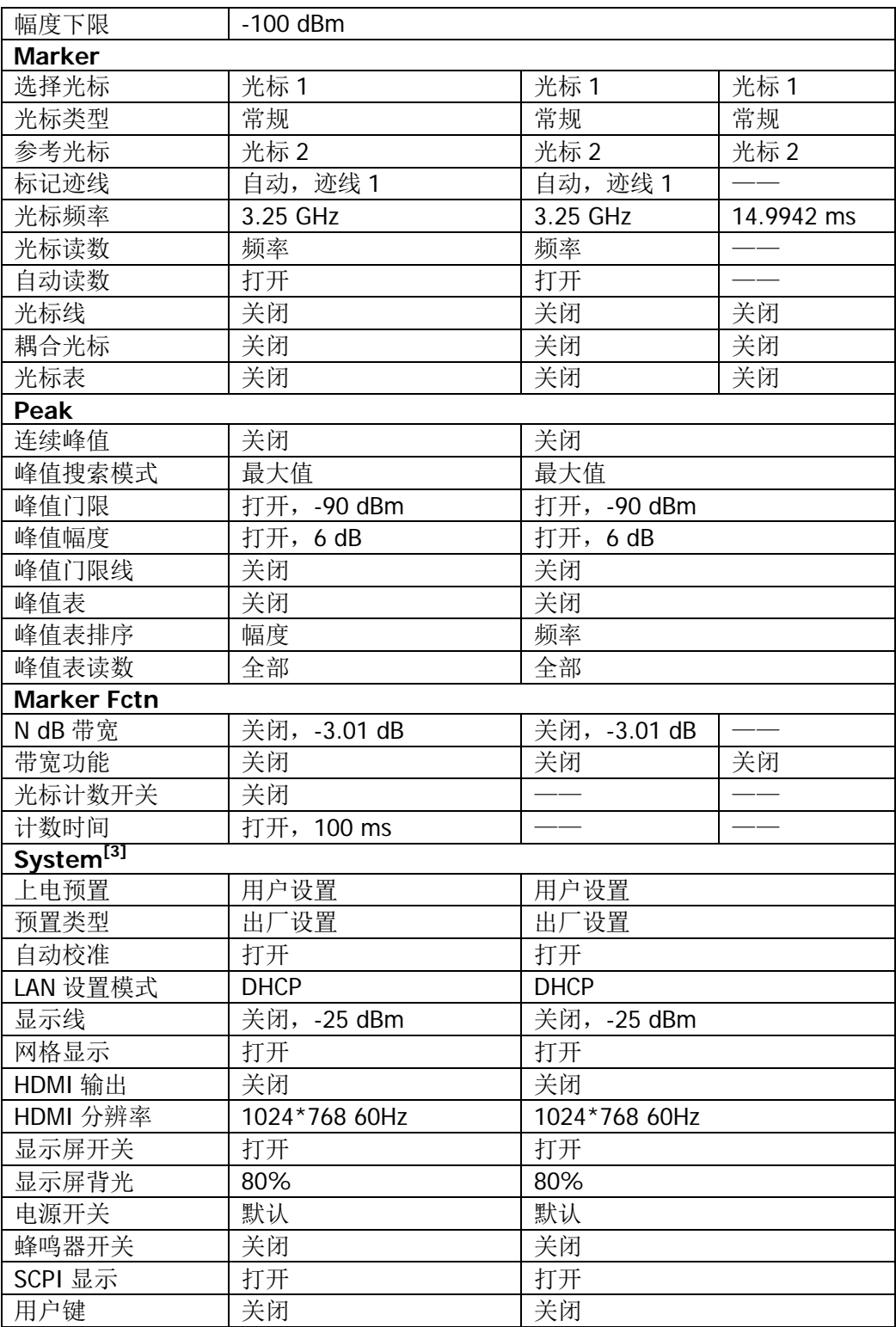

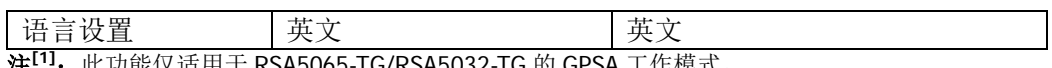

注**[1]**:此功能仅适用于 RSA5065-TG/RSA5032-TG 的 GPSA 工作模式。

注**[2]**:此功能仅适用于已安装相应选件的 RSA5000。

注**[3]**:不受预设设置影响。

# **User**

用户自定义快捷键。对于某些位置较"深"但是较常用的功能的菜单,用户可以将之 定义为快捷键(定义方法请参考["用户键"](#page-172-0)中的介绍),此后便可以在任意操作界面, 按下该键快速打开并设置所需的菜单或功能。

注意:**User** 可以定义前面板所有按键以及除 **Save** 之外所有按键的子菜单

# **Quick Save**

重复执行通过 **Save** 按键执行的最新保存,其保存路径为当前定义的["快捷保存路](#page-184-0) [径"](#page-184-0)。寄存器存储不支持快速保存。

# **Cont**

按下该键执行连续扫描。具体信息请参考第2章"**连续扫描"**一节内容。

# **Single**

按下该键执行单次扫描。具体信息请参考第2章["单次扫描"](#page-63-0)一节内容。

# <span id="page-166-0"></span>第**6**章 系统功能

# **System**

设置与系统相关的参数。

# 复位设置

功能包括:选择频谱仪上电后调用的设置类型("上次设置"或"用户设置");设置 预置的类型("出厂设置"或"用户 1"至"用户 6"之一);保存用户设置。

#### **1.** 上电预置

选择上电预置为"上次设置"或"用户设置"。

- 选择"上次设置"时,开机后将自动载入上一次关机前的系统设置。
- 选择"用户设置"时,开机后将自动载入 预置类型 中定义的设置。

#### **2.** 预置类型

选择预置类型为"出厂设置"(默认)或"用户 1"至"用户 6"之中的一种。

- 若上电预置为"用户设置"时,开机调用指定的预置类型。
- 开机后,在任何操作界面下,按前面板 **Preset** 按键调用指定的预置类型。

#### **3.** 保存用户设置

将当前的系统状态作为用户自定义的设置保存到内部非易失存储器中。您最多可 以存储 6 个系统状态(对应于 预置类型 的"用户 1"至"用户 6"),并且可以 为每个状态文件命名。

在 预置类型 选中"用户1"至"用户6"其中之一时,按保存用户设置 软键, 仪器自动完成存储操作。

#### 校准设置

#### **1.** 立即校准

按下该键,频谱仪立即使用内部的校准源进行自校准。

#### **2.** 自动自校准

打开或关闭自动自校准。若打开自动自校准,频谱仪开机后自动执行一次自校准。

# 接口设置

频谱仪支持 LAN 或 USB 接口通信。

**1.** 网口

面。

设置 LAN 相关参数。通过触摸屏操作或外接鼠标点击用户界面顶端的设置信息图 标 3<sup>6</sup> , 然后点击网络设置图标 I, 则弹出如下图所示的 LAN 参数设置界

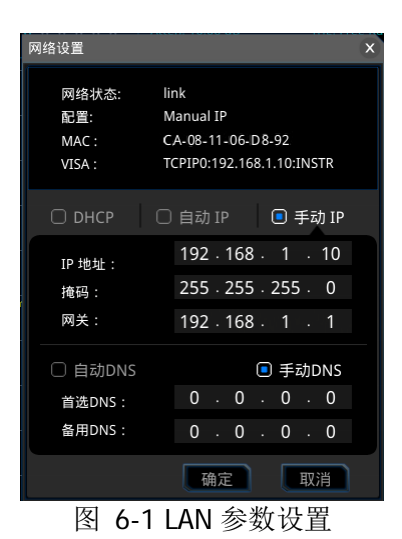

以下项目可通过前面板按键、键盘快捷键、外接鼠标、触摸屏操作或远程界面设 置:

### **1)** 模式

设置获取 IP 地址的模式。

- DHCP: 选择 DHCP, DHCP 服务器将根据当前的网络配置情况给频谱仪 分配 IP 地址、子网掩码和默认网关等各种网络参数。
- 自动: 选择自动 IP, 频谱仪根据当前网络配置自动获取从 169.254.0.1 到 169.254.255.254 的 IP 地址和子网掩码 255.255.0.0。
- 手动: 选择手动 IP, 用户可以自定义频谱仪的 IP 地址。

注意:频谱仪总是按 DHCP、自动 IP、手动 IP 的顺序尝试获取本机的 IP 地 址配置,并且三者不能同时关闭。

**2)** 网址

按 网址 软键, 使用数字键输入所需的 IP 地址。 IP 地址的格式为 nnn.nnn.nnn.nnn, 第一个 nnn 的范围为 1 至 223 (127 除 外),其他三个 nnn 的范围为 0 至 255。建议向您的网络管理员咨询一个可 用的 IP 地址。

#### **3)** 子网掩码

按 子网掩码 软键, 使用数字键输入所需的子网掩码。 子网掩码的格式为 nnn.nnn.nnn.nnn, 其中 nnn 的范围为 0 至 255。建议向 您的网络管理员咨询一个可用的子网掩码。

#### **4)** 网关

按 网关 软键, 使用数字键输入所需的网关地址。 默认网关的格式为 nnn.nnn.nnn.nnn, 第一个 nnn 的范围为 1 至 223 (127 除外),其他三个 nnn 的范围为 0 至 255。建议向您的网络管理员咨询一个 可用的网关地址。

- **5) DNS** 配置
	- mDNS: 打开或关闭网络信息(包含 IP 地址、主机名等)发送开关。
	- DNS 模式: 设置获取 DNS 服务器地址的方式为"手动"或"自动"。
	- 首选 DNS: 设置首选 DNS 服务器的地址。
	- 备用 DNS: 设置备用 DNS 服务器的地址。

DNS 服务器的地址格式为 nnn.nnn.nnn.nnn,第一个 nnn 的范围为 1 至 223 (127 除外),其它三个 nnn 的范围为 0 至 255。建议向您的网络管理员咨 询一个可用的地址。

**6)** 应用

完成 LAN 接口参数配置后,应用当前配置并使其生效。

#### **7)** 重置

打开 DHCP 和自动 IP, 关闭手动 IP, 并且清除已设置的网络密码将其恢复到 出厂设置。

#### **2. USB**

RSA5000 在其后面板提供一个 USB DEVICE 接口。通过该接口,频谱仪可作为从 设备,连接计算机。

# 显示设置

控制屏幕的显示。可以设置当前模式、当前测量界面或窗口的各显示元素。

#### **1.** 显示线状态

打开或关闭显示线。

#### **2.** 显示线

设置显示线电平改变其显示位置。显示线可以作为读数的参考或峰值表中峰值显 示的阈值条件。

#### 要点说明:

- 显示线是一条幅度值等于设定值的参考水平线,对应的幅度单位与 Y 轴单位 一致。
- **●** 可以用数字键、旋钮、方向键或触摸屏修改显示线电平。具体方法请参考["参](#page-35-0) [数设置"](#page-35-0)一节中的介绍。
- 若用户界面有多个窗口,显示线设置在选中的窗口生效。
- 若显示线在可视范围以外,则显示在网格的顶部或底部并用箭头指示。

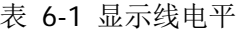

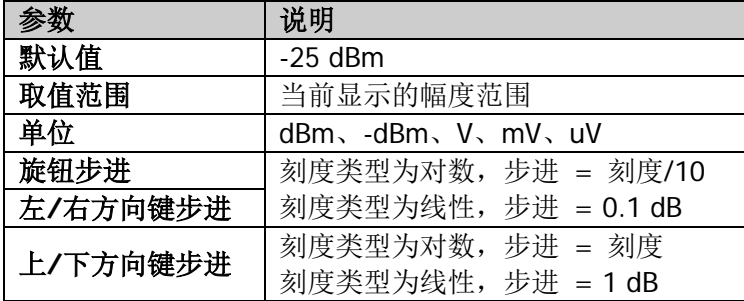

#### **3.** 网格显示

打开或关闭屏幕网格显示。

#### **4. HDMI** 输出

打开或关闭 HDMI 显示输出。

#### **5. HDMI** 分辨率

HDMI 接口所支持的分辨率为"1024\*768 60Hz"、"1280\*720 60Hz"、"640\*480 60Hz"或"720\*480 60Hz"。

#### **6.** 显示屏开关

打开或关闭显示屏。

#### 要点说明:

- 不更新显示数据时,关闭显示屏可提高测量速度;
- 为降低显示部分电路的电磁辐射,可关闭显示屏;
- 为避免误操作,也可关闭显示屏。

#### **7.** 显示屏背光

设置显示屏背光的亮度。

亮度值为亮度百分比。当亮度为 100 时, 背光亮度最亮;亮度为 1 时, 背光亮度 最暗。

# 关于系统

查看系统信息或选件信息等操作。

#### **1.** 系统信息

- 型号
- 序列号
- 硬件版本号
- 固件版本号
- 软件版本号

#### **2.** 选件信息

显示选件信息。

RSA5000 提供多种选件,以满足您的测量需求。如需购买相应的选件,请与 **RIGOL** 联系。

#### **3.** 自检

#### ● 显示屏测试

提供蓝、红、绿、灰、白和黑六种颜色测试,检测屏幕是否存在坏点。按任 意键可进行屏幕颜色的转换并退出测试。

#### ● 多点触摸测试

进入多点触摸测试界面。使用多个手指做收缩或伸展动作,观察界面上的字 体大小变化,如不随之变动,表明多点触摸可能有问题。连续按 3 次 **Esc** 键 退出测试。

#### ● 单点触摸测试

进入单点触摸测试界面。使用手指或外接鼠标在屏幕上点划,如有相应线条 显现,则表明触摸屏该点有效。连续按 3 次 **Esc** 键退出测试。

#### ● 键盘测试

进入键盘测试界面。依次按下前面板上的功能按键,观察界面上对应的按键

是否被点亮,如未点亮,表明按键可能有问题。连续按 3 次 **Esc** 键退出测 试。

注意:如果面板上的按键是透明按键,测试时对应的背灯也会被点亮。

#### **4.** 许可证信息

显示如 Linux, QT 等组件的注册信息。

#### **5.** 在线升级

使用网线将频谱仪连接到外网(如有权限限制,请开通外网权限)后,按下该键 对频谱仪进行软件升级。

### 时间设置

设置系统的时间和日期。

#### **1.** 设置时间

设置频谱仪显示的时间。分别按下 时、 分、 秒 软键设置时间。

**2.** 设置日期

设置频谱仪显示的日期。分别按下 年、月、日 软键设置日期。您还可以按 日期格式 选择以"年月日"或"月日年"格式显示。

# 安全清除

按下该键将执行安全清除功能。安全清除功能将执行以下操作:

- 删除所有用户保存的文件,包含所有模式下用户保存的状态文件(state),迹线状态 文件(trace state),截屏文件(screen),高级测量结果文件(measdata),限制 线编辑文件(limit)。
- 执行工厂复位。

### 语言设置

RSA5000 支持多种语言菜单、中英文内置帮助和弹出消息。 按下该按键选择频谱仪的语言类型。

# 系统设置

#### **1.** 前电源开关

设置前面板电源开关是否有效。

- 默认:上电后,按下前面板电源开关,仪器开机。
- 保持:上电后,仪器自动开机。

#### **2.** 蜂鸣器开关

打开或关闭蜂鸣器功能。

#### **3.** 音量

打开蜂鸣器开关后,您可通过该菜单调节音量。

#### <span id="page-172-0"></span>**4.** 用户键

为前面板 **User** 按键定义一个关联功能。定义方法如下。完成定义后,在任意操 作界面下,用户只需按下 **User** 按键便可快速打开已定义的功能。

- 按下 用户键 软键,选择"打开";
- **●** 打开需要定义的功能菜单,比如: System → 显示设置 → 显示线;
- **●** 按下 User 按键, 完成定义。此时, 用户键 自动关闭。

#### **5. SCPI** 显示

使用SCPI命令远程控制仪器时,打开SCPI显示则跳转到相应菜单界面;关闭SCPI 显示则不跳转菜单。

# 系统消息

按下该键,弹出消息显示框,您可通过前面板菜单软键选择或查看全部、已读或未读 消息。另外,您也可以通过触摸或外接鼠标点击屏幕消息框中的相应图标实现以上操 作。

#### **1.** 选择全部

选中全部显示消息。

#### **2.** 选择已读

仅选择已读过的消息。

# **3.** 选择未读

仅选择未读过的消息。

#### **4.** 删除

删除选中的消息。

# **5.** 查看全部

查看全部显示消息。

# **6.** 查看已读

仅查看已读过的消息。

# **7.** 查看未读

仅查看未读过的消息。

# **File**

RSA5000允许用户将多种类型的文件保存至内部或外部存储器中,并允许用户在需要 时对其进行调用。

按前面板 **File** 按键进入文件操作菜单界面。

# 文件浏览器

按下该菜单软键,仪器弹出文件管理器界面,您可以通过触摸屏操作或外接鼠标点击 屏幕,选择或打开相应文件或文件夹。其中显示由文件类型指定的相应文件类型的所 有文件。当选中文件后,可以按 复制、粘贴 或 删除 软键对文件执行相应操作。

| 本地                                             |               |        |                                              |
|------------------------------------------------|---------------|--------|----------------------------------------------|
| 当前路径<br>$\blacktriangleright$ gpsa<br>$\prime$ |               |        |                                              |
| Name                                           | $\wedge$ Size | Type   | <b>Date Modified</b>                         |
| license                                        |               | Folder | 8 Dec 2017 14:34:42                          |
| limit                                          |               | Folder | 8 Dec 2017 14:34:42                          |
| measdata                                       |               | Folder | 8 Dec 2017 14:34:42                          |
| screen                                         |               | Folder | 8 Dec 2017 14:34:42                          |
| state                                          |               | Folder | 8 Dec 2017 14:34:42                          |
| tracestate                                     |               | Folder | 8 Dec 2017 14:34:42                          |
|                                                |               |        |                                              |
|                                                |               |        |                                              |
|                                                |               |        |                                              |
|                                                |               |        |                                              |
|                                                |               |        |                                              |
| 文件名                                            |               | 文件类型   | All Files( *.* )<br>浏览<br>退出<br>$\mathbf{v}$ |

图 6-2 文件管理器

可选的文件类型包括:状态、迹线+状态、测量数据、限制线、屏幕截图、许可证、 FMT 或全部(以上所有文件类型)。各种文件类型的说明详见下表。

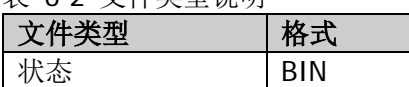

丰 62 立性米刑道明

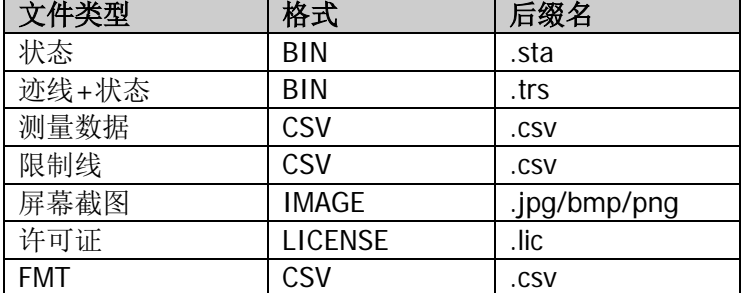

注意: RSA5000 只能识别文件名为中文、英文字符和数字的文件。如果您使用其它字 符来命名文件或文件夹,在文件管理器界面可能无法正常显示。

# 复制

复制当前选中的文件或文件夹。

# 粘贴

执行文件或文件夹的粘贴操作。

若当前路径已经包含一个同名文件或文件夹,执行粘贴操作后会提示是否覆盖当前文 件或文件夹。

# 重命名

修改已存储文件的名称。选中文件后,按下该键,输入新文件名即可。

# 删除

删除所选中的文件。

# 新建文件夹

新建一个文件夹。按下该键,在当前目录下新建一个空的文件夹,以默认文件名命名。 若需修改该文件名,请按 重命名 软键进行修改。

# 快速打印

如果打印机安装成功,按下该键可快速打印当前显示的屏幕图。

### 打印

如果打印机安装成功,打印机处于空闲状态,选择该菜单将执行打印操作: 将当前页 面按照打印参数设置的方式打印输出。

### 打印设置

#### **1.** 打印参数

**1)** 纸张大小 选择打印的页面尺寸。选择"默认"时,页面尺寸由当前连接的打印机决定。

# **2)** 质量

选择打印的图像质量。

- **3)** 颜色 设置打印颜色为彩色、黑白、反色或反色-黑白。
- **4)** 方向 选择打印纸方向为横向或纵向。

#### **5)** 缩放 设置打印缩放模式为适应、居中以及拉伸。

**6)** 计数 设置打印图像份数,默认为1份,可设置范围为1~99。

#### **7)** 边界

打开或关闭边界。

另外,您还可以预览打印页面,并设置以所有页、1/2、1/4、1/9 页面打印图像 或文本。

#### **2.** 添加打印机

查询并添加打印机。输入打印机 IP 地址、厂商、型号以及驱动,添加该打印机。

# **3.** 选择打印机

选择所需要的打印机。

# 导入激活码

在文件管理器界面选择待导入的文件,按 导入激活码 键执行导入操作。

# 系统升级

选中 U 盘中的升级文件后,按下该键对频谱仪进行软件升级。

# **Recall**

RSA5000允许用户在需要时导入保存至内部或外部存储器中的各类型文件。

按前面板 **Recall** 按键进入文件导入菜单。仪器可导入的文件类型包括:状态、迹线 +状态、测量数据、限制线和频率掩模(仅RTSA)。

# 状态

按 状态 软键, 进入状态导入菜单。状态可以从寄存器或文件中导入。

**1.** 导入 按下 文件浏览器,弹出文件管理器界面。您可以选择待导入的文件,按 加载 键 执行导入操作。

#### **2.** 寄存器 **1~**寄存器 **16**

当寄存器 1~16 任何一个菜单被选中,将导入相应寄存器状态。

# 迹线**+**状态

按 迹线**+**状态 软键,进入迹线和状态导入菜单。仪器状态和选定的迹线可以从寄存 器或文件中导入。

#### **1.** 导入

按下 文件浏览器,弹出文件管理器界面。您可以选择待导入的文件,按 加载 键 执行导入操作。

#### **2.** 至迹线

选择迹线+状态文件或寄存器中的迹线数据导入至所选迹线。

#### **3.** 寄存器 **1~**寄存器 **16**

当寄存器 1~16 任何一个菜单被选中,将导入相应寄存器状态。

### 测量数据

按 测量数据 软键,进入测量数据导入菜单。

#### **1.** 导入

按下 文件浏览器,弹出文件管理器界面。您可以选择待导入的文件,按 加载 键 执行导入操作。

#### **2.** 至迹线

选择测量数据文件导入至所选迹线。

### 限制线

按 限制线 软键,进入限制线导入菜单。

#### **1.** 导入

按下 文件浏览器,弹出文件管理器界面。您可以选择待导入的文件,按 加载 键 执行导入操作。

### **2.** 至限制线

选择限制线文件导入至所选限制线。

# 频率掩模(仅 **RTSA**)

- 按 频率掩模 软键, 进入频率掩模导入菜单。
- **1.** 导入

按下 文件浏览器,弹出文件管理器界面。您可以选择待导入的文件,按 加载 键 执行导入操作。

#### **2.** 至掩模

选择频率掩模文件导入至所选掩模。
## **Save**

RSA5000 允许用户将多种类型的文件保存至内部或外部存储器中。

按前面板 **Save** 按键进入文件保存菜单。仪器可保存的文件类型包括:状态、迹线+ 状态、测量数据、限制线、屏幕截图和 FMT (仅 RTSA)。

## 状态

按 状态 软键, 进入状态保存菜单。状态可以保存到寄存器或文件中。

#### **1.** 保存

按下该键,仪器将以默认文件名或用户输入的文件名保存当前状态。

默认状态文件名通过以下方法确定:

- 若当前未通过 另存为 菜单输入文件名时, 缺省文件名为 state<n>.sta, 其 中 n 取值为当前文件目录下按该命名模式命名的文件的 n 的最大值加 1。即 若当前目录中有 state1.sta、state2.sta、state5.sta 这三个文件,则下次按下 此菜单执行保存操作的文件名为 state6.sta。
- 若当前已通过 另存为 菜单输入文件名 abc, 则保存文件 abc.sta; 若再次按 下保存按键, 则自动保存的文件名应为 abc1.sta。

#### **2.** 另存为

按下该键, 您可使用前面板数字键盘输入文件名, 然后按 保存 键将保存相应状 态文件。

另外,您也可以通过触摸屏操作,使用手指或鼠标点击 **另存为** 菜单软键,在弹 出的字符输入键盘中输入文件名。

#### **3.** 寄存器 **1~**寄存器 **16**

当寄存器 1~16 任何一个菜单被选中,将会保存当前仪器状态到相应寄存器。寄 存器提供了一个快速保存、导入仪器状态的方法。寄存器菜单显示保存仪器状态 的时间。

## 迹线**+**状态

按 **迹线+状态** 软键,进入迹线和状态保存菜单。仪器状态和选定的迹线可以保存到 寄存器或文件中。

#### **1.** 保存

按下该键,仪器将以默认文件名或用户输入的文件名保存当前状态和迹线。

默认文件名通过以下方法确定:

- 若当前未通过 另存为 菜单输入文件名时,缺省文件名为tracestate<n>.trs, 其中 n 取值为当前文件目录下按该命名模式命名的文件的 n 的最大值加 1。
- 若当前已通过 另存为 菜单输入文件名 abc, 则保存文件 abc.trs; 若再次按 下保存按键,则自动保存的文件名应为 abc1.trs。

### **2.** 另存为

按下该键,您可使用前面板数字键盘输入文件名,然后按保存 键将保存相应迹 线+状态文件。

另外,您也可以通过触摸屏操作,使用手指或鼠标点击 另存为 菜单软键,在弹 出的字符输入键盘中输入文件名。

#### **3.** 从迹线

选择需要保存的迹线,可以选择迹线 1~6 中的任意单条迹线。

#### **4.** 寄存器 **1~**寄存器 **16**

当寄存器 1~16 任何一个菜单被选中,将会保存当前仪器状态到相应寄存器。寄 存器提供了一个快速保存、加载仪器状态的方法。寄存器菜单显示保存仪器状态 的时间。

## 测量数据

按 测量数据, 软键, 进入测量数据保存菜单。选定的测量数据类型(如迹线, 测量结 果、峰值表或光标表)可保存到指定的文件中。仪器将按.csv(数据之间用逗号分隔) 格式保存相应数据,以便使用 Excel 类软件分析数据。

#### **1.** 保存

按下该键,仪器将以默认文件名或用户输入的文件名保存当前所选类型的测量数 据。

默认文件名通过以下方法确定:

- **●** 若当前未通过 另存为 菜单输入文件名时, 缺省文件名为 measdata<n>.csv,其中 n 取值为当前文件目录下按该命名模式命名的文件 的 n 的最大值加 1。
- 若当前已通过 另存为 菜单输入文件名 abc, 则保存文件 abc.csv: 若再次按 下保存按键, 则自动保存的文件名应为 abc1.csv。

## **2.** 另存为

按下该键, 您可使用前面板数字键盘输入文件名, 然后按 保存 键将保存相应测 量数据文件。

另外, 您也可以通过触摸屏操作, 使用手指或鼠标点击 另存为 菜单软键, 在弹 出的字符输入键盘中输入文件名。

#### **3.** 从迹线

若保存的数据为迹线时,选择需要保存的迹线,可以选择迹线 1~6 中的任意单条 迹线。

#### **4.** 数据类型

选择需要保存的测量数据类型。仪器支持的数据类型包括: 迹线、峰值表、光标 表和测量结果。

## 限制线

按 限制线 软键, 进入限制线保存菜单。将选定的限制线保存到文件中。

### **1.** 保存

按下该键,仪器将以默认文件名或用户输入的文件名保存当前所选限制线。

默认文件名通过以下方法确定:

- 若当前未通过 另存为 菜单输入文件名时,缺省文件名为 limit<n>.csv, 其 中 n 取值为当前文件目录下按该命名模式命名的文件的 n 的最大值加 1。
- 若当前已通过 另存为 菜单输入文件名 abc, 则保存文件 abc.csv; 若再次按 下保存按键, 则自动保存的文件名应为 abc1.csv。

## **2.** 另存为

按下该键, 您可使用前面板数字键盘输入文件名, 然后按 保存 键将保存相应限 制线文件。

另外,您也可以通过触摸屏操作,使用手指或鼠标点击 另存为 菜单软键,在弹 出的字符输入键盘中输入文件名。

#### **3.** 选择限制线

选择需要保存的限制线,可以选择限制线 1~6 中的任意单条限制线。

## 屏幕截图

按 屏幕截图 软键,进入截图保存菜单。

## **1.** 保存

按下该键,仪器将以默认文件名或用户输入的文件名保存当前截图。

默认文件名通过以下方法确定:

- 若当前未通过 另存为 菜单输入文件名时, 缺省文件名为 screen<n>.jpg, 其中 n 取值为当前文件目录下按该命名模式命名的文件的 n 的最大值加 1。
- 若当前已通过 另存为 菜单输入文件名 abc, 则保存文件 abc.jpg; 若再次按 下保存按键,则自动保存的文件名应为 abc1.jpg。

## **2.** 另存为

按下该键,您可使用前面板数字键盘输入文件名,您可输入文件名,然后按保 存 键将保存相应截图文件。

另外,您也可以通过触摸屏操作,使用手指或鼠标点击 另存为 菜单软键,在弹 出的字符输入键盘中输入文件名。

## **3.** 截屏设置

- 1) 格式 按下该菜单,您可选择当前屏幕截图的文件格式为"JPEG"、"BMP"或"PNG"。
- 2) 颜色类型

按下该菜单,您可选择当前屏幕截图的颜色为"标准"或"反色"。

## 频率掩模触发(仅 **RTSA**)

按 **FMT** 软键,进入 FMT 文件保存菜单。将选定的 FMT 文件保存到文件中。

### **1.** 保存

按下该键,仪器将以默认文件名或用户输入的文件名保存当前所选 FMT 文件。

默认文件名通过以下方法确定:

- 若当前未通过 另存为 菜单输入文件名时, 缺省文件名为 FMT<n>.csv, 其 中 n 取值为当前文件目录下按该命名模式命名的文件的 n 的最大值加 1。
- 若当前已通过 另存为 菜单输入文件名 abc, 则保存文件 abc.csv; 若再次按 下保存按键, 则自动保存的文件名应为 abc1.csv。

#### **2.** 另存为

按下该键, 您可使用前面板数字键盘输入文件名, 然后按 保存 键将保存相应 FMT 文件。

另外,您也可以通过触摸屏操作,使用手指或鼠标点击 另存为 菜单软键,在弹 出的字符输入键盘中输入文件名。

### **3.** 选择 **FMT**

选择需要保存的 FMT 掩模。

## 快捷保存路径

打开文件浏览器界面,选择相应的路径,然后按下该键,则可设置当前路径为快捷保 存路径。

## <span id="page-186-0"></span>第**7**章 远程控制

用户可以通过 USB 和 LAN 远程接口控制 RSA5000 系列频谱分析仪。本章介绍远程控 制仪器的基本信息和方法。

本章内容如下:

- [远程控制概述](#page-187-0)
- [通过](#page-188-0) USB 控制
- [通过](#page-189-0) LAN 控制

## <span id="page-187-0"></span>远程控制概述

RSA5000 支持通过 USB 或 LAN 接口与计算机进行通信从而实现远程控制。远程控制 基于 SCPI 命令集(Standard Commands for Programmable Instruments,用于可编 程仪器的标准命令集)实现,主要有以下两种方式:

## **1.** 用户自定义编程

用户可以基于 NI-VISA (National Instrument-Virtual Instrument Software Architecture)库使用 SCPI 命令对频谱仪进行编程控制。有关命令和编程的详细 说明请参考《RSA5000 编程手册》。

## **2.** 使用 **PC** 软件

用户可以使用 **RIGOL** 提供的通用 PC 软件 Ultra Sigma,发送 SCPI 命令对频谱 仪进行远程控制。

本章将详细介绍如何使用 Ultra Sigma 软件通过各种接口对频谱仪进行远程控制。在 获取 Ultra Sigma 软件之后, 请参考对应的帮助文档正确安装软件及所需组件。您可 登录 **RIGOL** 网站下载最新软件版本([www.rigol.com](http://www.rigol.com/))。

注意: 当仪器工作在远程模式时, 前面板按键被锁定(电源开关键 34 和 Esc 键 除外)。此时,您可以按 **Esc** 键退出远程模式。

## <span id="page-188-0"></span>通过 **USB** 控制

## **1.** 连接设备

使用 USB 数据线连接频谱仪(USB DEVICE)与计算机(USB HOST)。

## **2.** 安装 **USB** 驱动

本频谱仪为 USBTMC 设备, 首次将频谱仪与 PC 正确连接并且开机后(频谱仪将 自动配置为 USB 接口),PC 将弹出硬件更新向导对话框,请按照向导的提示安装 "USB Test and Measurement Device (IVI)"驱动程序。

## **3.** 搜索设备资源

打开 Ultra Sigma (假设您的 PC 已经正确安装 Ultra Sigma), 软件将自动搜索当 前连接到 PC 上的频谱仪资源, 您也可以点击 USB-TMC 进行搜索。

## **4.** 查看设备资源

搜索到的资源将出现在"RIGOL Online Resource"目录下, 并且显示仪器的型号 和 USB 接口信息。

例如: RSA5065 (USB0::0x1AB1::0xA4A9::L355010000000::INSTR)。

## **5.** 通讯测试

右击资源名"RSA5065 (USB0::0x1AB1::0xA4A9::L355010000000::INSTR)",选 择"SCPI Panel Control",打开远程命令控制面板,即可通过该面板发送命令和 读取数据。有关 SCPI 命令的详细说明请参考《RSA5000 编程手册》。

## <span id="page-189-0"></span>通过 **LAN** 控制

## **1.** 连接设备

将频谱仪连接到您的局域网中。

## **2.** 配置网络参数

根据["接口设置](#page-167-0)→ 网口"中的说明设置频谱仪的网络参数。

### **3.** 搜索设备资源

打开 Ultra Sigma, 点击 **LAN , 在弹出窗口点击 Search**, Ultra Sigma 将 搜索连接到局域网上的频谱仪。搜索到的仪器资源名显示在右侧资源框中。点击 **图 OK 宗成添加。** 

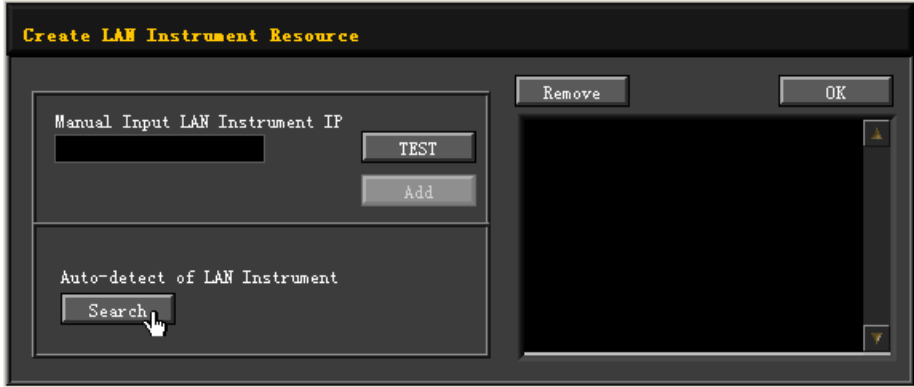

注意:所选资源应与该频谱仪 LAN 接口中的 IP 地址设置一致。另外,若需移除 不需要的资源,请选中该资源名,点击 Remove 即可移除。

## **4.** 查看设备资源

搜索到的资源将出现在"RIGOL Online Resource"目录下。 例如: RSA5065 (TCPIP::172.16.3.194::INSTR)。

## **5.** 通讯测试

右击资源名 "RSA5065 (TCPIP::172.16.3.194::INSTR)", 选择 "SCPI Panel Control",打开远程命令控制面板,即可通过该面板发送命令和读取数据。

## **6.** 加载 **LXI** 网页

本频谱仪符合 LXI Core 2011 Device 仪器标准,通过 Ultra Sigma (右击仪器资源 名,选择"LXI-Web")可以加载 LXI 网页。网页上显示仪器的各种重要信息,包 括仪器型号、制造商、序列号、说明、MAC 地址和 IP 地址等。

注意: 若需查看或修改当前仪器的网络设置,点击"Network Settings", 然后在 弹出的窗口中输入用户名和密码,均为"rigol"(必须为小写字母,不含双引号)。 另外,您还可以点击"Security",重置密码。

## 提示:

您也可以通过在计算机浏览器的地址栏输入频谱仪的 IP 地址加载 LXI 网页。

## <span id="page-192-0"></span>第**8**章 故障处理

下面列举了频谱仪在使用过程中可能出现的故障及排查方法。当您遇到这些故障时, 请按照相应的步骤进行处理,如不能处理,请与 **RIGOL** 联系,同时请提供您机器的 设备信息(获取方法: System → 关于系统 → 系统信息)。

#### **1**. 按下电源键,频谱仪仍然黑屏,没有任何显示:

- (1) 检查风扇是否转动:
	- 如果风扇转动,屏幕不亮,可能是屏幕连接线松动。
	- 如果风扇不转,说明仪器并未成功开机,请参考步骤(2)处理。
- (2) 检查电源:
	- 检查电源接头是否已正确连接,电源开关是否已打开。
	- 检查电源保险丝是否已熔断。如需更换保险丝,请使用仪器指定规格的保 险丝(AC 250V,T3.15A)。

#### **2**. 按键无响应或串键:

- (1) 开机后,确认是否所有按键均无响应。
- (2) 按 System → 关于系统 → 自检 → 键盘测试, 确认是否有按键无响应或 者串键现象。
- (3) 如存在上述故障,可能是键盘连接线松动或者键盘损坏,请勿自行拆卸仪器, 并及时与**RIGOL**联系。

#### **3**. 界面谱线长时间无更新:

- (1) 检查界面是否被锁定,如已锁定,按 **Esc** 键解锁。
- (2) 检查当前是否未满足触发条件,请查看触发设置以及是否有触发信号。
- (3) 检查当前是否处于单次扫描状态。
- (4) 检查当前扫描时间是否设置过长。

#### **4**. 测量结果错误或精度不够:

用户可从本手册后面获取有关技术指标的详细说明,以此来计算系统误差,检查 测量结果和精度问题。欲达到本手册所列的性能指标,您需要:

- (1) 检查外部设备是否已正常连接和工作。
- (2) 对被测信号有一定的了解,并为仪器设置适当的参数。
- (3) 在一定条件下进行测量,例如开机后预热一段时间,特定的工作环境温度等。
- (4) 定期对仪器进行校准,以补偿因仪器老化等因素引起的测量误差。
	- 在产品承诺的出厂校准周期后,如需校准请联系**RIGOL**公司或在授权的 计量机构中获取有偿服务。
	- 频谱仪提供自动校准功能。如需自动校准, 请打开 System → 校准设 置 → 自动校准 菜单,选择"打开"。频谱仪开机后自动执行一次自校 准。
	- 选择 System → 校准设置 → 立即校准 菜单立即执行一次自校准。

## **5**. 弹出消息:

仪器在工作中会根据其所处的状态,给出提示消息、错误消息或状态消息。这些 消息可以帮助用户正确使用仪器,并非仪器故障。

## <span id="page-194-0"></span>第**9**章 附录

## 附录 **A**:**RSA5000** 附件与选件列表

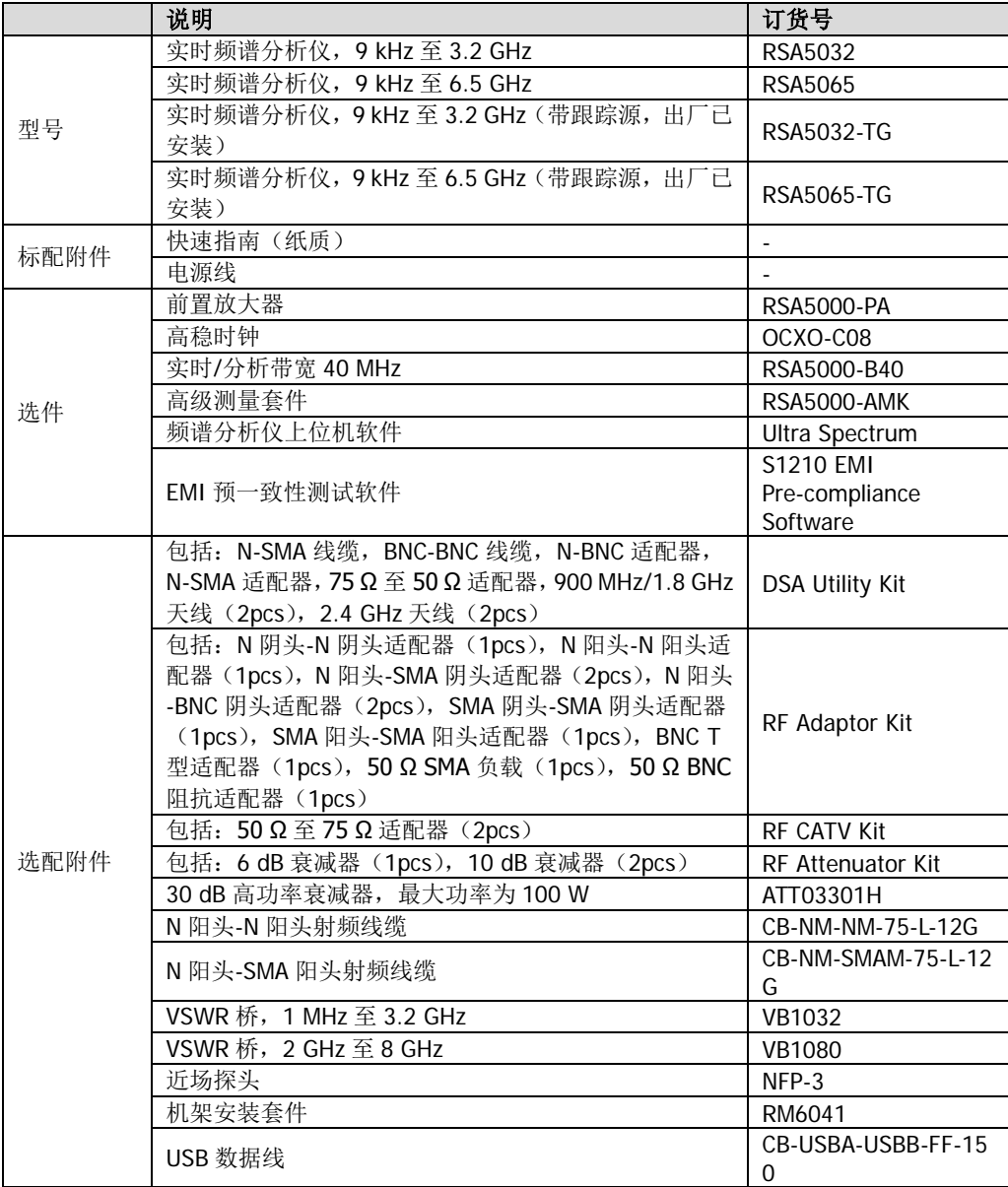

注:欲了解更多的附件或选件,请与 **RIGOL** 的销售人员或者当地经销商联系。

## 附录 **B**:保修概要

苏州普源精电科技有限公司(**RIGOL** TECHNOLOGIES, INC.,以下简称 **RIGOL**)承 诺其产品在保修期内无任何材料和工艺缺陷。在保修期内,若产品被证明有缺陷, **RIGOL** 将为用户免费维修或更换。

详细保修条例请参见 **RIGOL** 官方网站或产品保修卡的说明。欲获得维修服务或保修 说明全文,请与 **RIGOL** 维修中心或当地办事处联系。

除本概要或其他适用的保修卡所提供的保证以外,**RIGOL** 公司不提供其他任何明示 或暗示的保证,包括但不局限于对产品可交易性和特殊用途适用性之任何暗示保证。 在任何情况下,**RIGOL** 公司对间接的、特殊的或继起的损失不承担任何责任。

# 索引

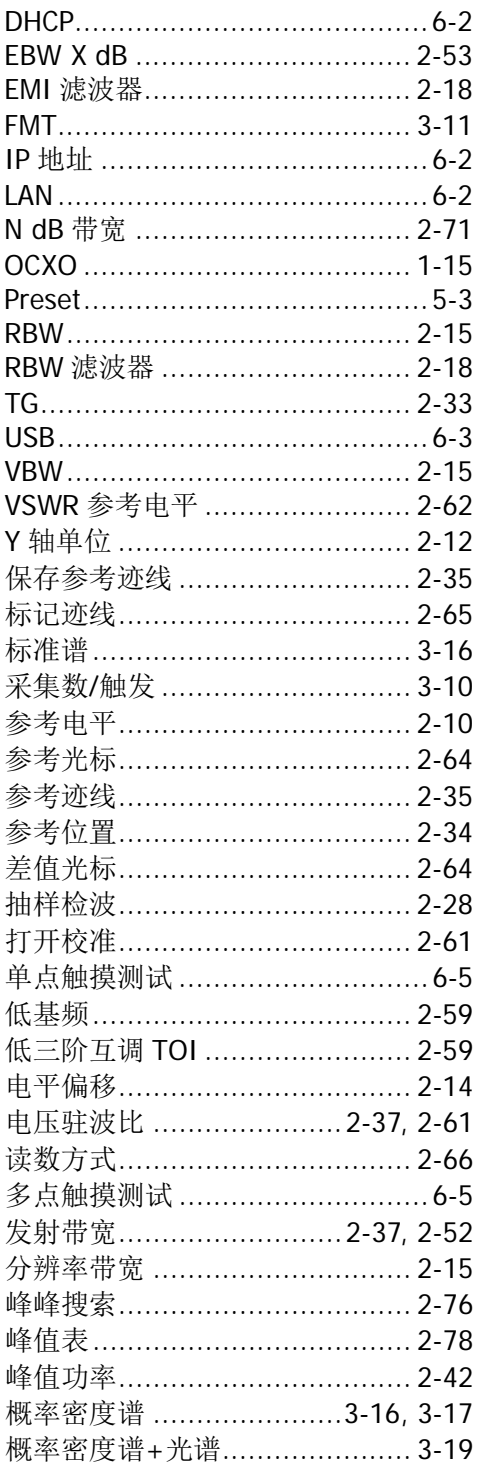

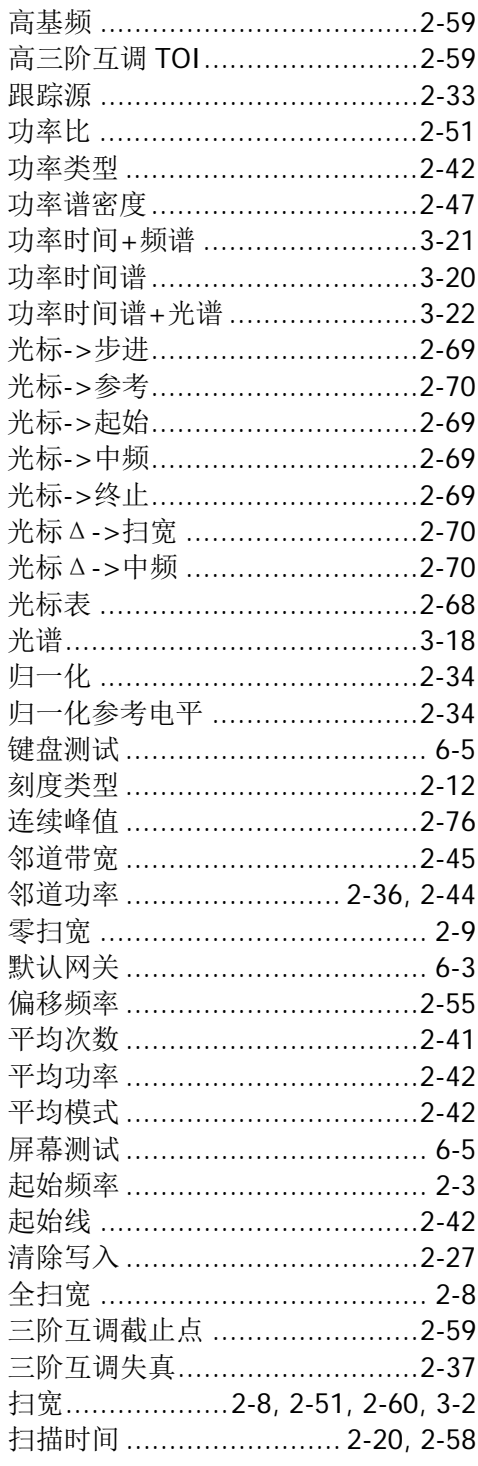

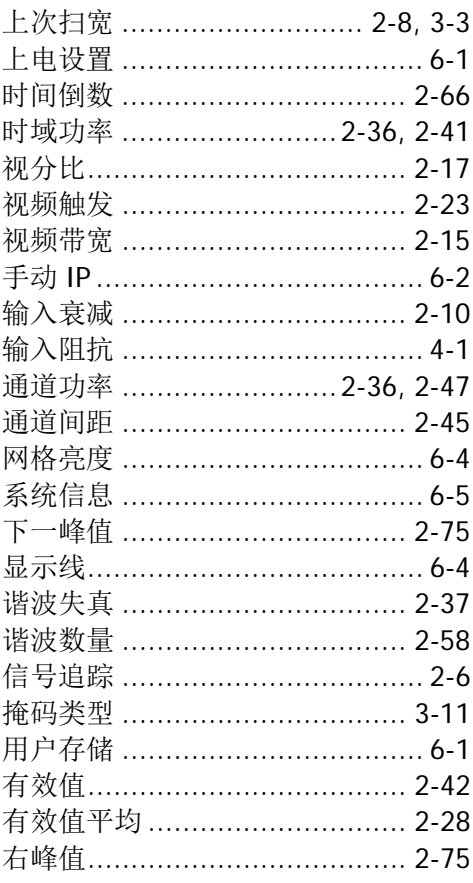

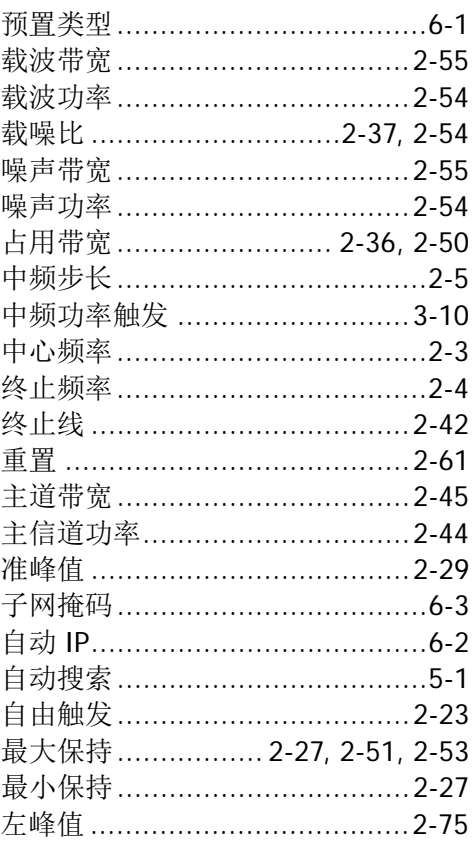